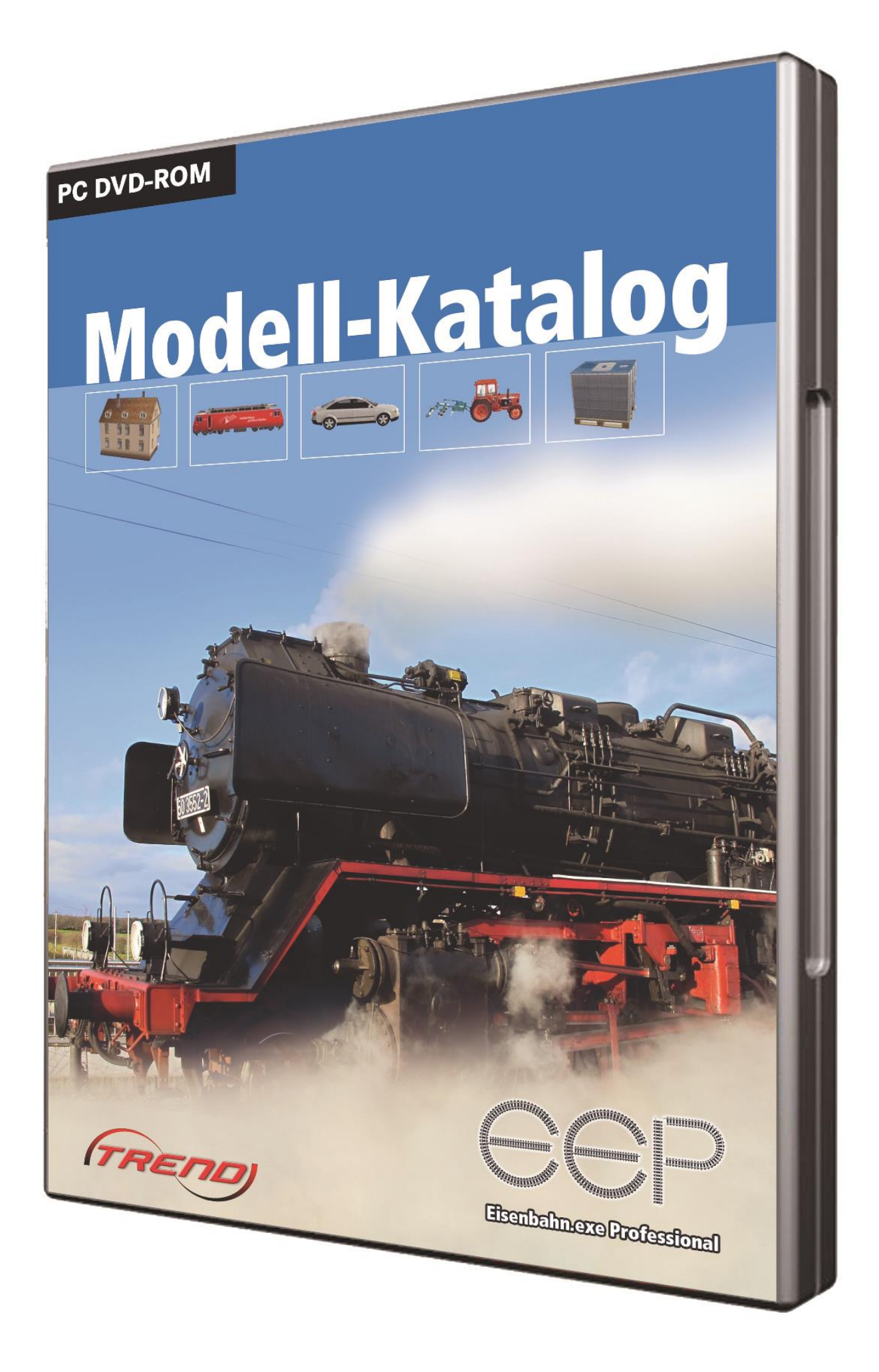

#### **Short Description**

# **Short Description**

The EEP-ModellKatalog is an application, that is developed to create a database of all models and ground textures available in EEP until today. The information collected shall be made accessible to users as simply and comparatively inexpensively as possible.

The EEP-ModellKatalog offers a **database of all models and ground textures published from EEP7 up to the latest EEP version**. A lot of **information** and an **image** are available for each model and each ground texture. Due to the **filter possibilities** and the **effectiveness in the model search**, the EEP-ModellKatalog is a great **construction assistant for EEP**.

In addition, the EEP-ModellKatalog offers other useful functions. For example, a **comparison with your own model inventory** or the **analysis of any EEP layout for contained or missing models** are possible. A selection of models defined by the user can be **exported as a model list** or used to create so-called **optimized resources**. The EEP-ModellKatalog helps you with **resource folder management**. It is also possible to **view the contents of saved block files**. **Train compositions** can be **viewed and edited** in detail.

For more detailed and comprehensive information on the individual functions of the program, please read the corresponding chapters of this documentation, which explain them in detail.

### **Table of Contents**

# **Table of Contents**

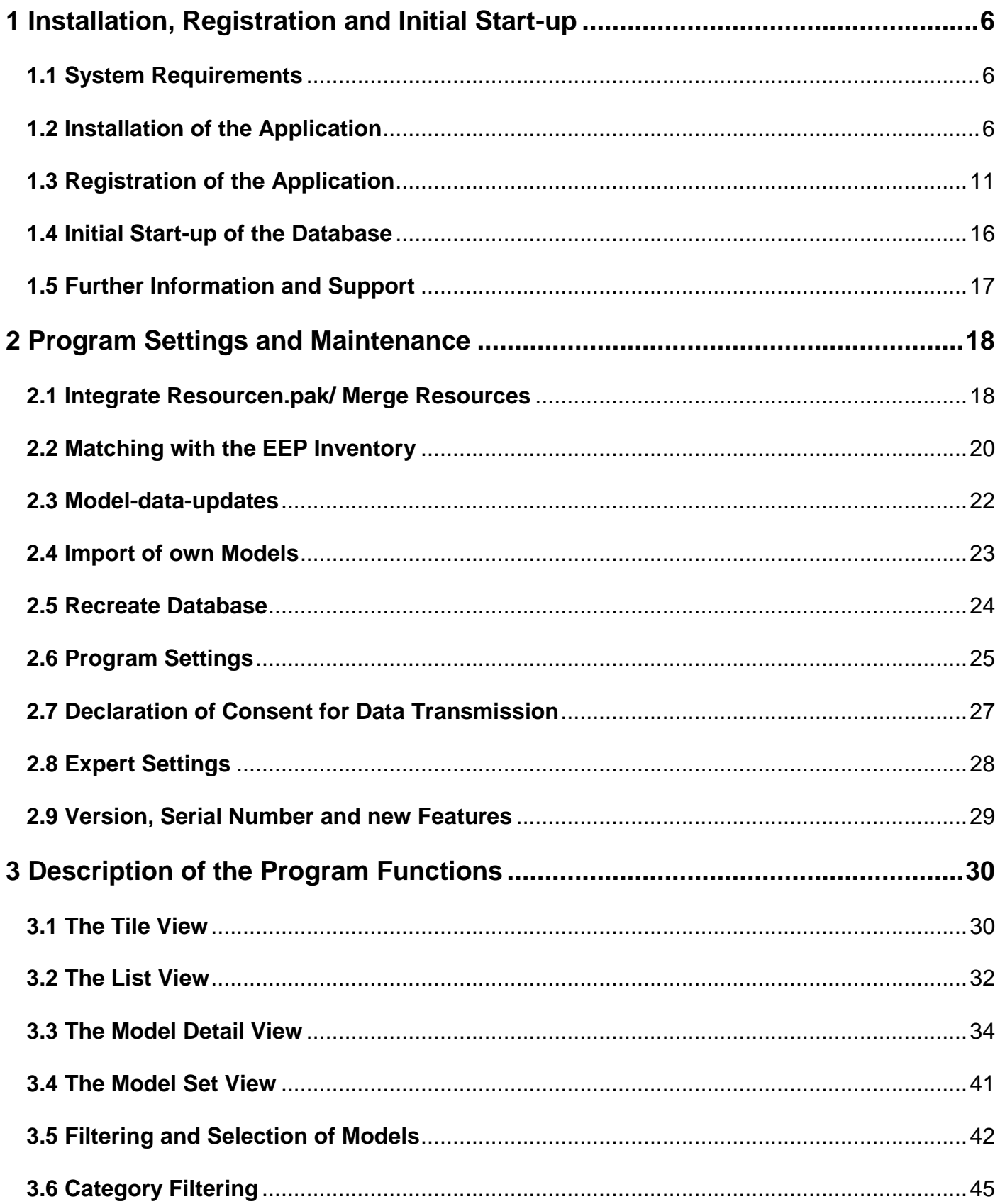

## **Table of Contents**

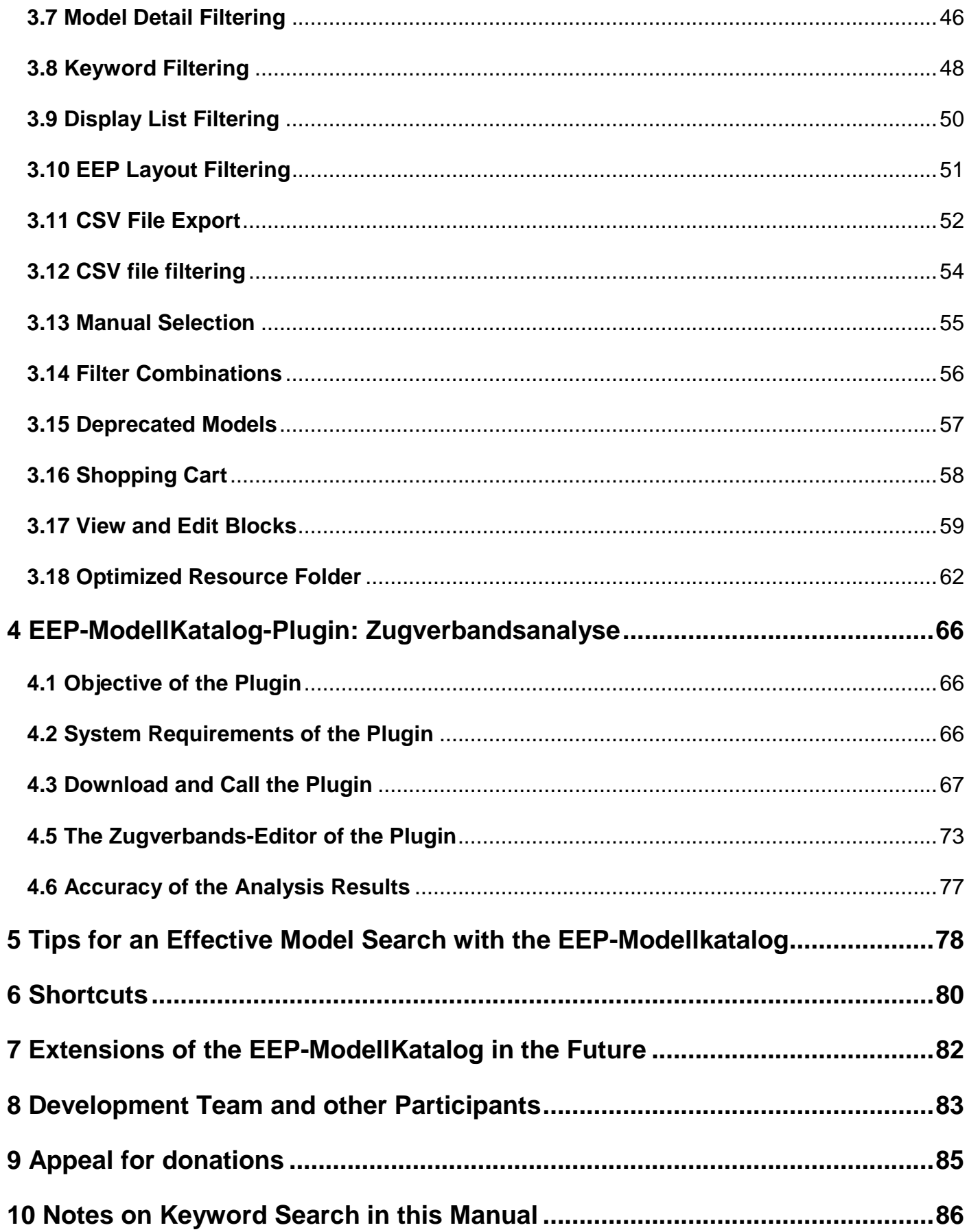

### **Table of Contents**

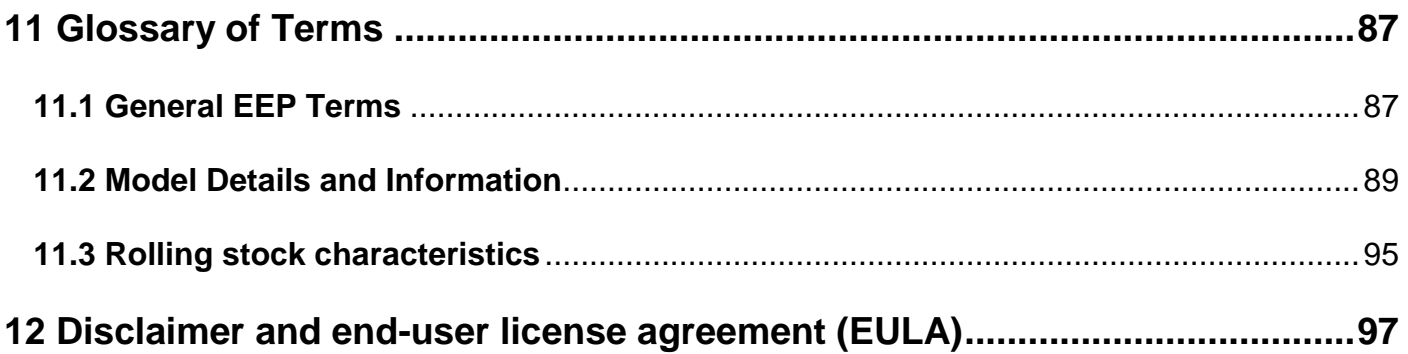

### **1 Installation, Registration and Initial Start-up**

# <span id="page-5-0"></span>**1 Installation, Registration and Initial Start-up**

# <span id="page-5-1"></span>**1.1 System Requirements**

To use the EEP-ModellKatalog, you need …

• ... EEP7 or a newer EEP version.

notice: The EEP-ModellKatalog can also operate with more than one EEP version.

- ... at least 4 GB RAM memory.
- ... approximately 6 GB free hard disk space for the data.

notice: Keep in mind that the storage space required by newly cataloged models can and will increase significantly in the coming years! Each of the monthly model data updates increases the space required by approximately 50 MB.

• … an **one-time** active internet connection for program activation.

notice: To use all functions of the EEP-ModellKatalog, a **permanently** active internet connection is required.

By installing the software, you agree to the [end-user license agreement \(EULA\).](#page-96-0)

# <span id="page-5-2"></span>**1.2 Installation of the Application**

### step 1:

Start the installation by clicking on the setup file (\*.exe). Execute the installation program with administrator rights.

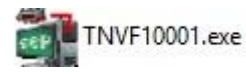

### step 2:

Accept the license agreement of the EEP shop. Wait until the installation program starts.

**1 Installation, Registration and Initial Start-up**

### step 3:

Please select the language for the installation.

The language of the program can be changed later in the program at any time.

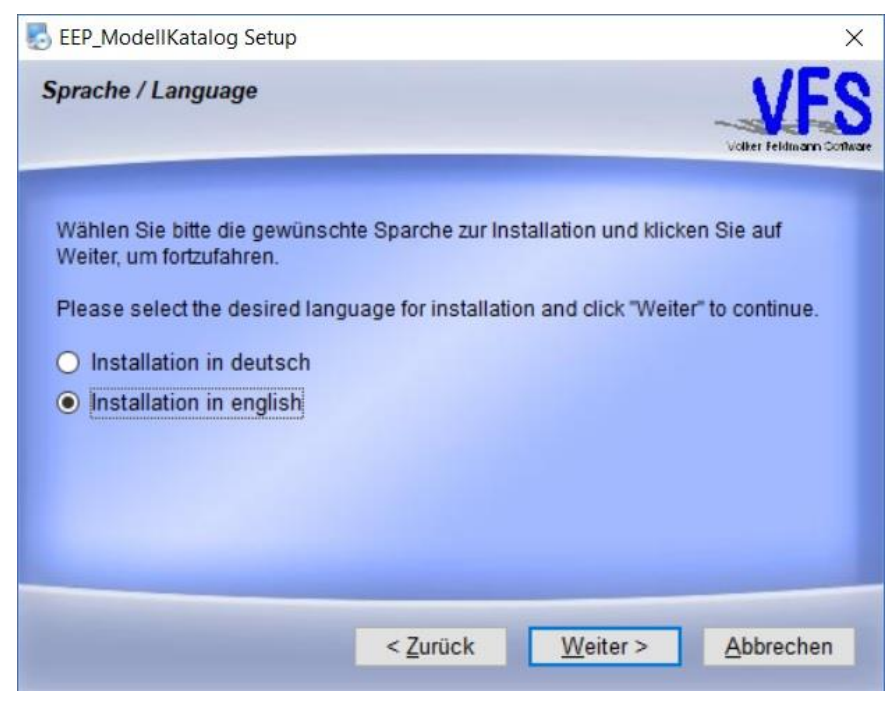

Confirm your selection by clicking "Next".

# step 4:

Close all other programs to avoid complications during the installation.

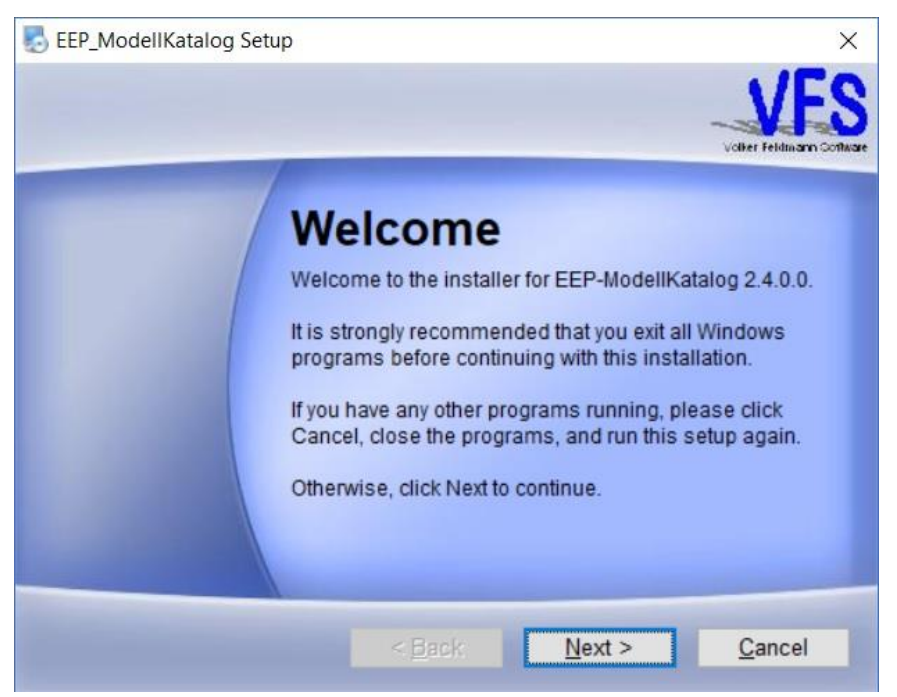

Click "Next" to proceed with the installation.

**1 Installation, Registration and Initial Start-up**

### step 5:

Read the note on the installation duration.

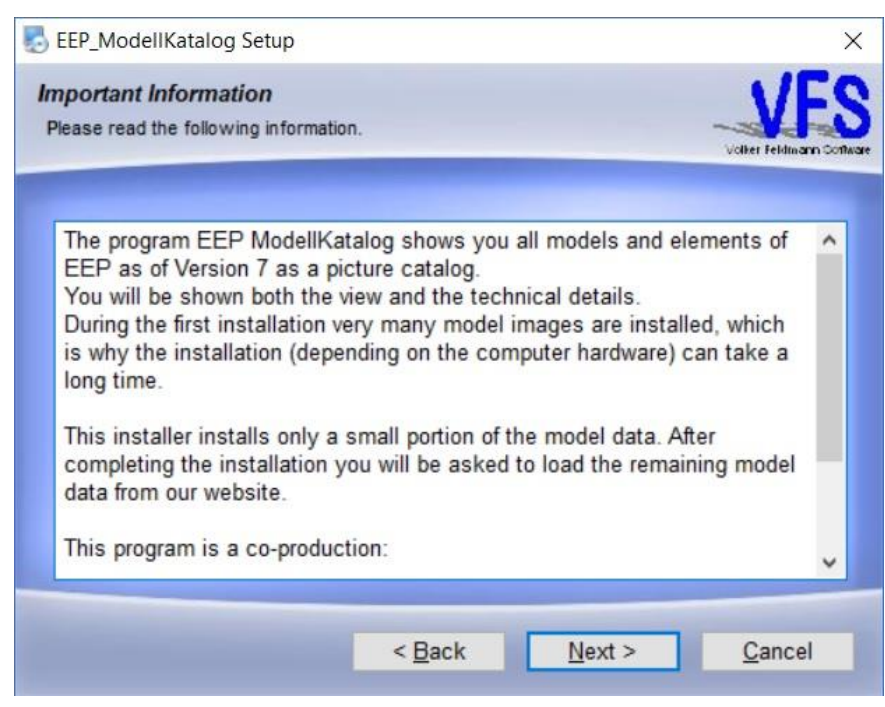

Click "Next" to proceed with the installation.

### step 6:

Read the note on frequently asked questions (FAQs).

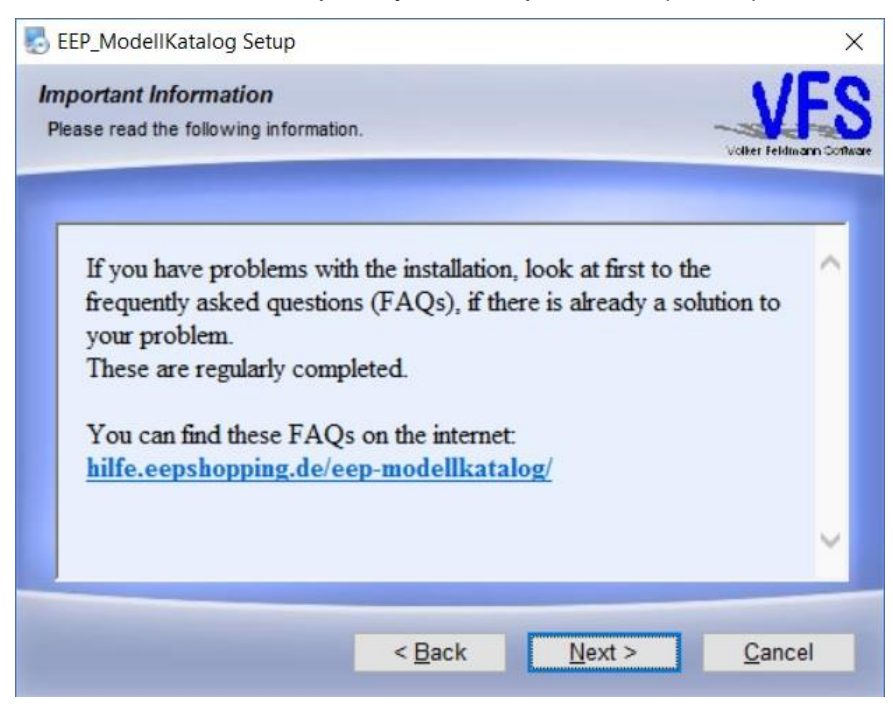

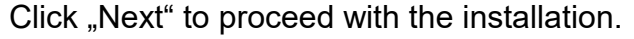

### **1 Installation, Registration and Initial Start-up**

### step 7:

Accept the license agreement (EULA) of the EEP-ModellKatalog.

Installation of the EEP-ModellKatalog is not possible without consent.

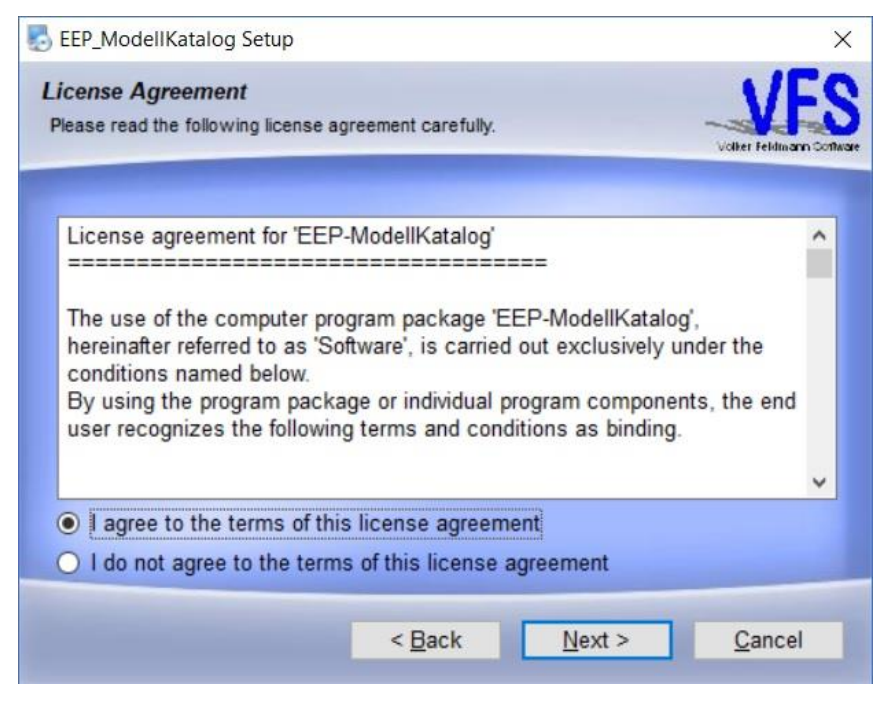

Confirm your selection by clicking "Next".

### step 8:

Select an installation directory for the EEP-ModellKatalog.

Make sure that there is enough disk space available (see [system requirements\)](#page-5-1).

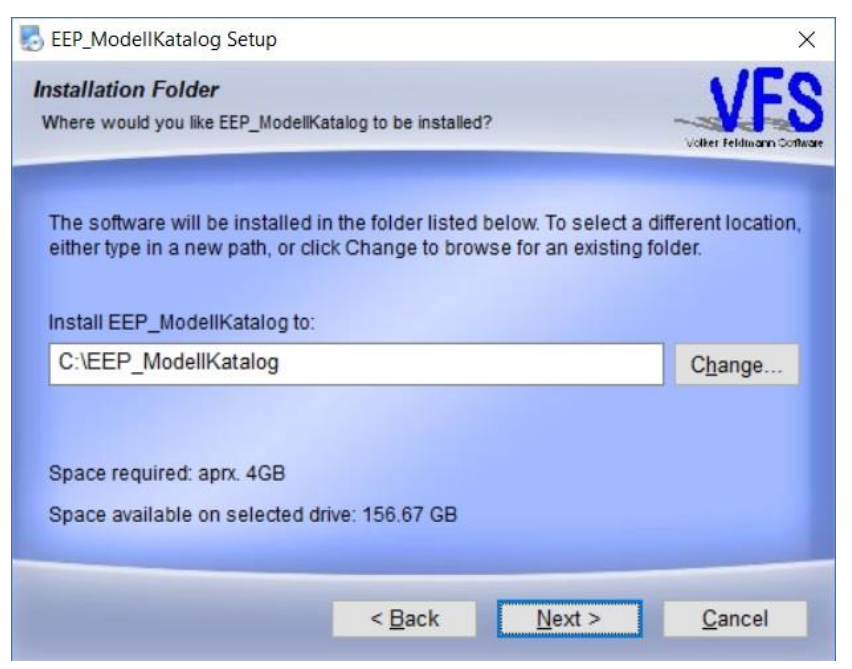

Confirm your selection by clicking "Next".

**1 Installation, Registration and Initial Start-up**

# step 9:

Select the start menu for program icons.

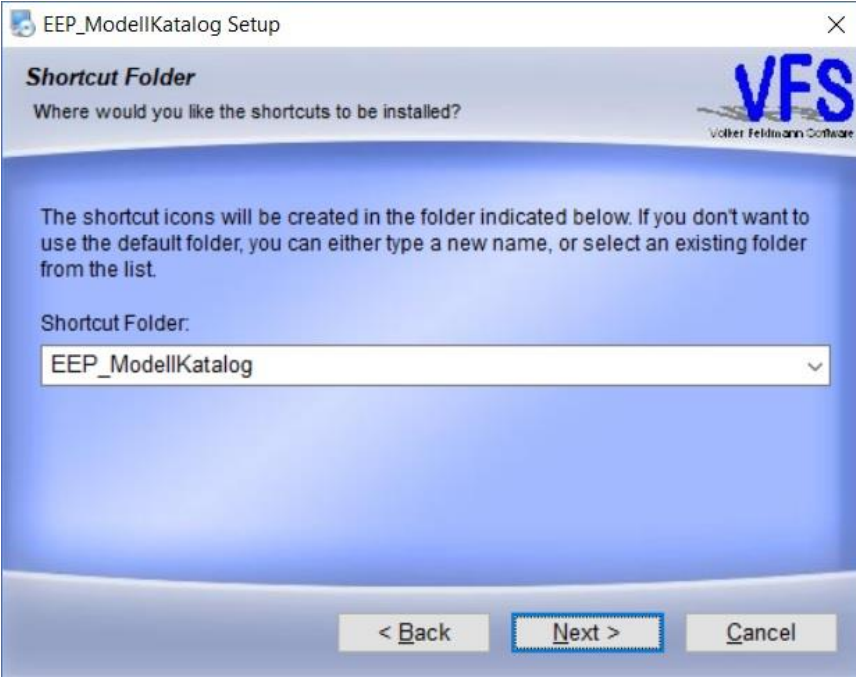

Confirm your selection by clicking "Next".

### step 10:

#### Check your selection.

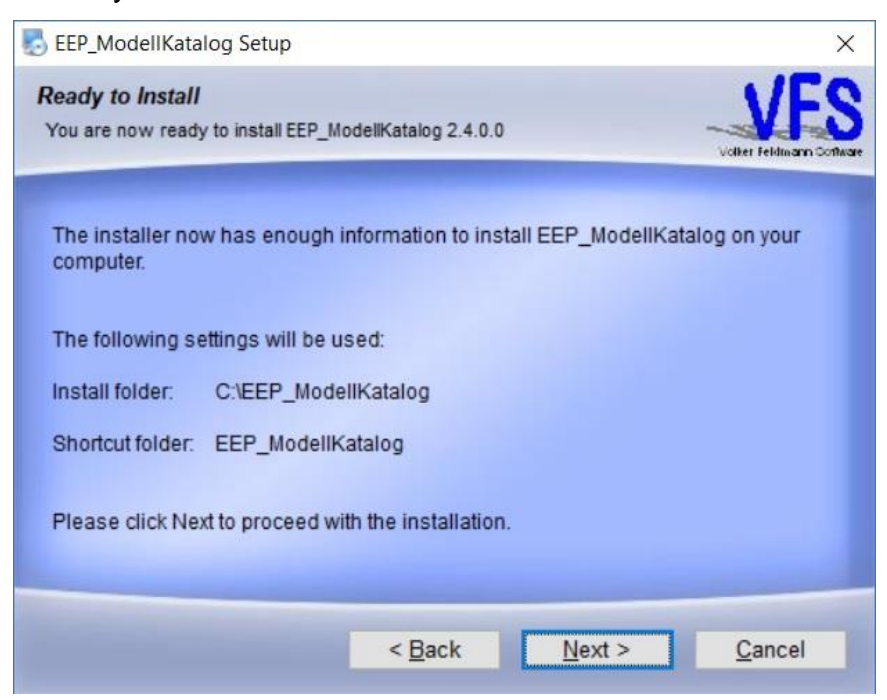

Confirm your selection by clicking "Next".

The installation of the program is finished.

### **1 Installation, Registration and Initial Start-up**

# <span id="page-10-0"></span>**1.3 Registration of the Application**

### step 1:

Start the program by clicking on the application (EEP\_ModellKatalog.exe) or the corresponding desktop shortcut.

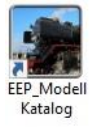

### step 2:

After starting the program, the following dialog window appears:

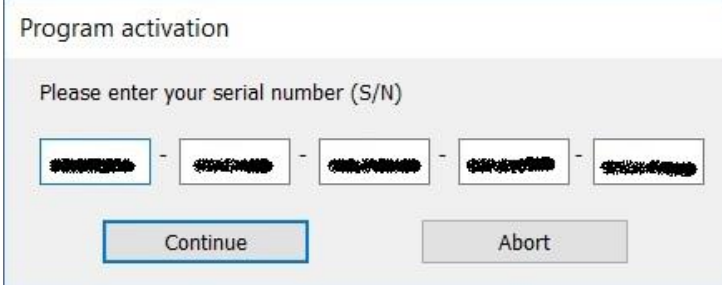

Enter your serial number (S/N), which is noted on your invoice. Then click on "Continue".

### step 3:

This opens a new dialog box. The activation-number (A/N) has already been entered.

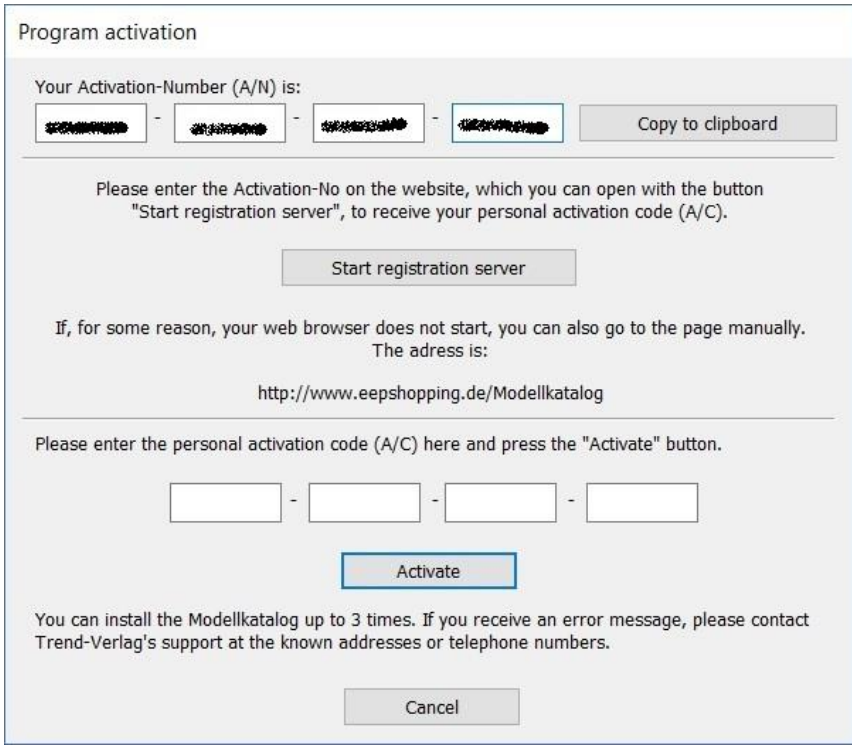

### **1 Installation, Registration and Initial Start-up**

Copy the activation-number (A/N) in the clipboard by clicking on the button. Alternatively, you can remember or write down the activation-number.

If you click on the button "Start registration server", your web browser will be opened with the page of the TREND registration server. If the web browser does not start, you can also call the website <https://eepshopping.de/Modellkatalog/?lang=2> manually.

## step 4:

The website of the TREND registration server opens.

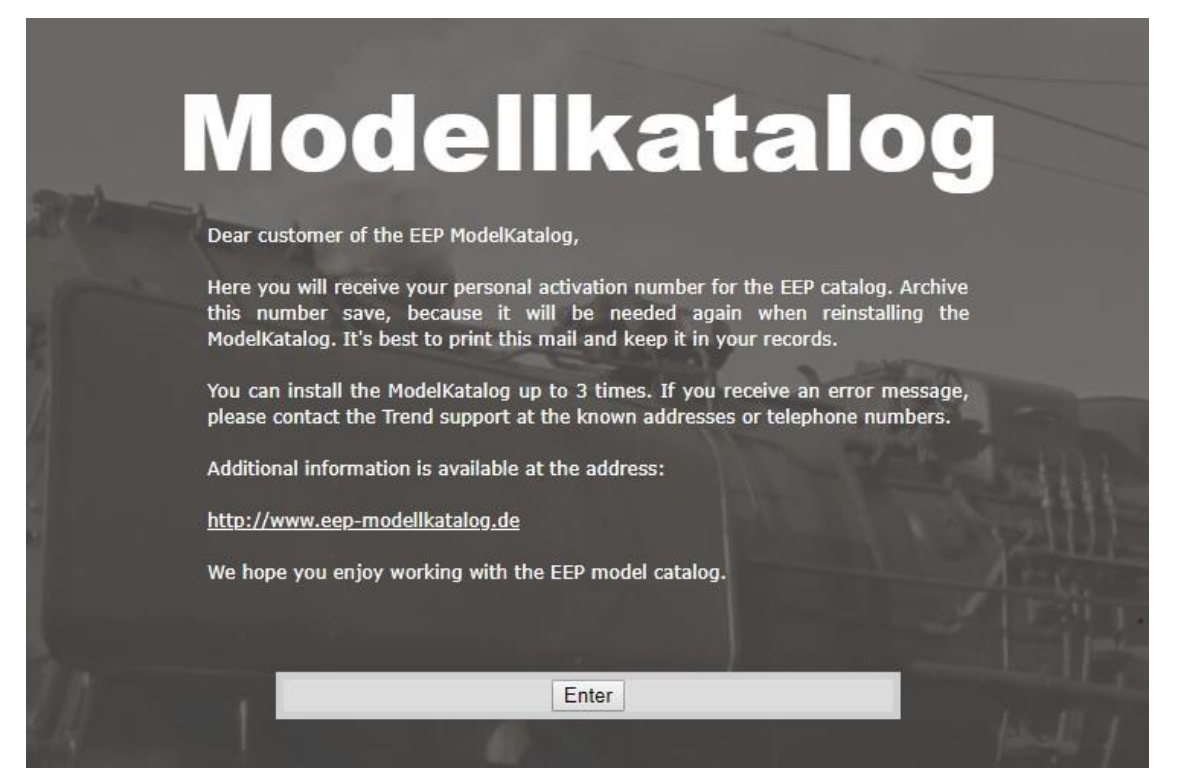

Click on "Enter" to log in to the TREND shop with your customer data.

# step 5:

Enter your login data for the TREND Shop and log in.

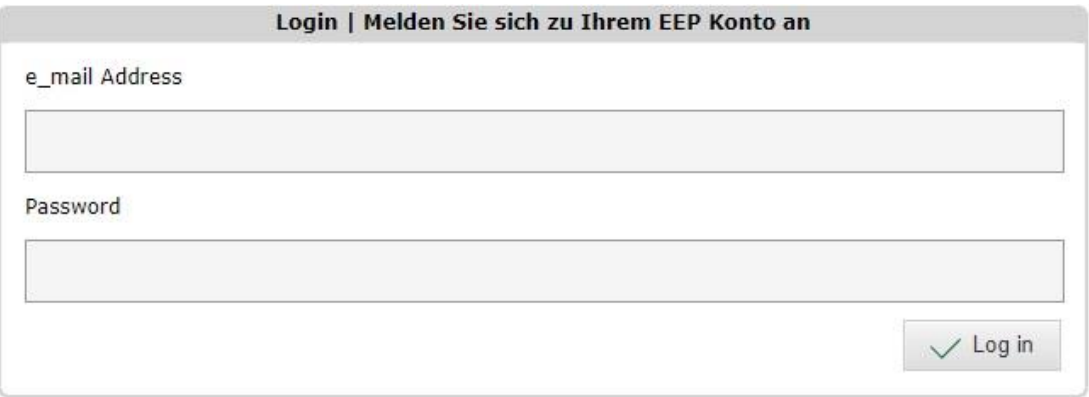

### **1 Installation, Registration and Initial Start-up**

### step 6:

After the login at the TREND-Shop the following screen appears:

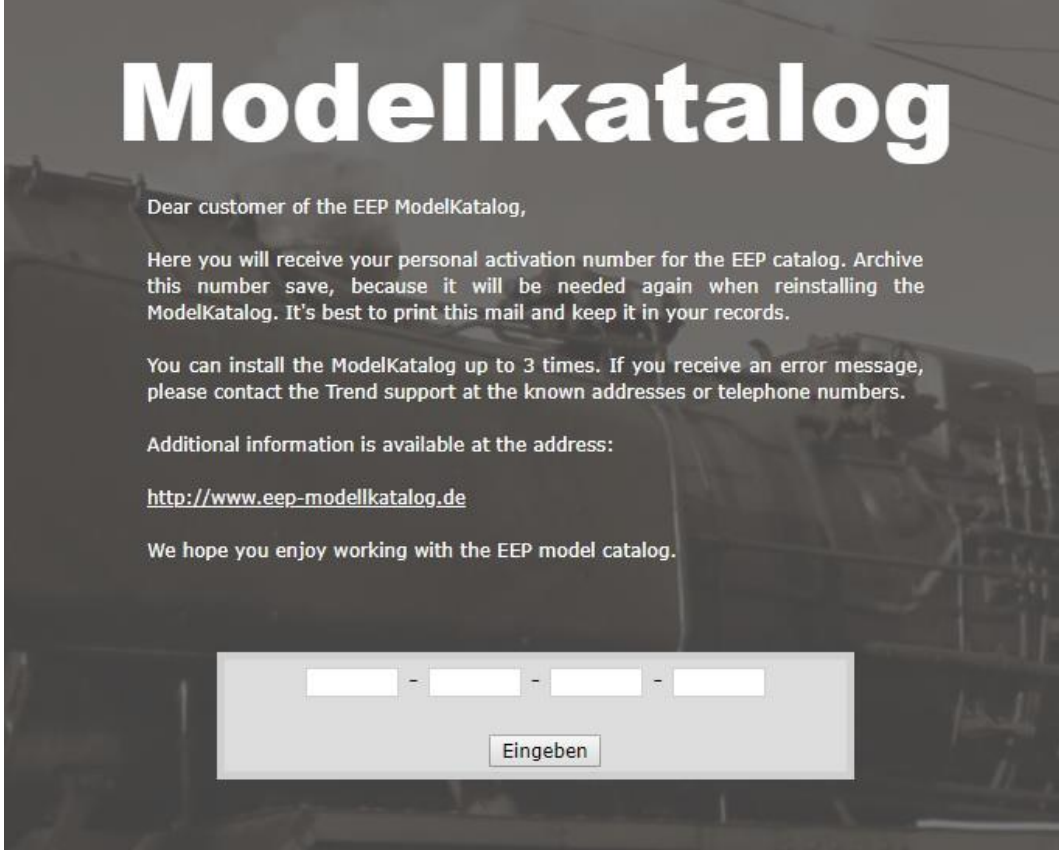

The activation-number (A/N) from step 3 should already be entered in the lower part. Otherwise, please enter it. Click on the "Eingeben" button.

### **1 Installation, Registration and Initial Start-up**

## step 7:

You will receive your personal activation code (A/C) (encircled in red).

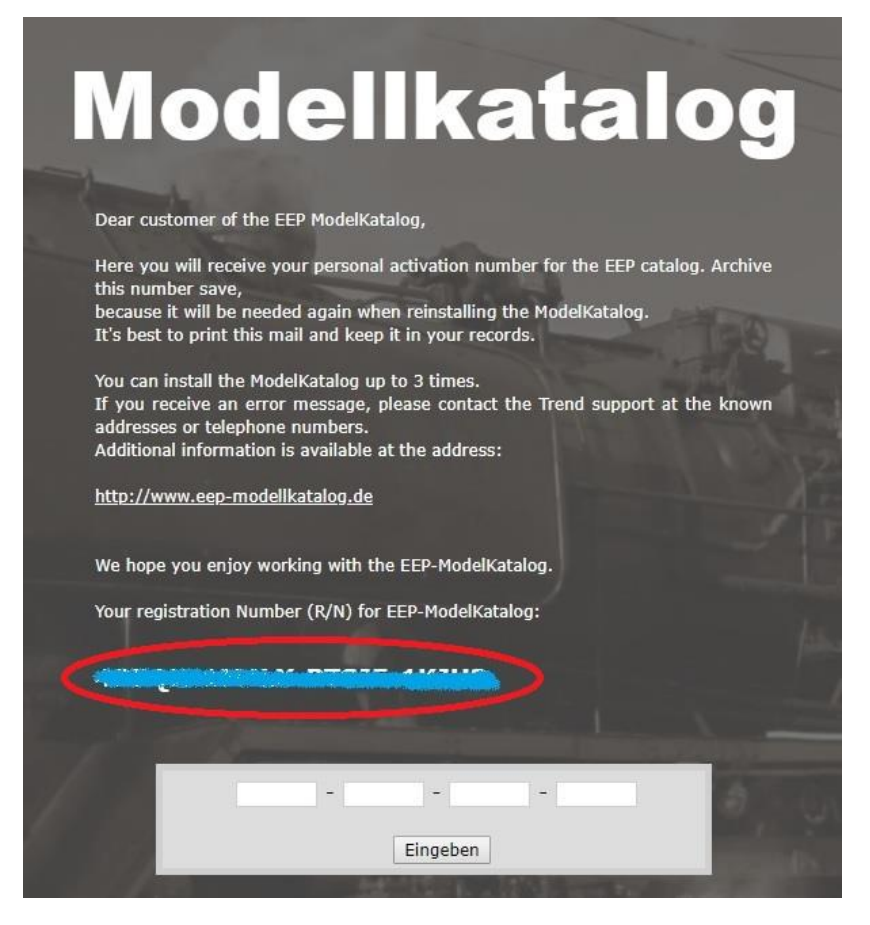

### **1 Installation, Registration and Initial Start-up**

### step 8:

Copy the activation code (A/C) to the clipboard. (mark text +  $\boxed{\text{CTR}}$  +  $\boxed{\text{C}}$ ) and leave the TREND registration server's web page. Insert the activation code (A/C) into the installation program  $(\overline{CTRL} + \overline{V})$  (encircled in red).

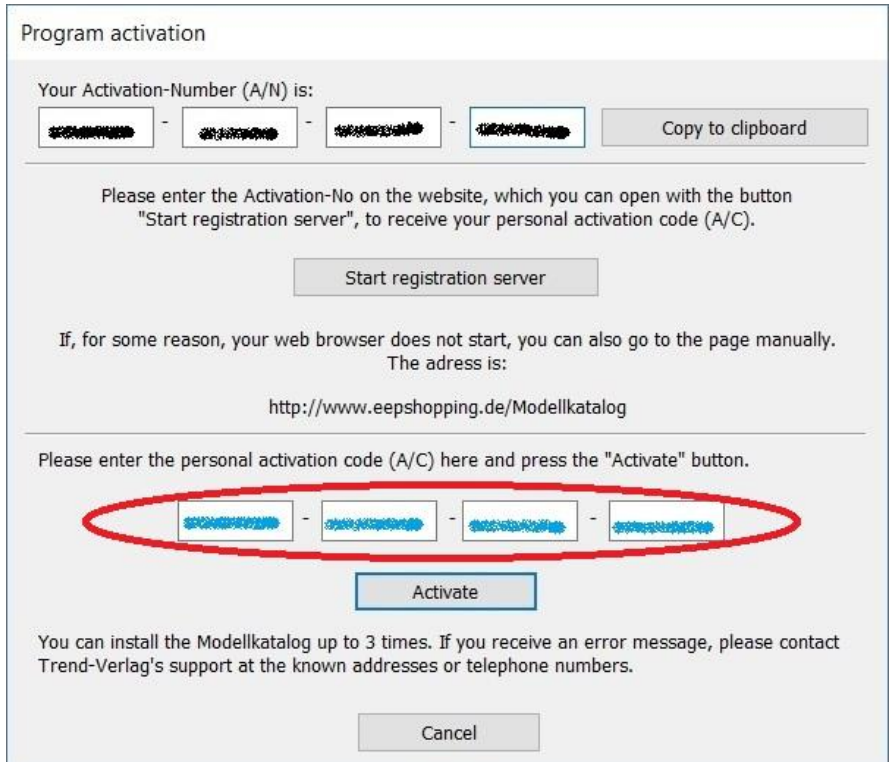

When you press the "Activate" button, the program is registered and ready to use. You can install and register the program up to 3 times.

If you receive an error message during registration, please contact the support of TREND at the known address or telephone number.

! If you exceed the maximum number of activations, the counter must be reset, which can only be done by TREND support.

#### **1 Installation, Registration and Initial Start-up**

### <span id="page-15-0"></span>**1.4 Initial Start-up of the Database**

If you have already installed the EEP-ModellKatalog on a computer, you can copy the entire installation directory from the older computer to the new computer and overwrite the installation directory created during the previous installation. Downloading the basic-data and model-dataupdates is not necessary in this case. The program is ready for use on the new computer.

In all other cases the data must still be downloaded.

To do this, visit the website [http://www.eep-modellkatalog.de/index\\_e.html.](http://www.eep-modellkatalog.de/index_e.html)

Under "downloads" you will find the basic-data and the model-data-updates. Here you can also download the model-data-updates free of charge every month in the future in order to update the model database. Download the basic-data first.

Model basic pack: (Basic model data, status of Dezember, 31 2017)

Basic model data part 1 (1.426,323 KB) - Basic model data part 2 (1.229,431 KB)

For initial installation, please load these two installation packages on your computer and then execute in order (EEP MK\_Basisdaten2017-1.exe, EEP MK\_Basisdaten2017-2.exe). Please note that the program must be successfully licensed beforehand. After loading of the basic model packs your ModellKatalog is ready to use with all model datata.

This model pack contains all model data including December 2017.

Install them in the order given starting with part 1. The basic-data already contains all model-dataupdates up to a certain specified date. Therefore, please download all newer model-data-updates from the list at the bottom of the website and install them in chronological order.

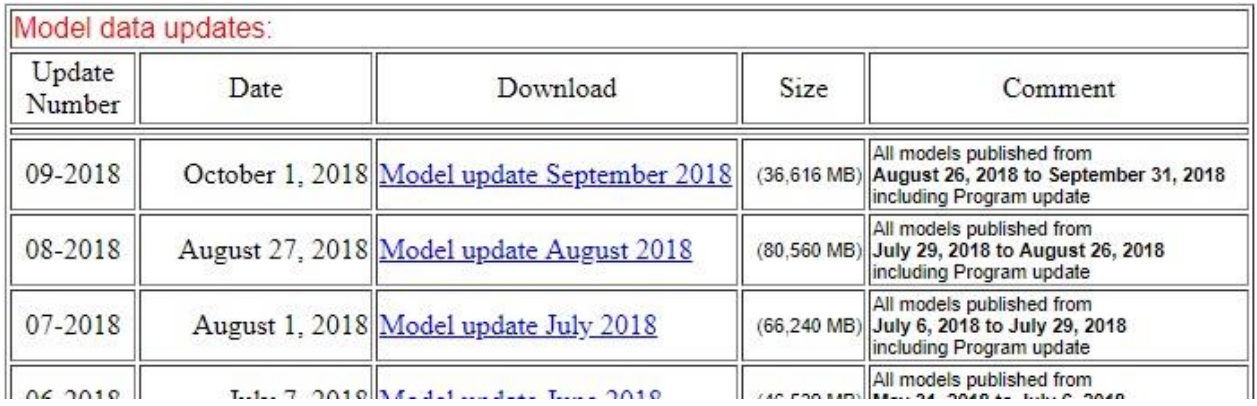

Your EEP-Modellkatalog is now installed, registered and has an up-to-date model database. It is now ready for use.

### **1 Installation, Registration and Initial Start-up**

## <span id="page-16-0"></span>**1.5 Further Information and Support**

The EEP-ModellKatalog is continuously developed and improved. Program updates and modeldata-updates are monthly provided free of charge. In the past, requests from EEP-ModellKatalog users have been gladly implemented to the extent, that this was possible. Please do not hesitate to contact us, if you have any suggestions for improvements or enhancements.

If you have problems with the program, that are not addressed in this documentation, please check the **frequently asked questions (FAQs)** to see, if a solution to your problem has already been presented. These will be completed regularly. You can find these FAQs on the internet:

#### [hilfe.eepshopping.de/eep-modellkatalog/](http://hilfe.eepshopping.de/eep-modellkatalog/)

If you do not find what you are looking for there, you can contact the **programmer of the EEP-ModellKatalog** directly. Please use the official support-e-mail-address for the EEP-ModellKatalog (and for general questions about the EEP-ModellKatalog):

#### [support@eep-modellkatalog.de](mailto:support@eep-modellkatalog.de)

The current program version of the EEP-ModellKatalog and the monthly model-data-updates can be downloaded from the support website:

### [http://www.eep-modellkatalog.de/index\\_e.html](http://www.eep-modellkatalog.de/index_e.html)

In rare cases it can happen that a model-set is missing in the model-data-update or that incorrect information is given for a model in the EEP-ModellKatalog. In this case, please contact the **creator of the model-data-updates** directly. Enter either the name or the order number of the model-set or the name of the affected model. The incorrect information will be corrected with the next modeldata-update. Write to the following e-mail address for this purpose:

#### [sw1-eep@outlook.com](mailto:sw1-eep@outlook.com)

### **2 Program Settings and Maintenance**

# <span id="page-17-0"></span>**2 Program Settings and Maintenance**

This chapter describes all the basic program settings, which should be made, when using the program for the first time. It also explains, how to maintain the EEP-ModellKatalog so that the database is always up-to-date.

# <span id="page-17-1"></span>**2.1 Integrate Resourcen.pak/ Merge Resources**

In order to perform all functions of the EEP-ModellKatalog correctly or to use them at all, resourcen.pak must be "merged" with your normal resource folder. resourcen.pak is a compressed archive of old basic-models, which is newly installed with every EEP version. The disadvantage is, that EEP prefers to use the model in, even if the model is also available in your normal resource folder. Therefore, changes of the EEP-ModellKatalog to your resource folder are only possible if the resources have been "merged".

! The marking as "deprecated model", which can be done from EEP10 with the EEP-ModellKatalog, or the use of optimized resources with the EEP-ModellKatalog therefore does not work without merged resources or works only incompletely.

The EEP-ModellKatalog offers you the possibility to "merge" resourcen.pak and your resource folder in a simple way. Before you call this function, it is necessary to unpack the model archive resourcen.pak. You can only do this in EEP itself. The function can be found in EEP under Extras > Resources Extractor. This unpacks the archive into the folder resourcen.unp. Now you can call the function "Merge resourcen.unp into EEP" in the EEP-ModellKatalog under "Data Management and Help".

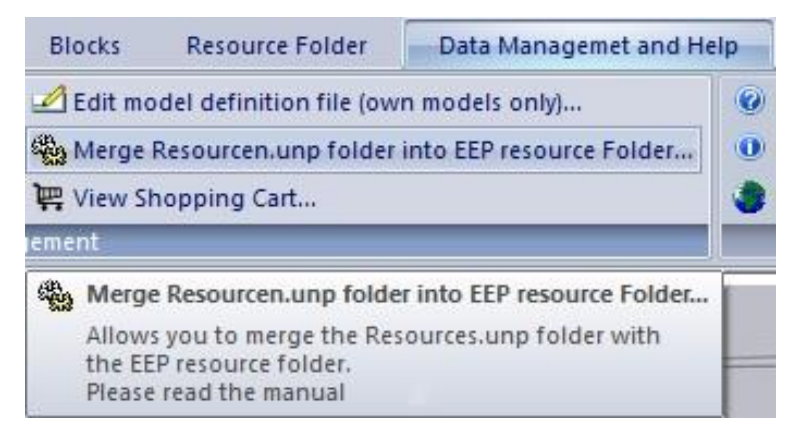

This button is only enabled, if this has not yet been done in the selected EEP version. You will now be taken to a dialog box, where you can "merge" resourcen.unp and your resource folder.

**2 Program Settings and Maintenance**

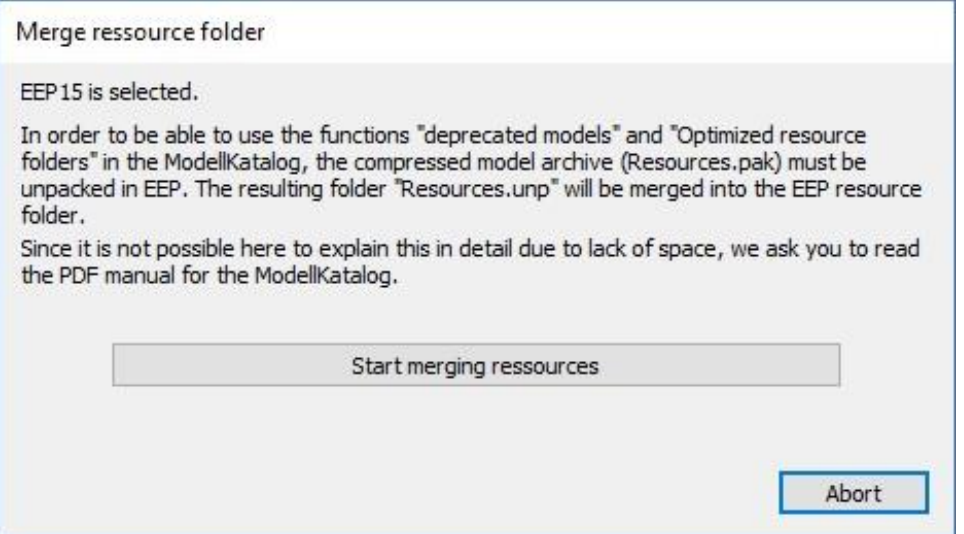

After you have pressed the button "Start merge resources", the folder resourcen.unp and the folder resourcen (both located in the EEP directory) will be "merged". All files will be moved as long as they are not older than any existing files. This is to prevent, that possibly more current files (e.g. updates) are replaced by older model files. Then the folder resourcen.unp is deleted and the file resourcen.pak is renamed to resourcen.pak.orig, so that EEP can no longer recognize and use the archive. The process is now finished. Now you should execute the function "scan models" in EEP, so that EEP sorts the files accordingly into its database.

#### **2 Program Settings and Maintenance**

### <span id="page-19-0"></span>**2.2 Matching with the EEP Inventory**

The specification "In own inventory" is only correct, if the EEP-ModellKatalog has been compared with the resource folder of one of your EEP versions. You define the EEP version, with which you want to synchronize the data, in the program settings. Go to "Data management and Help" in the upper menu bar. In the "Data Management" area you will find the "Program settings" button, which leads to the program settings.

In order to carry out the comparison and obtain valid information in the model details under "In own inventory", click on the button "Matching with EEP inventory" in the area "Data Management". Click on "Start scan" to start the comparison. Models that are located in your resource folder can now be identified by a green checkmark in the model detail view at "In own inventory" and in the tile and list view by a colored  $\blacksquare$  checkmark in the upper left corner of the image. The "normal" scan also updates other properties such as "deprecated model", model name, constructor, publication month or keyword list compared to the "quick" scan.

! Remember, that after installing new model sets, a new inventory matching is necessary. Otherwise, the inventory status of the newly installed models will not be updated! If you are using optimized resource folders, please refer to the instructions for installing new models given in the corresponding [chapter](#page-61-0) 3.18.

It is very likely, that the following query will appear at the end of the inventory comparison:

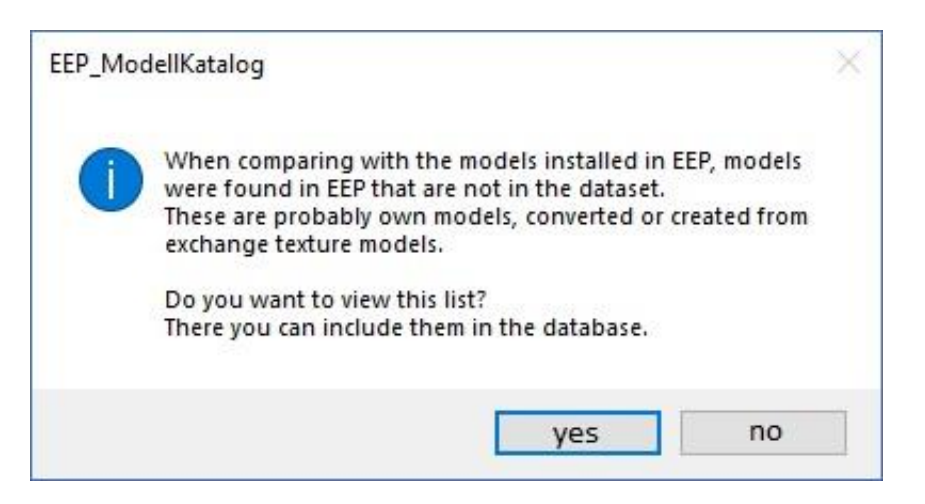

This dialog appears, if you have more models in your resource folder than the EEP-ModellKatalog has in its database. The fact, that this can happen at all, is due to the fact, that data maintenance cannot include converted models, self-constructed models or custom texture models due to the monthly model-data-updates. Nevertheless, you have the option to include all models you have in

#### **2 Program Settings and Maintenance**

your resources in the EEP-ModellKatalog as well. If you want to do this, click on "yes" and a new window will open.

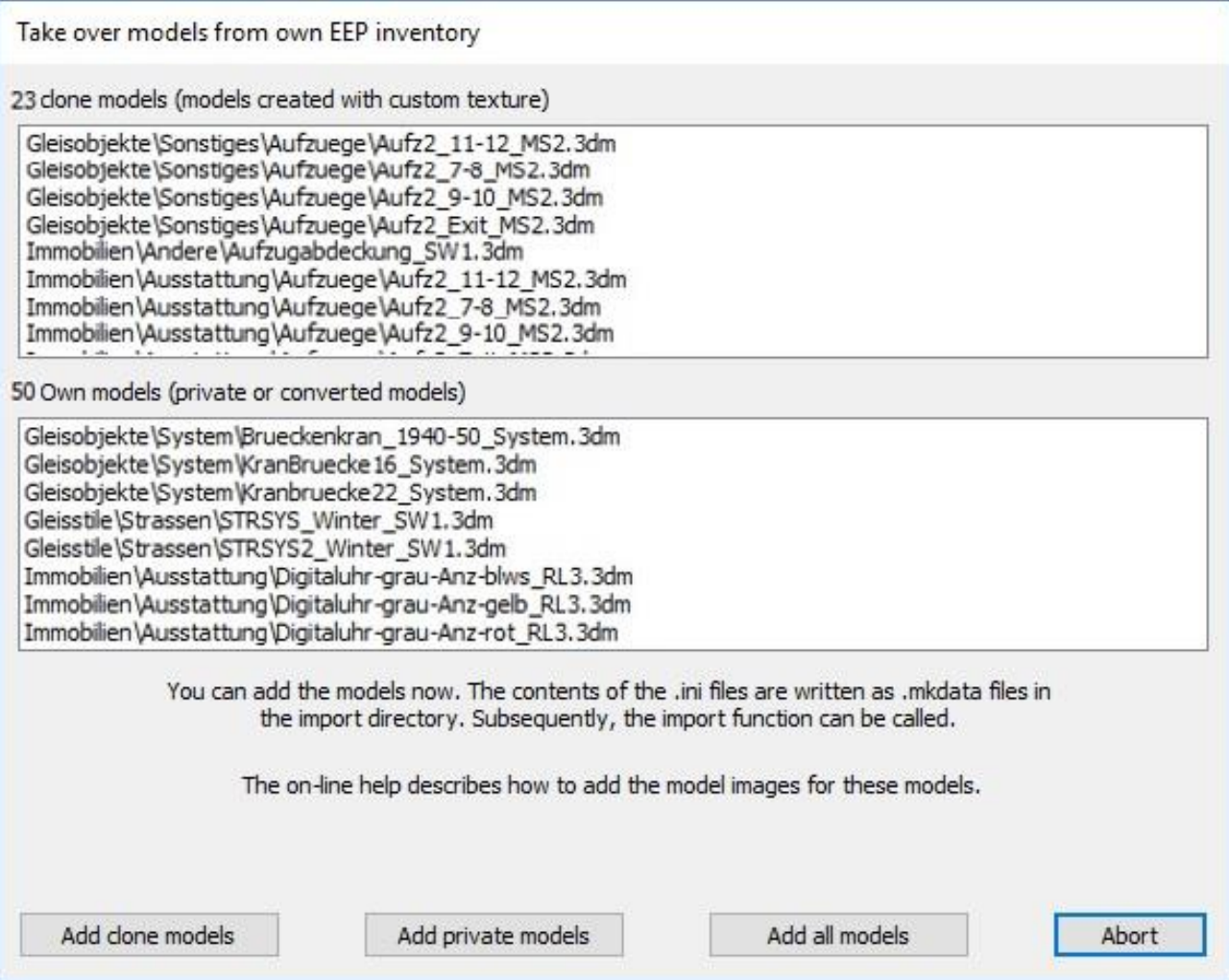

The EEP-ModellKatalog divides the models, that exist in your resource folder and are missing in the EEP-ModellKatalog, into two classes. Clone models are those models that you have duplicated and then assigned a custom texture to. Your own models include both, self-constructed models and converted models. At this point, you can decide whether you want to add all models, only the clone models or only your own models. If you decide for the first possibility, then you can be sure that all models, which are in your resource folder, are to be found also guaranteed in the EEP-ModellKatalog.

! No model images are created at this point! Read [chapter 2.4](#page-21-1) to learn everything about adding your own models to the EEP-ModellKatalog.

#### **2 Program Settings and Maintenance**

### <span id="page-21-0"></span>**2.3 Model-data-updates**

You can get the model-data-updates on the support website [www.eep-modellkatalog.de.](http://www.eep-modellkatalog.de/) These model-data-updates are offered monthly at the end or beginning of each month and are combined into collective downloads every few months. They contain the models or ground textures, that were newly published or updated in the previous month. Please download the model-data-updates to your computer and then execute them in chronological order. The installation will take place automatically.

If you forget to install the model-data-update of the previous month, you will be reminded to install the update after a few weeks with a message window. Under "Data Management and Help" you can call the function "Check for missing model updates". A list of missing model-data-updates will open, which you can download from the support page and install until this check no longer shows any missing model-data-updates. For older model-data-updates, it is important that you reinstall all newer model-data-updates in chronological order. If ground textures, models or model sets are missing in the EEP-ModellKatalog despite model-data-updates, please send an e-mail to:

[sw1-eep@outlook.com.](mailto:sw1-eep@outlook.com)

<span id="page-21-1"></span>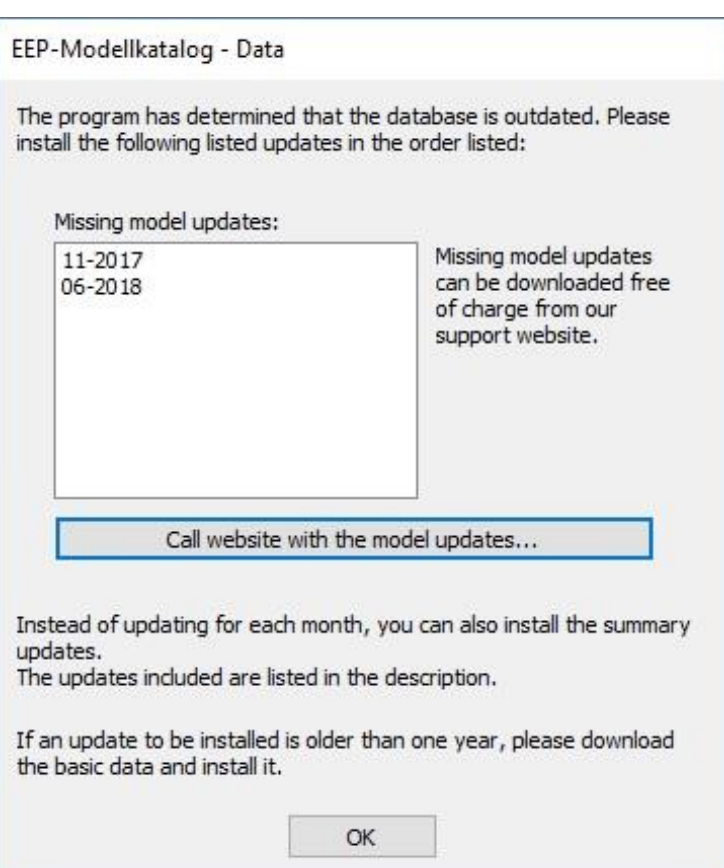

#### **2 Program Settings and Maintenance**

### <span id="page-22-0"></span>**2.4 Import of own Models**

If you have executed the function "Matching with EEP Inventory", your models (your own, converted or self-created custom texture models) will be included in the database of the EEP-ModellKatalog, if you wish. These models then appear in the tile or list view "without image". Instead, a question mark is displayed as a dummy.

In order to enable the optical display for these models, you must create the missing images. Unfortunately, the EEP-ModellKatalog itself cannot offer you the creation of the images, because it does not have access to the .3dm-files.

A time-saving possibility to generate many images of models is the use of the "EEP-BilderScanners". With this tool, which you can find in the TREND-Shop under the order number V70NDA10006 (only available in German language), you can create the missing image data almost automatically. In this program a function is inserted, which asks the EEP-ModellKatalog for the missing pictures and generates these automatically and copies them to the correct places.

Another, but more complex possibility is the one to create the images manually. For this purpose, you can create a list in the EEP-ModellKatalog of those models of which no images are available in the database and of which you should therefore create images. To do this, you must go to "Data management and Help" in the upper menu bar and call the function "Detect missing images" in the area "Data Management". After the data has been scanned, the missing files will be displayed.

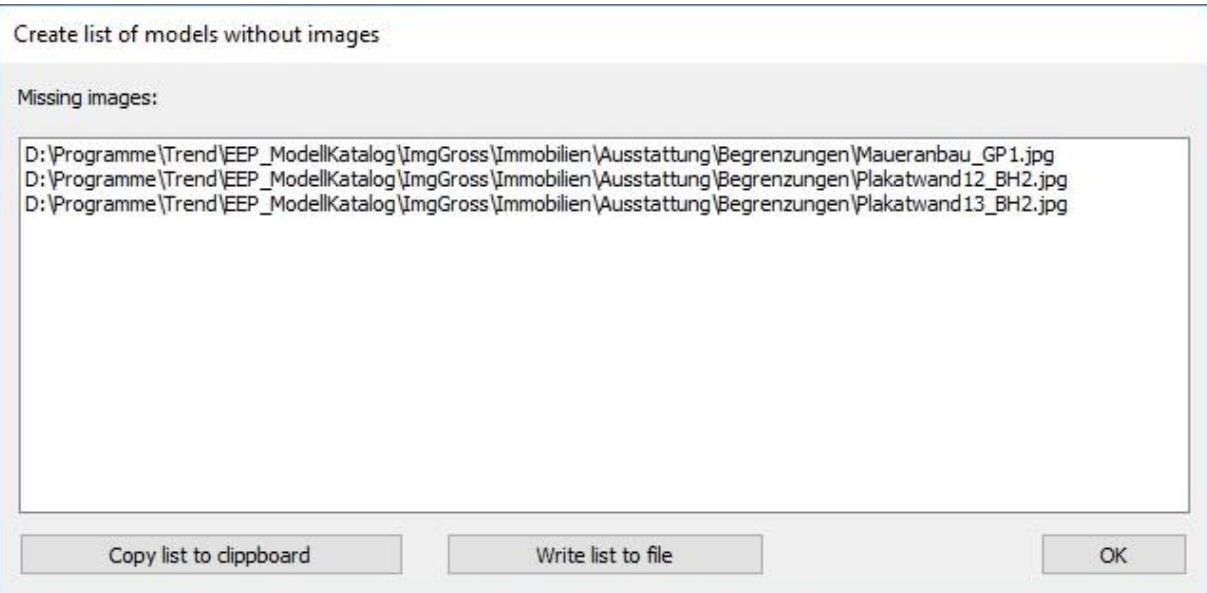

#### **2 Program Settings and Maintenance**

You can now copy this list to the clipboard or write it to a .txt-file by pressing the corresponding buttons. The file MissingImages.txt is created in the directory of the EEP-ModellKatalog, which can look like this:

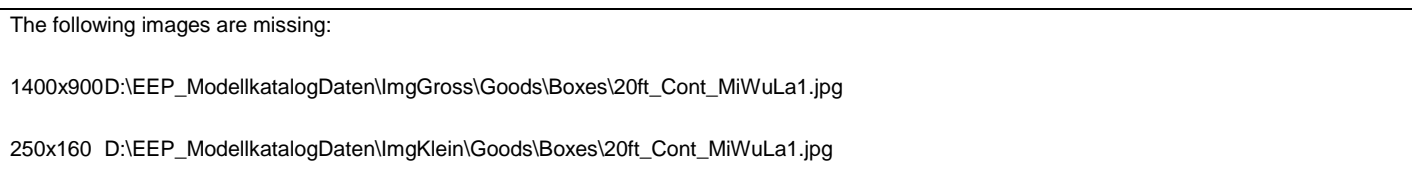

The file shows the required resolution of the images and their later storage location.

Another possibility is to open an (empty) EEP layout, insert the relevant model there and then make a screenshot using the "print" key on your keyboard, which you can then edit with image editing software. For each model or ground texture, the EEP-ModellKatalog requires an image with a resolution of 250 x 160 pixels and 1400 x 900 pixels in .jpg-file format. It is important to adhere to the file name! The .jpg-files have the same name as the .3dm-file of the photographed model. To know where to store the created .jpg-files in the installation directory of the EEP-ModellKatalog, use the MissingImages.txt again.

### <span id="page-23-0"></span>**2.5 Recreate Database**

In rare cases, the data structure of the EEP-ModellKatalog may be damaged. In this case, please first perform a Matching with the EEP inventory, as described in [Chapter 2.2.](#page-19-0) Only if the display error cannot be eliminated by a Matching with the EEP inventory, you have to recreate the dataset completely. You will find this function "Recreate data base" in the area "Data Management", if you go to "Data management and Help" in the upper menu bar. Almost the entire file structure will be rebuilt. If this does not solve your problem, please contact the support.

**2 Program Settings and Maintenance**

## <span id="page-24-0"></span>**2.6 Program Settings**

Go to "Data management and Help" in the upper menu bar. Please click on "Program settings" in the "Data Management" area.

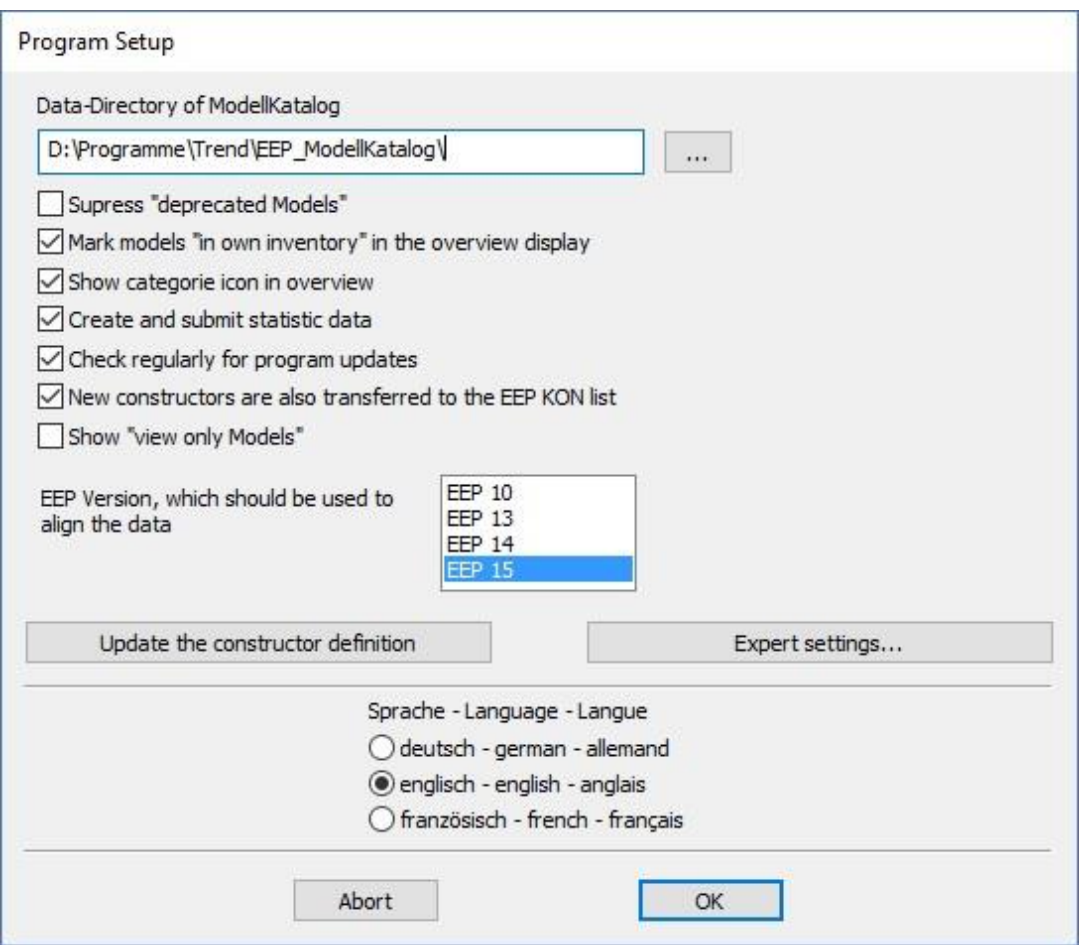

During the installation, all necessary settings are already set, but you can still adapt or change them here. You can select a directory in which the EEP-ModellKatalog should store the required data (images and other files). This directory is already set during installation. Please only change the directory specified here, if you want to move it manually or have already moved it. Please keep in mind that the data will take up several GB of storage space.

Select the program language below. You have the choice between English and German.

In the middle, you can select the EEP version with which the EEP-ModellKatalog is to compare its data if a matching is to be made with the EEP inventory. All changes that the EEP-ModellKatalog can make to the resource folders of your EEP are made exclusively in the resource folder of the

#### **2 Program Settings and Maintenance**

EEP version selected here. If your version is newer than the EEP versions listed here, you can click on the button "Check for program updates". (in the area "Help") to load the current version of the EEP-ModellKatalog.

With the button "Update the constructor definition" the definitions of the constructors etc. are newly created and updated via the internet. This is only necessary if these files have been damaged or if the data structures have been damaged. The definitions of the newly added constructors are made automatically during the model-data-updates.

In the program settings you can also adjust some settings to your personal preferences. You can choose to show or hide deprecated models or view-only models. By default, a small  $\blacksquare$  in the upper left corner of the tile view indicates whether a model is in your inventory or not. In the lower left corner of the tile, the category of the model is also displayed by default. Both can be activated and deactivated here with a check mark.

If you check the box "Create and submit statistic data" and accept the consent form that appears (more on this in [chapter 2.7\)](#page-26-0), a list of all models in your resource folder will be created at regular intervals and sent to the EEP-ModellKatalog-Team. There, the distribution level of all individual models is calculated from all inputs. The distribution level of the models is only displayed in the EEP-ModellKatalog, if you have checked this box.

If you check the box "New constructors are also transferred to the EEP KON list", the EEP-ModellKatalog will also include new constructors added to the program in the EEP database at the same time. This can be helpful as the EEP constructor database is only updated occasionally. The EEP-ModellKatalog, on the other hand, is updated monthly.

#### **2 Program Settings and Maintenance**

# <span id="page-26-0"></span>**2.7 Declaration of Consent for Data Transmission**

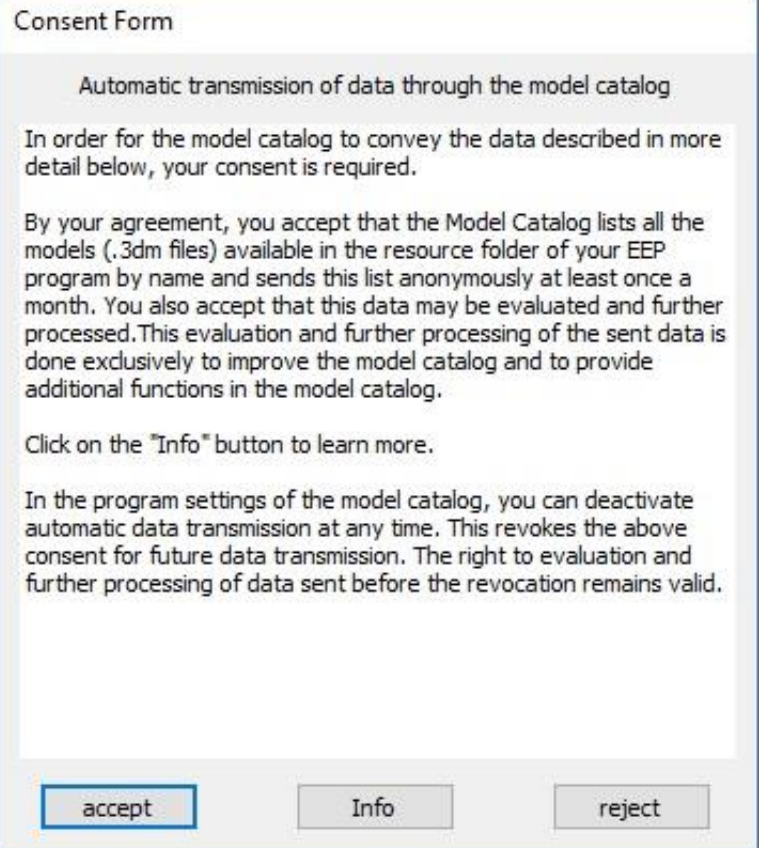

At some point you will be asked, if you want to participate in the automatic data transfer. Click on the "Info" button for more information on this topic. If you accept, the function "Create and submit statistic data" (already mentioned in [chapter](#page-24-0) 2.6) is activated and from now on you can check the distribution of each individual model. Of course, you can deactivate the function "Create and submit statistic data" at any time in the program settings. In this case, however, the distribution level will no longer be available.

#### **2 Program Settings and Maintenance**

### <span id="page-27-0"></span>**2.8 Expert Settings**

In the program settings you will find a button "Expert settings". These are advanced program settings.

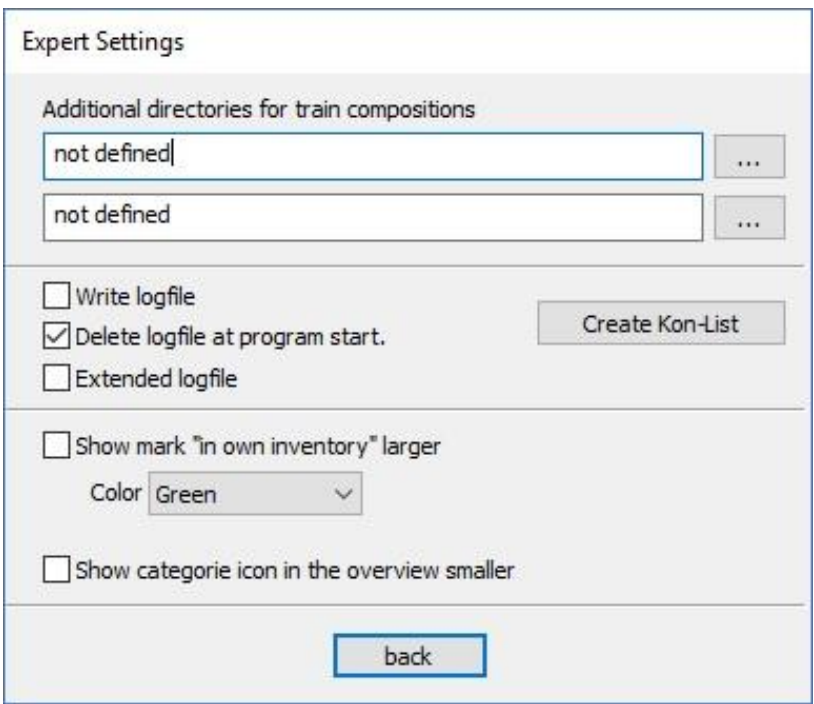

It is possible for the program to write a log-file continuously during use. Alternatively, this can be deleted each time the program is restarted. Via the button "Create KON-list" you can create a list of all constructors and clone model creators defined in the EEP-ModellKatalog.

Further directories for train compositions can be defined. In later chapters we will see that the EEP-ModellKatalog allows you to view the train compositions. By default, rolling stock blocks used in EEP are located in the "Resources\ Blocks\ Rolling\_Stock" folder. Since it is basically possible to save the blocks somewhere else, it is possible to define two further directories here.

As a further expert setting, the markers for models in your own inventory can be enlarged and the color of the symbol can be adjusted. The category icons in the tile view can be resized to take up less space in the tile.

### **2 Program Settings and Maintenance**

### <span id="page-28-0"></span>**2.9 Version, Serial Number and new Features**

Go to "Data Management and Help" in the upper menu bar and click on the button "Info about ModellKatalog" in the area "Help". The following window opens:

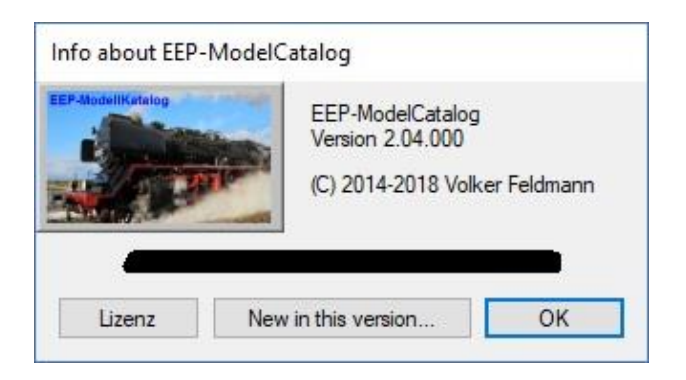

Here you can look up the current version of the EEP-ModellKatalog on the one hand and the serial number used for activation on the other. By clicking on the button "New in this version", you will also receive information about the changes since the previous version of the EEP-ModellKatalog.

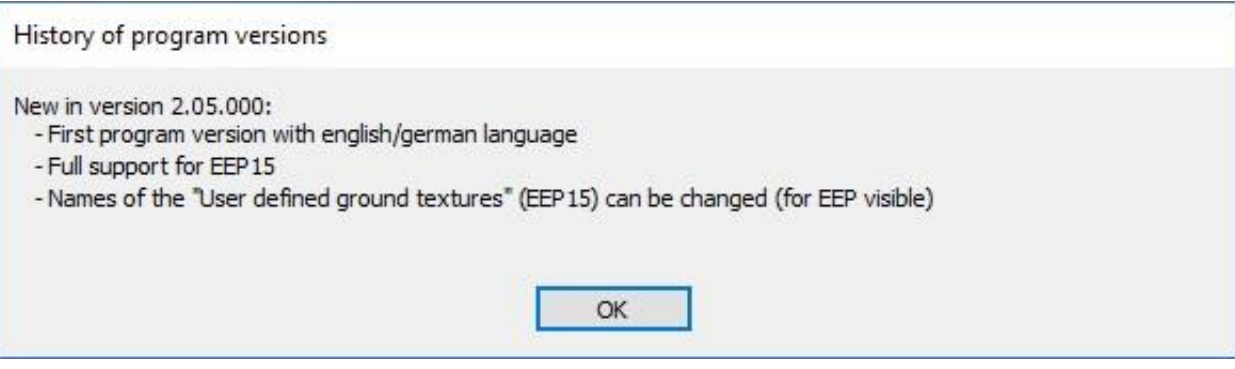

#### **3 Description of the Program Functions**

# <span id="page-29-0"></span>**3 Description of the Program Functions**

This chapter describes and explains all functions of the EEP-ModellKatalog.

### <span id="page-29-1"></span>**3.1 The Tile View**

The main component of the EEP-ModellKatalog is the so-called tile view. Here, the displayed models and ground textures are lined up in the form of so-called picture tiles (see picture). Below each model picture you will find the English model name, that the model carries with it. If you have renamed the model, you will find the model under the new name. Ground textures are only shown in the tile display.

Tiles of "old" models get a red lettering "deprecated model" at the bottom. Models in your EEP inventory have a small colored  $\blacksquare$  in the upper left corner of the tile. You can deactivate or adjust both in the program settings. Models, that you have placed in the shopping cart, will receive a small colored shopping cart in the upper right corner of the tile. In the lower left corner of a picture tile the category of the

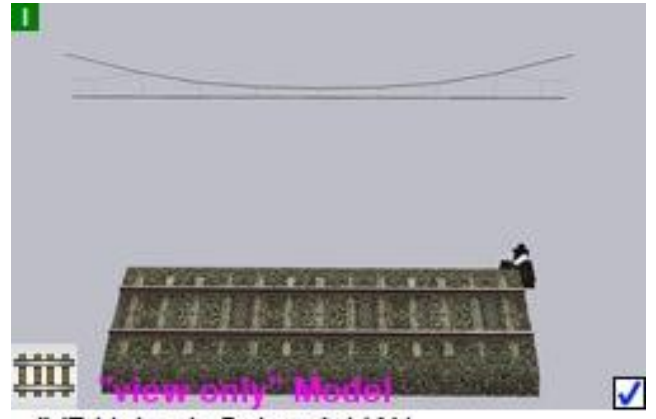

IV7 Holz alt Schot A LW1

model is displayed, if this is not deactivated in the program settings. Starting with EEP 15, there are models that can only be viewed, but can not longer be build in EEP layouts. They get a purple lettering "view only Model". The display of view-only models can be switched on and off in the program settings.

Every start of the EEP-ModellKatalog inevitably leads to the tile display. A double mouse-click on one of the model images opens the model detail view for this model. For more information see [chapter 3.3.](#page-33-0)

The tile view can be adapted to your own needs. This is done by selecting the "Display and Filtering" tab in the upper menu bar. The "View" and "Filtering" sections are located in the submenu. The section "Filtering" is described in chapters 3.5 to 3.13 of this documentation. The "Display" section contains options for adjusting the display.

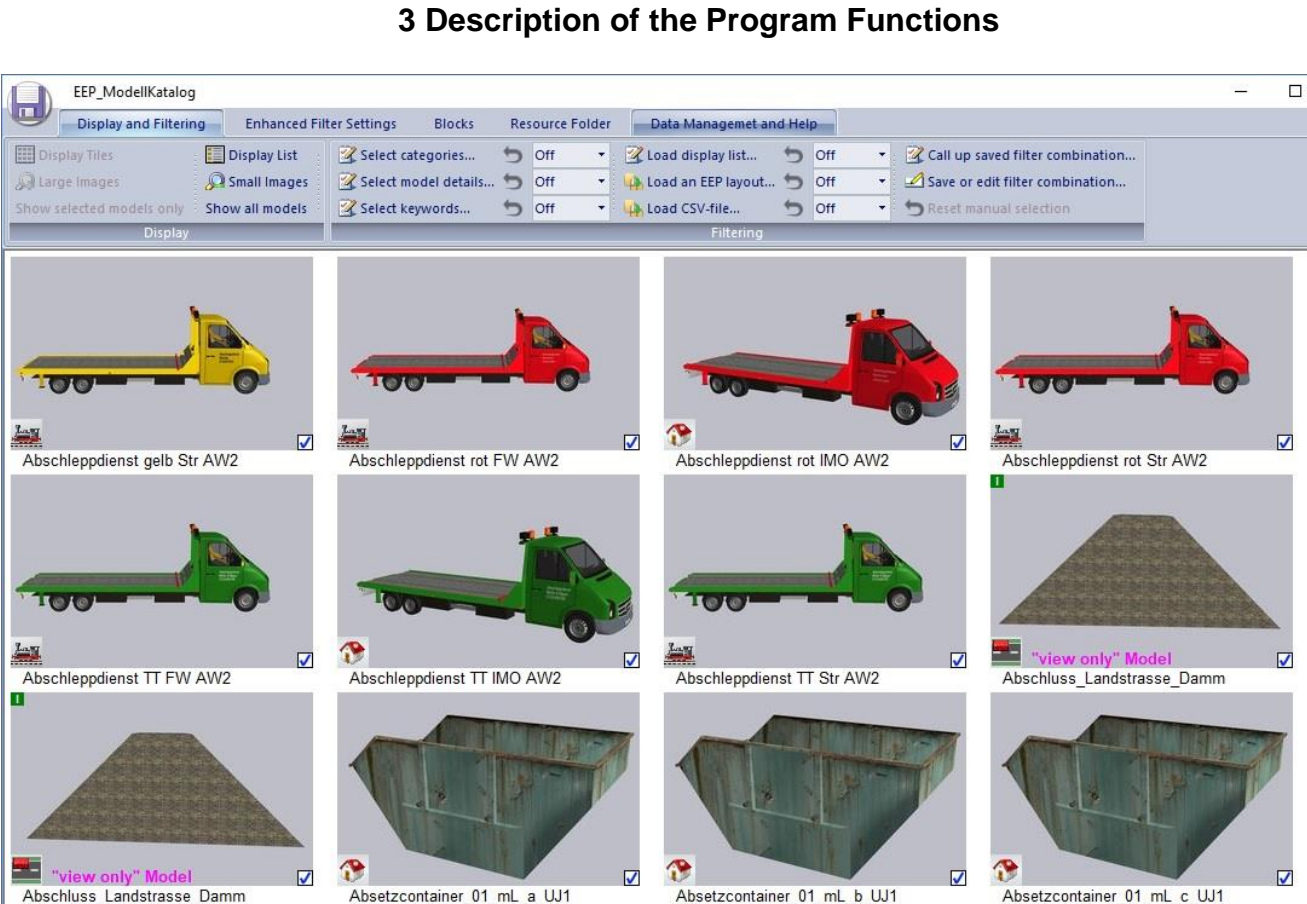

 $\times$ 

57577 of 57577 models displayed EEP 15

For example, by clicking on "Small Images" you can reduce the size of the picture tiles. This is useful because it allows you to display considerably more models on the screen. If you want to return to the default larger tiles, click on "Large Images". It is also possible to choose, whether only selected models should be displayed, which satisfy the filtering and manual selection, or whether all models of the EEP-ModellKatalog should be displayed. In both cases selected models can be identified by the check mark in the checkbox in the lower right corner of each image tile.

! If you hold down the key SHIFT, you can enter any combination of letters. The view then jumps to the line where models whose model name begins with this letter combination are displayed for the first time. This can be useful to find quickly models, whose model names are at least approximately known.

An alternative navigation option is offered by clicking on the right mouse button in the tile view. A pop-up menu opens, which you can also use to change the view and filtering quickly.

#### **3 Description of the Program Functions**

### <span id="page-31-0"></span>**3.2 The List View**

Under "Display" you will find the possibility to display a so-called list view of models instead of the tile view. Click on "Display list" to do this. Ground textures are not shown in the list display.

The advantage of this type of view is, that, in addition to the model name, you also have some other details immediately visible. A disadvantage is, that only a few models fit on the screen and therefore only a small overview is given. Click on "Display Tiles" to return to the tile display as desired. A double-click on a line takes you to the model detail view of the corresponding model.

! If you hold down the key SHIFT, you can enter any combination of letters. The view then jumps to the line where models whose model name begins with this letter combination are displayed for the first time. This can be useful to quickly find models whose model names are at least approximately known.

The number of models displayed in the list view can be limited (just like in the tile view) by filtering and manual selection. More about this in later chapters.

An alternative navigation option is offered by clicking on the right mouse button in the list view. A pop-up menu opens, which you can also use to change the view and filtering quickly.

You can also change the design of the list view. For example, you can rearrange the columns. To do this, click on the heading of a column and drag the column to a second column while holding down the mouse button. The dragged column is then placed to the right of the second column. The first two columns for model picture and model name are excluded from this adaptability. As with spreadsheet programs, the column width can be changed by clicking and dragging the separator between two columns in the heading area.

### **3 Description of the Program Functions**

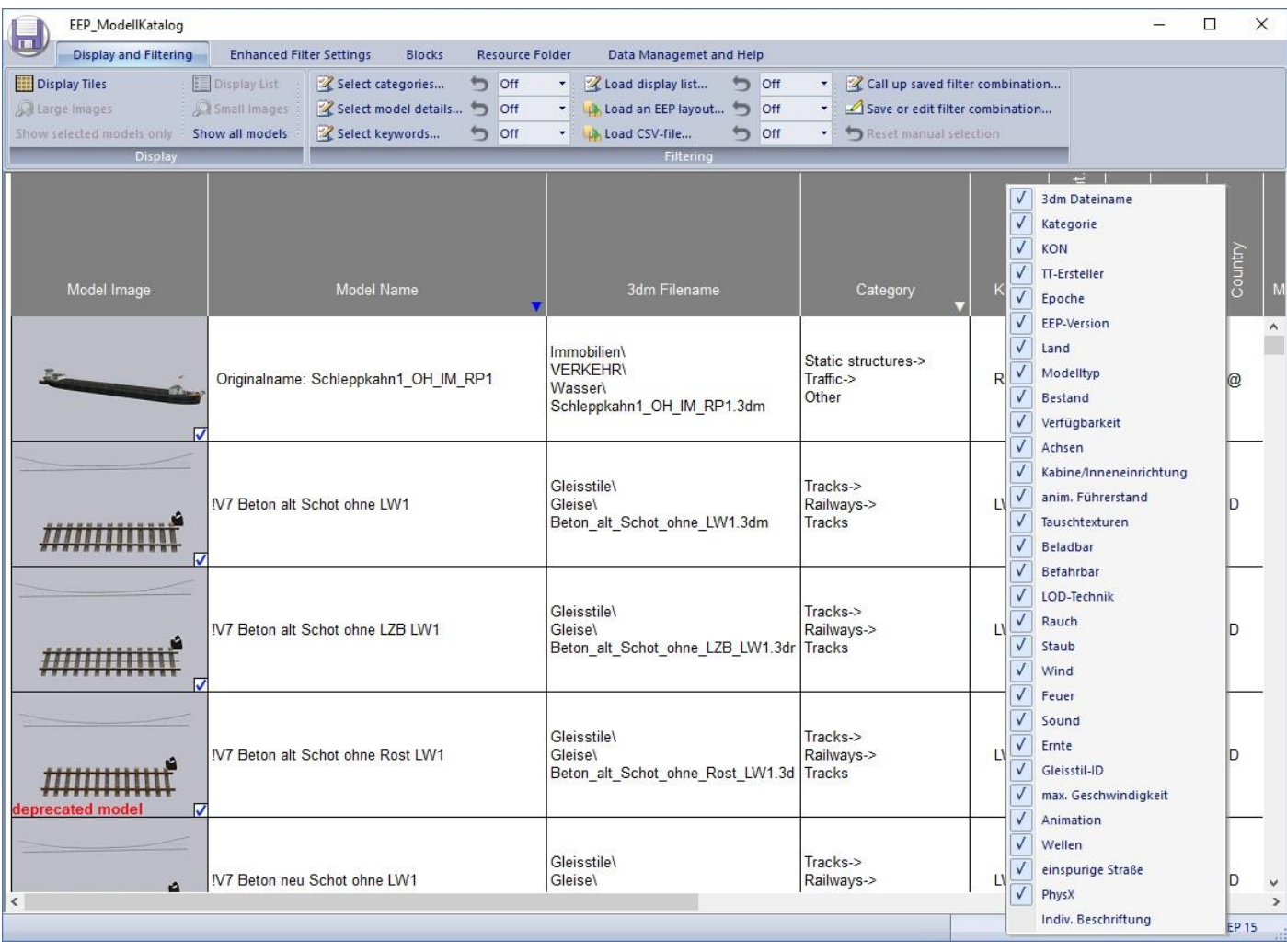

It is also possible to show and hide columns completely. To do this, click with the right mouse button in the area of the column headings. This opens a window, in which you can specify, which details are to be displayed and which remain hidden.

#### **3 Description of the Program Functions**

### <span id="page-33-0"></span>**3.3 The Model Detail View**

Both, the list view and the tile view, provide an overview of all models, but no detailed information about the models. To go to the model detail view, double-click on one of the model pictures either in the list view or in the tile view. This takes you to the model detail view for the model, on whose image you clicked. There is also a model detail view for ground textures, which is not described in detail here, because it has an analog structure.

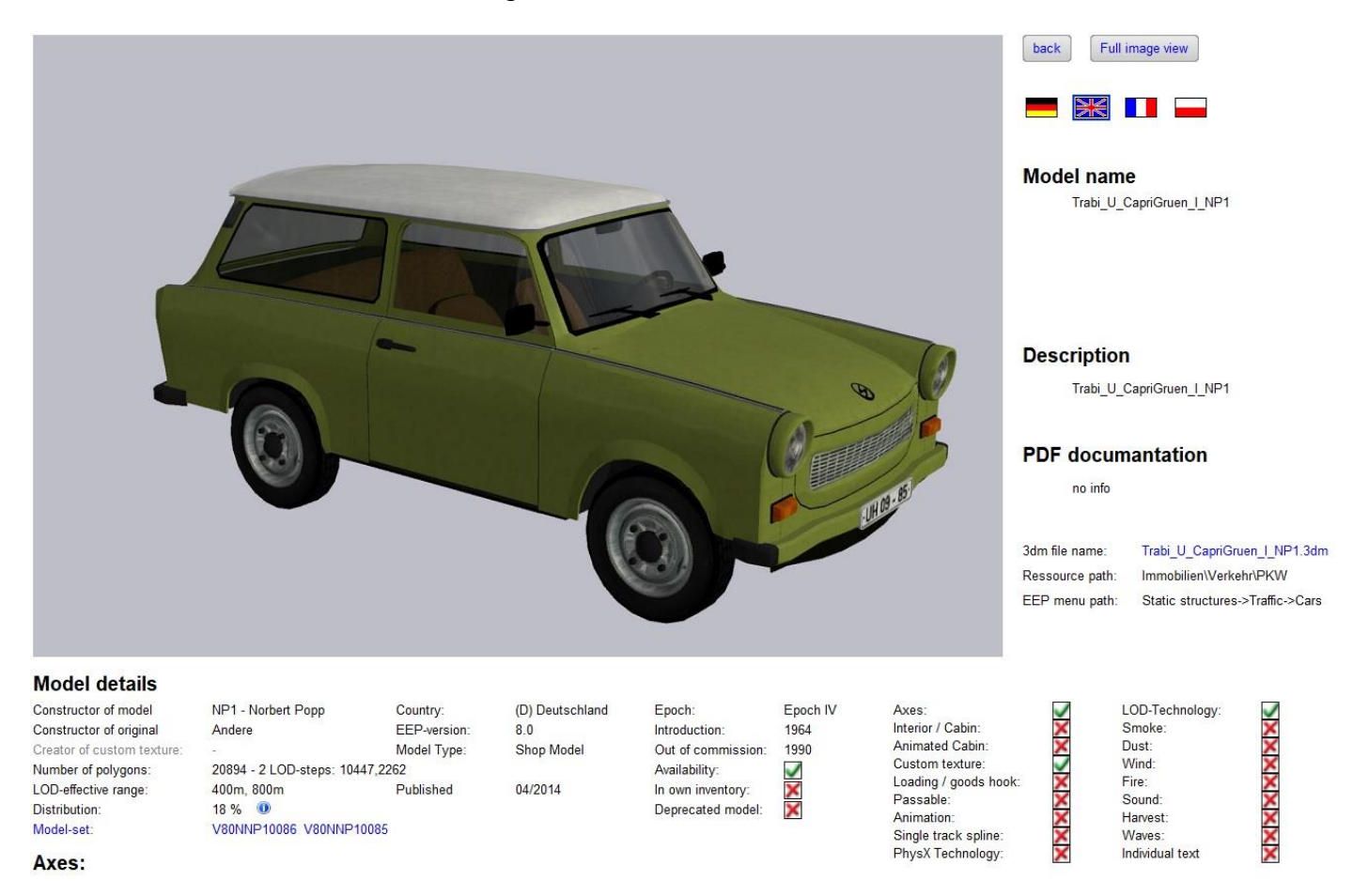

To return to the tile or list view, right-click, press  $|$  ESC  $|$  or click "back". Click on "Full image view" to view a large image of the model. In the case of associated distant signals or animated driver's cabs, you will also find a large picture of these.

Under the button "Full image view" you will find the model names, descriptions and possibly available PDF documentations in all four languages supported by EEP. Click on the corresponding national flag to display the model name, description and documentation in the national language. The model name displayed at the top is the one that is active in your EEP. If other model names exist, they are displayed below.

#### **3 Description of the Program Functions**

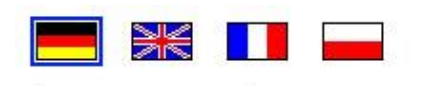

### Edit model name Model name

1

!

Säurekesselwagen MAV

The button "Edit model name" can be used to change the model name in the currently selected language. Enter a name and confirm with  $|$  ENTER  $|$ . This changes both, the model name in the EEP-ModellKatalog and the model name in the EEP version linked to the EEP-ModellKatalog. The button for changing the model name therefore only appears, if you have the model in your inventory. Changing the texture name for ground textures is only possible for user textures.

Changing the model name in EEP is done by changing the name in the .ini-file belonging to the model, which is located in your resource folder. In order to transfer the name change to EEP, you must "scan for models" once in EEP. The model database will be rebuilt and the new name defined.

If the model name in the .ini-file does not correspond to the original name, the "Restore original model name" button appears, which can be used to restore the model name originally assigned by the constructor.

The PDF documentations for model sets are not included! If you are in possession of the PDF manuals, they can be opened directly via a link.

If you click on the topmost model name (i.e. the model name that is active for you), it is copied to the clipboard. This is indicated by a "beep" sound. This can be useful if you want to use the EEP-ModellKatalog as a building assistant for EEP. To do this, paste the model name copied to the clipboard into the EEP model search and the desired model appears, which you can use on the EEP layout immediately. In order to find what you are looking for using EEP's search, make sure that you are in the correct model layer in EEP. For example, it makes no sense to search for a track object or a spline among the structures!

The file name, the location of the model in EEP and the location of the model in the resource folder are displayed directly below the PDF documentations. If you click on the file name, it will be placed in the clipboard. If you additionally press  $\overline{\text{CTRL}}$  during the mouse-click, a link will lead you directly to the shop search of the TREND shop. This proves to be useful for shop models, as you

### **3 Description of the Program Functions**

can immediately see all sets in the shop that contain the model. On the other hand, this is also useful for free models, because you get a link to the website of the constructors and can download the free model set there immediately in this case. The latter assumes that the constructor has listed the model, which is unfortunately not always the case.

In the lower part of the model detail view you will find all information about the model. All model details and information that the EEP-ModellKatalog can display for each model are listed below. [Chapter 11](#page-86-0) explains the meaning of each item in more detail.

Firstly, you receive information, which you also receive in EEP. These are:

• **Constructor of model**

(Click on the name to go to the constructor's website, if available)

- **Constructor of original**
- **Country**  (country of deployment)
- **Epoch** (epoch of deployment)
- **Introduction** (year of commissioning)
- **Out of commission** (year of decommissioning)

! At this point, the EEP-ModellKatalog uses the information provided by the constructers of the respective models. If necessary, the entries make little sense. In particular, the correctness of the information is not checked by the ModellKatalog-Team!

Secondly, you will receive information, that you would otherwise only receive with detours. The following information should be mentioned here:

• **Track-ID**

(only for tracks/ splines)

• **Texture-ID** 

(only for ground textures)
## **3 Description of the Program Functions**

## • **EEP-version**

(from which the deployment is possible)

## • **Model Type**

(Free model, basic model, shop model, clone model, converted model and private model are available as classes here)

## • **Published**

(Specifies the publication date of the model)

## • **Deprecated model**

(Indication whether the selected model is listed as "deprecated" in your system)

In addition, the rolling stock properties, that define the driving behavior of rolling stock, are displayed for rolling stock:

- **Weight**
- **Braking force**
- **Friction**
- **Power**
- **Revolutions1**
- **Revolutions 2**
- **Revolutions 3**
- **Gear stages**
- **Radius of power wheel**

For a more detailed explanation of the meaning of the terms in the rolling stock properties, please read [chapter 11.](#page-94-0)3. From EEP10 Plugin1 it is possible to change these rolling stock properties. For this reason, the original values are displayed always and changed values are only displayed for "model in own inventory".

! For models with engine and provided that the required plugin is installed, these data can be exported for the so-called Zugverbandsanalyse. For this purpose there is the button "Analyze" to the right of the heading "Rolling stock characteristics". For more information about this plugin see [chapter 4.](#page-65-0) Click on the button to start the plugin.

### **3 Description of the Program Functions**

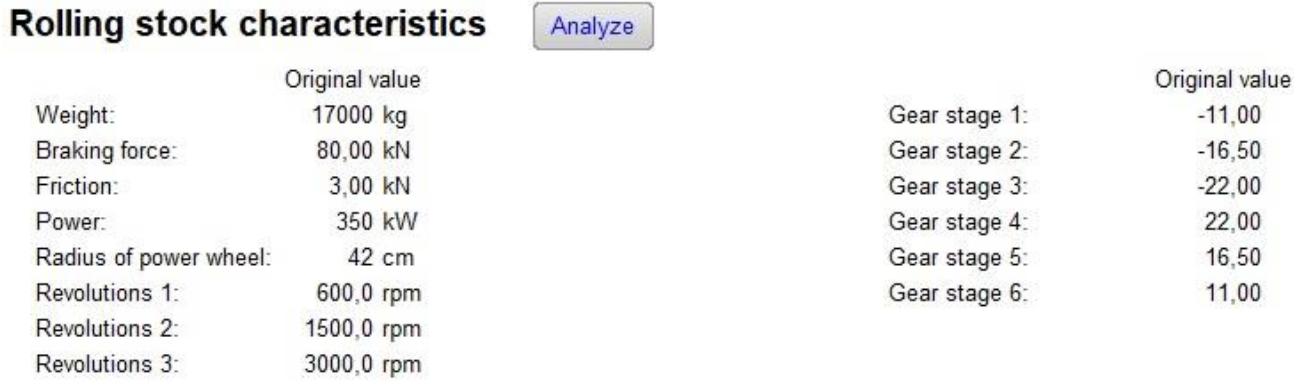

Thirdly, you will also receive information, that is obtained exclusively through this program, since they are either not accessible to normal users or would have to be found out for each model individually through tests. The following model features should be mentioned here:

• **Animation**

(Indicates whether the model has animated model parts that are deformed, for example, or that do not perform movements controlled by axes)

• **Number of polygons**

(Measure for the computer load by the model: The higher the number, the more load on the model; for models that support LOD, the polygon numbers of all stages are displayed here. The measure of the computer load is then the last step)

### • **LOD-effective range**

(Specifies the distances at which the model switches to the next LOD level)

• **Top speed**

(Only for rolling stock; indicated in km/h; Please note that this is a theoretically calculated size, which firstly only applies without slope gradient and secondly gives a false indication in a few exceptions)

• **Creator of custom texture**

(only for clone models; only for registered clone model creators; link to website, if available)

• **Availability**

(current status, whether the model is still available somewhere)

• **In own inventory**

(Indicates whether the model is already in your resource folder; display is only correct if the program settings of the EEP-ModellKatalog are selected correctly; view-only models have an eye as symbol here)

## **3 Description of the Program Functions**

### • **Axes**

(Indicates whether the model has axes that can be controlled by the user)

## • **Axes names**

(only for models with axes, display at the bottom)

## • **Signal aspects**

(only for signals; display at the bottom)

• **Speed effect of signals**

(only for signals; display at the bottom)

## • **Interior/ Cabin**

(Indication whether the model has a camera perspective to ride along with it)

• **Animated cabin**

(Indication whether the rolling stock can be controlled from the driver's cab)

• **Sound** 

(Specifies whether the model has a sound link. It does not matter whether it is a matter of rolling stock sounds, signal sounds or axis sounds)

### • **Loading/ goods hook**

(Refers to the ability of a model to be loaded with goods or to load goods)

• **Passable**

(The ability of a rolling stock to be driven on by other rolling stock)

## • **LOD technology**

(Are there several LOD levels in the model? Models with LOD are less stressful for the computer)

### • **Fire**

(Indication whether the fire function is incorporated in a model)

• **Smoke**

(Indicates whether a model can emit smoke. For some models, "water emission" also runs under this section)

• **Dust**

(Dust turbulence with rolling stock)

• **Wind**

(For landscape elements, the ability to vibrate depending on wind force; for rolling stock, the influence of wind on the vibration behavior of pendulum models)

### **3 Description of the Program Functions**

### • **Waves**

(For landscape elements or splines that represent water, the ability to simulate a swell)

### • **Harvest**

(The model detail "Harvest" indicates models that have a growth and harvest animation as track objects (e.g. the fields from Plugin 2 to EEP10) or a special animation as rolling stock when crossing these track objects (e.g. the harvesters from Plugin 2 to EEP10)

• **Custom Textures**

(Possibility to exchange one and up to three textures of the model)

### • **Distribution**

(Based on all submissions, only visible if "Create and submit statistic data" is activated in the program settings!)

### • **Single track spline**

(For streets only; specify whether the street is a single-lane street spline)

• **PhysX-Technology**

(only for goods; indicate whether the model can use the physics engine from Nvidia)

#### • **Individual text**

(Indicates whether the model has surfaces that can be individually labeled with text)

! All specified model details are read out automatically. This can lead to errors, which are not yet discovered. We are anxious to avoid this. Should you find an incorrect information, please do not hesitate to inform us immediately. This is the only way to ensure, that details can be provided without errors in the future.

The last information to be given is the name of the model sets in which the model is contained. Free model sets are displayed in olive-green font color, available shop model sets in blue font color and no longer available shop sets in strikethrough red font.

For shop models available in the shop, it is possible to click on the order number (e.g. V80SW10001) and press the key CTRL to be forwarded directly to the set in the TREND shop. If you do not hold down the key  $\overline{\text{CTR}}$  during the mouse-click, the set name will only be copied to the clipboard. If you click on "Model set" with the mouse, you will get to the model set view and can view all models contained in the model sets at the same time. To learn more about the model set view, read the following [chapter 3.4](#page-40-0) of this documentation.

### **3 Description of the Program Functions**

## <span id="page-40-0"></span>**3.4 The Model Set View**

If you click on "Model set" in the model detail view, you will get to the so-called model set view.

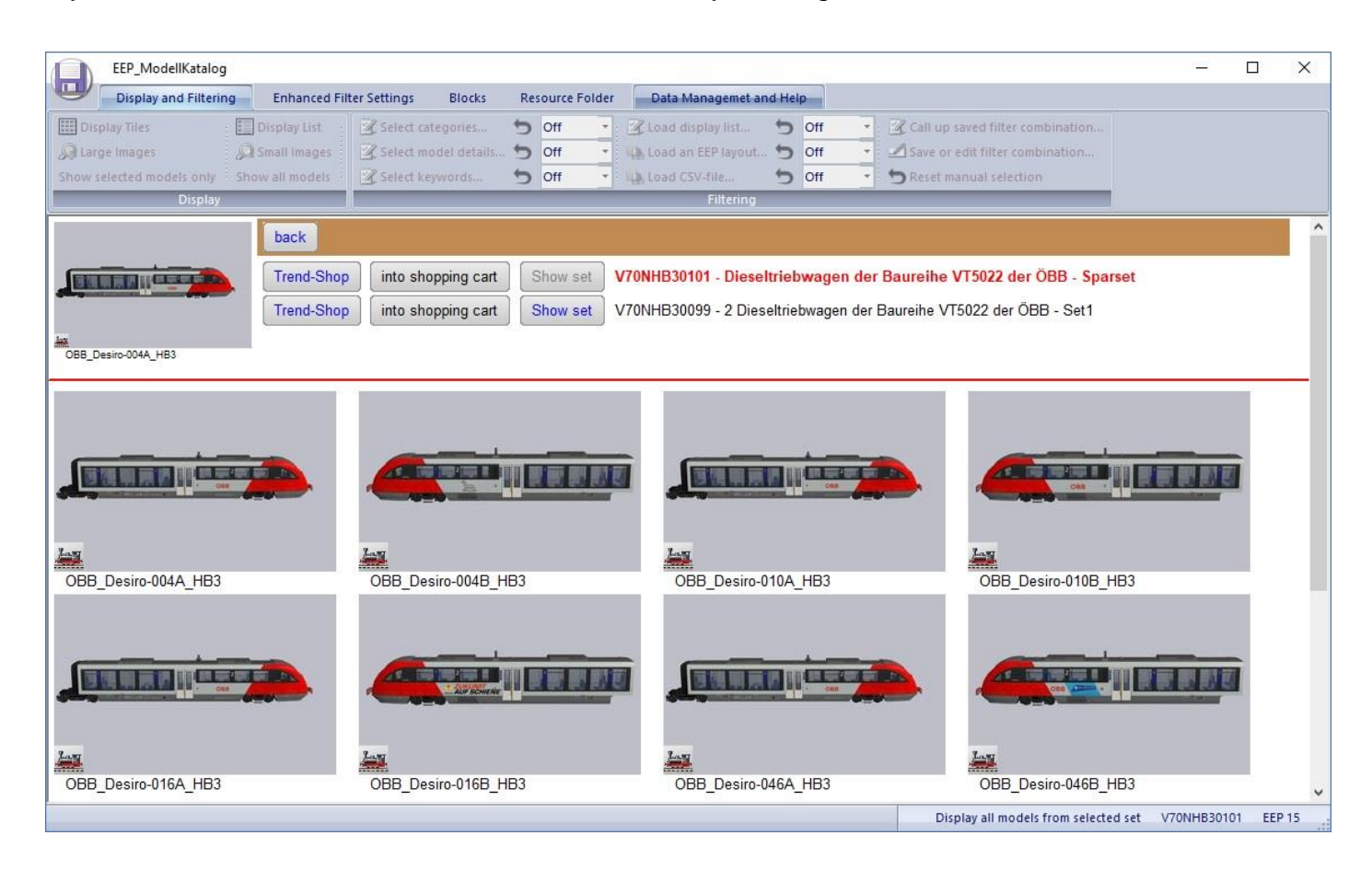

All model sets containing the model you have selected are displayed here. The set, that is marked, is displayed with red font color. The order number and the name of the set are indicated behind it. In the case of shop sets available in the shop, it is also possible to visit the set in the TREND shop by clicking on the button "Trend-Shop".

Here you also have the possibility to add one of the model sets to your shopping cart. With this shopping cart, which can hold a maximum of 30 articles, you can create and print an e-mail or a fax order on request. You can find more details in [chapter 3.16.](#page-57-0)

If you click on the button "Show set" for one of the other sets, all models contained in this set will be displayed. If you double-click on one of the models, you will be taken to the model detail view of this model. "back" takes you back to the tile view of the original model.

### **3 Description of the Program Functions**

## **3.5 Filtering and Selection of Models**

The next chapters describe seven selection options that you can use to filter or select models and thus restrict the number of models displayed.

### **1. Category filtering:**

Models from selected model categories (e.g. structures, rolling stock).

→ *s. [chapter 3.6](#page-43-0)*

### **2. Model detail filtering:**

Models with selected model details (e.g. free models, LOD).

→ *s. [chapter 3.7](#page-45-0)*

### **3. Keyword filtering:**

Models to which selected keywords have been assigned.

→ *s. [chapter 3.8](#page-47-0)*

### **4. Display list filtering:**

Models that are contained in a saved display list.

→ *s. [chapter 3.9](#page-49-0)*

### **5. EEP layout filtering:**

Models contained in a charged EEP layout.

→ *s. [chapter 3.10](#page-50-0)*

### **6. CSV-file filtering:**

Models contained in a loaded CSV-file.

→ *s. [chapter 3.12](#page-53-0)*

#### **7. Manual selection:**

Models which have been (de-)selected manually by the user or which have not been influenced manually.

→ *s. [chapter 3.13](#page-54-0)*

### **3 Description of the Program Functions**

You can see the selection status of a model in the tile and list view by the checkbox in the lower right corner of the model image. If the model is not manually influenced, the checkbox is white. Manual selection or deselection of a model is indicated by a red checkbox.

- $\Box$  The model is deselected by the six filters and unaffected by the manual selection.
- $\blacksquare$  The model is selected by the six filters and unaffected by the manual selection.
- $\blacksquare$  The model is manually deselected.
- The model is manually selected.

Manual selection always has priority when determining the final selection status. If a model is selected manually, it remains selected regardless of the setting of the six filters. Similarly, a manually deselected model always remains deselected regardless of the filters. Only a manually uninfluenced model reacts to the six filters. These six filterings have an additive effect. This means that a manually uninfluenced model is selected if it is not deselected by one of the six filters. On the next page you will find a diagram illustrating this principle of operation. The "Filtering" area can be reached by clicking on "Display and Filtering" in the menu bar.

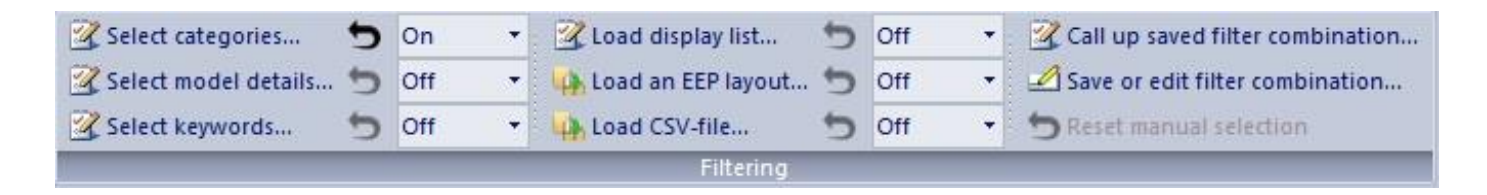

Each of the six individual filters has a reset arrow, that can be used to reset it. In addition, each of the six filters has a drop-down menu, that can be used to specify whether filtering is on or off. The third option "negative" also means, that the filtering is switched on. However, the effect of the filtering is then exactly complementary to the "on" state.

#### **3 Description of the Program Functions**

<span id="page-43-0"></span>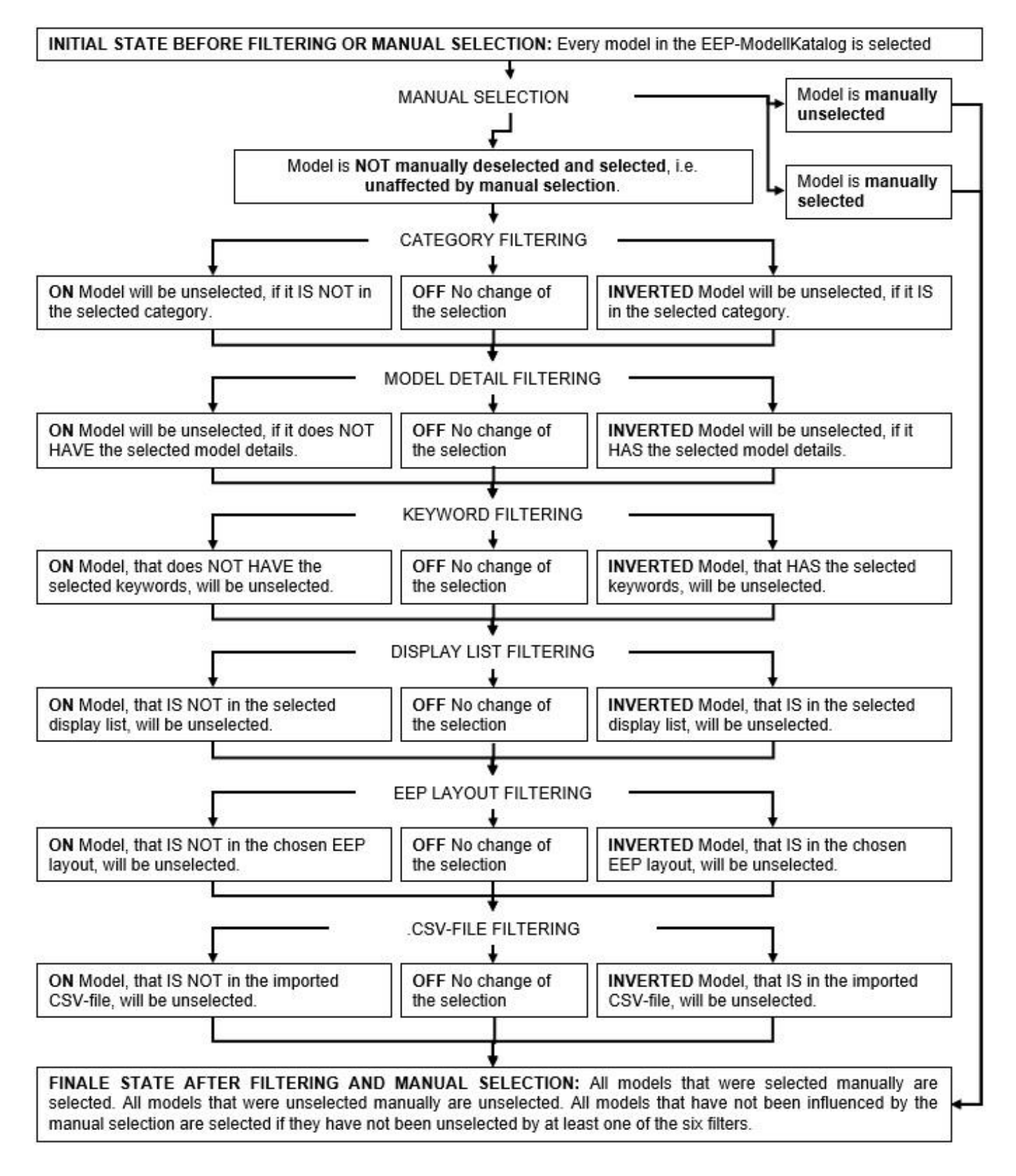

**3 Description of the Program Functions**

# **3.6 Category Filtering**

Click on the button "Select categories" to open a dialog in which you can specify from which model categories the selected models should originate.

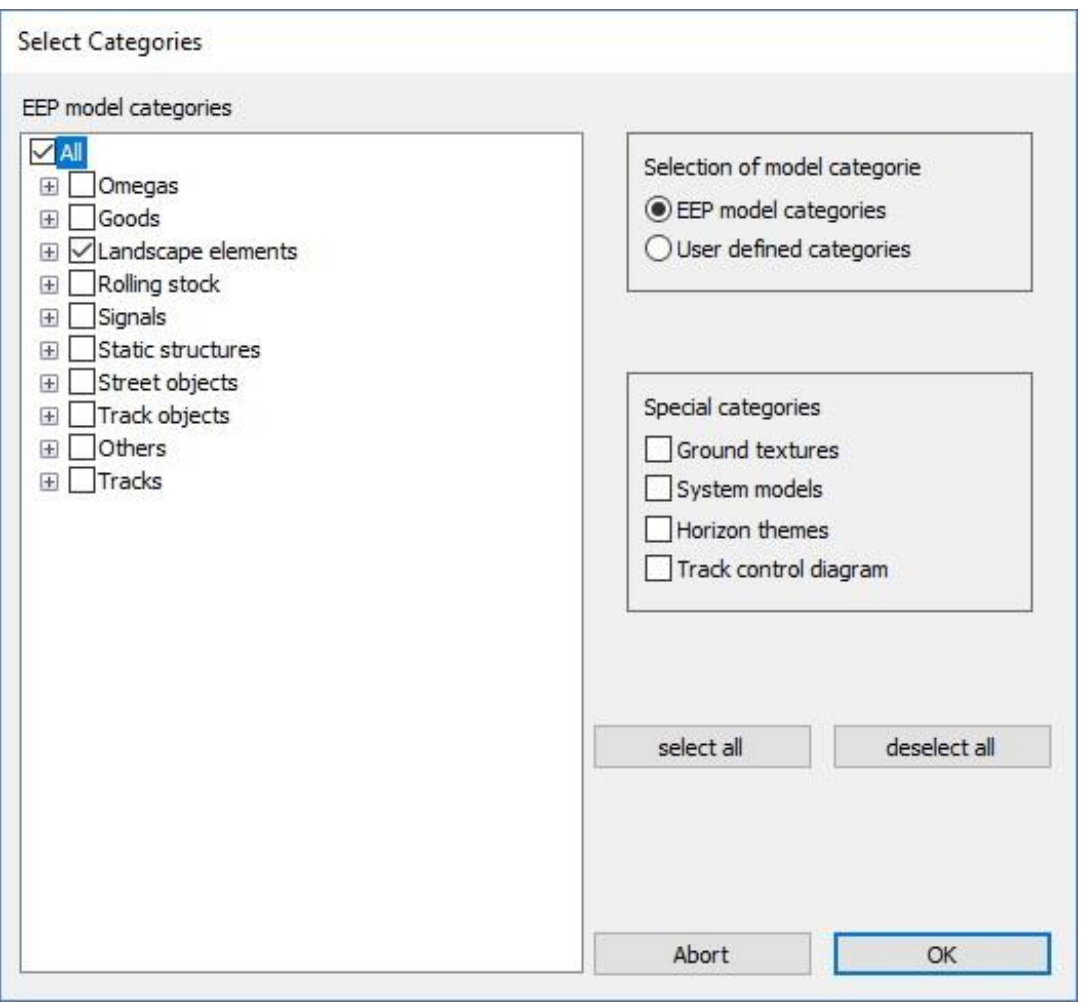

In order to speed up the selection process, there are two buttons "Select all" and "Deselect all", with which you can easily select and deselect all categories.

Confirm your selection by clicking on "OK". You can specify, whether this category filtering should have an on, off or negative effect in the drop-down menu. Press "Cancel", if you want to keep an old category selection but do not want to make any changes.

**3 Description of the Program Functions**

## <span id="page-45-0"></span>**3.7 Model Detail Filtering**

The button "Select model details" opens a dialog, in which you can specify, which model details the selected models should have.

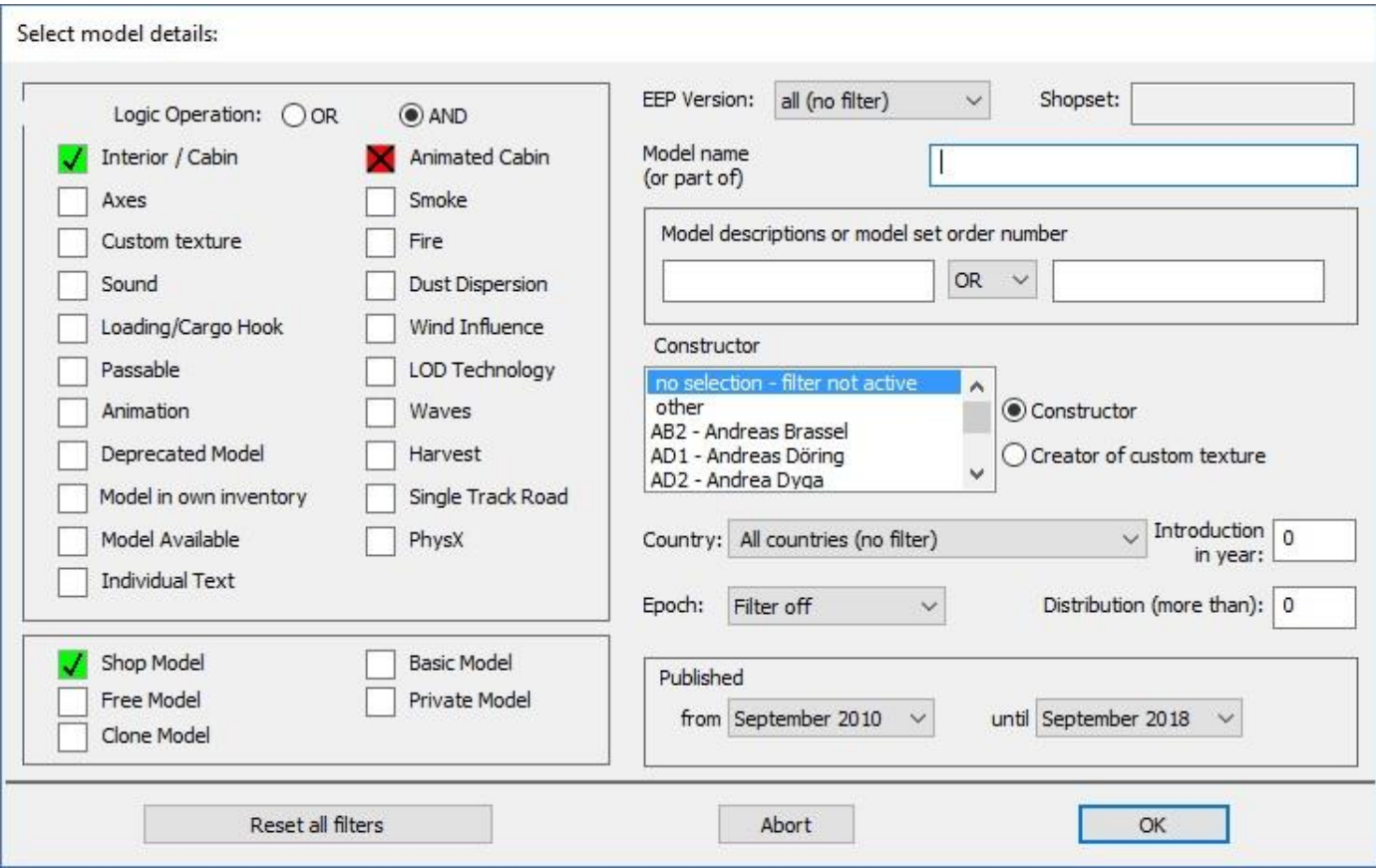

In the left box you find the filters by model details. If you place a check mark or cross here, only those models will be selected, that have or do not have this model detail. The symbols used are to be understood as follows:

- $\Box$  Option off, no action.
- ◆ All models corresponding to this selection are selected.
- All models that do **not** correspond to this option are selected.

At the top of the box, you have to select, whether the model detail filters are to be linked with a logical AND or OR. A logical AND means, that only those models will pass, that have all the selected or crossed model details. With OR, it is sufficient, if the models fulfill at least one of the properties.

### **3 Description of the Program Functions**

Below the area for the model details is a filter area for the model type (shop model, free model, etc.). Check this box to display only models of this model type. You can also set the check marks for several model types and get the union as selection.

All other filters, that you can set in the right part, are linked to the model detail filters by a logical AND. For country, epoch and EEP version, please select from the predefined lists. For shopset and constructor, several entries can also be selected by using the  $\overline{\text{SHIFT}}$  or  $\overline{\text{CTRL}}$  keys.

You can specify in the drop-down menu, whether this entire model detail filtering should have an on, off or negative effect. By clicking on the corresponding button, you can reset the model detail filtering. To confirm the entire model detail filtering, press "OK". To close the window without making any changes, click "Cancel".

#### **3 Description of the Program Functions**

## <span id="page-47-0"></span>**3.8 Keyword Filtering**

To access the keyword management, go to "Enhanced filter settings" in the upper menu bar and click on the button "Manage keywords" in the area "Keywords".

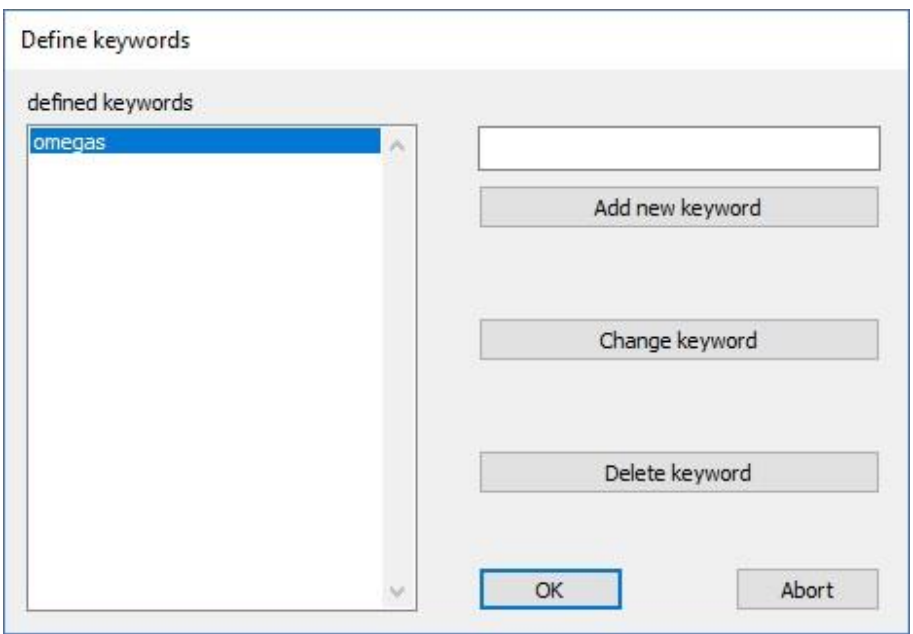

In the dialog you can define new keywords by entering them in the text box and then clicking "Add new keyword". A list of all defined keywords can be found on the left side. A keyword selected in the list can be changed by clicking on "Change keyword" and entering a new name in the text box, that appears. To delete a keyword, click on "Delete keyword".

You can now assign the defined keywords to models of your choice. If you are in the model detail view for a model, click on "Edit keywords for model". In the dialog, that appears, all the keywords you have defined are displayed on the left. Move the keywords you want to assign to the model to the right list by clicking on the arrows. Then click on "OK" to complete the assignment. The keywords assigned to a model are displayed in the model detail view.

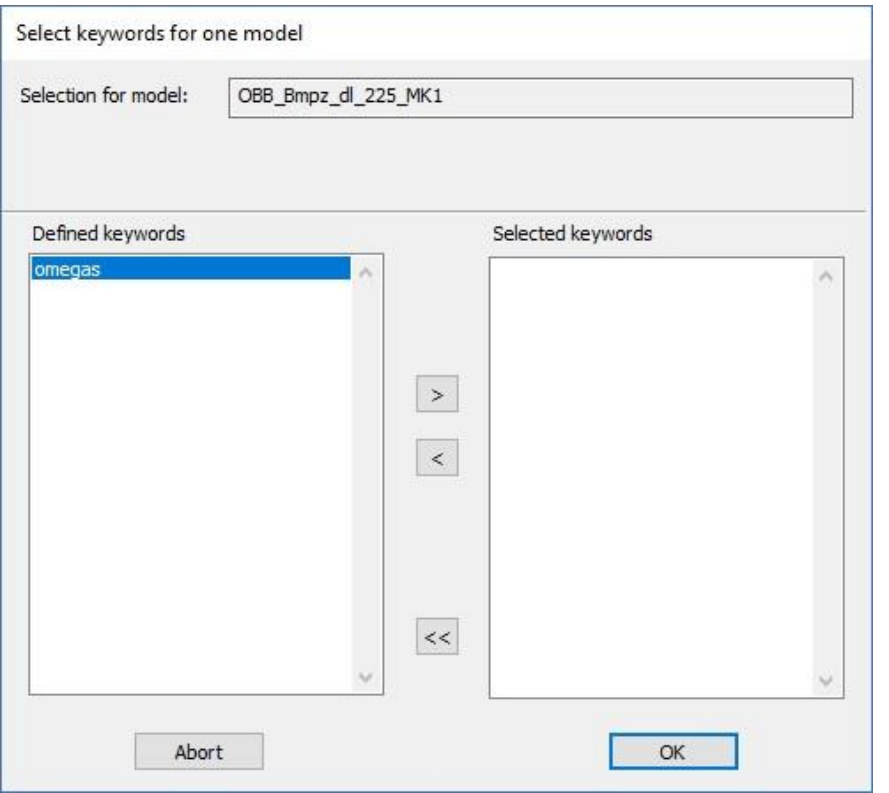

### **3 Description of the Program Functions**

Instead of assigning keywords to a single model, you can also do this for all models you have selected. To do this, click on "Edit keywords for selected models". At first, you get the choice, whether you want to add keywords to the selected models or remove them. The navigation within the dialogs is analogous to adding and removing keywords for a single model, which have already been described above.

If you have now defined keywords for some of your models, you can use keyword filtering. To do this, go to "Display and filtering" in the upper menu bar and click on the "Select keywords" button in the "Filtering" section. As above, select the keyword entries for those models that are to be selected.

You can specify in the drop-down menu whether this entire keyword filtering should have an on, off or negative effect. The keyword filtering can be reseted by clicking on the reset arrow.

### **3 Description of the Program Functions**

## <span id="page-49-0"></span>**3.9 Display List Filtering**

Display lists are internal model lists. To access the display list management, go to "Enhanced Filter Settings" in the upper menu bar and "Manage display lists" in the are "Display list".

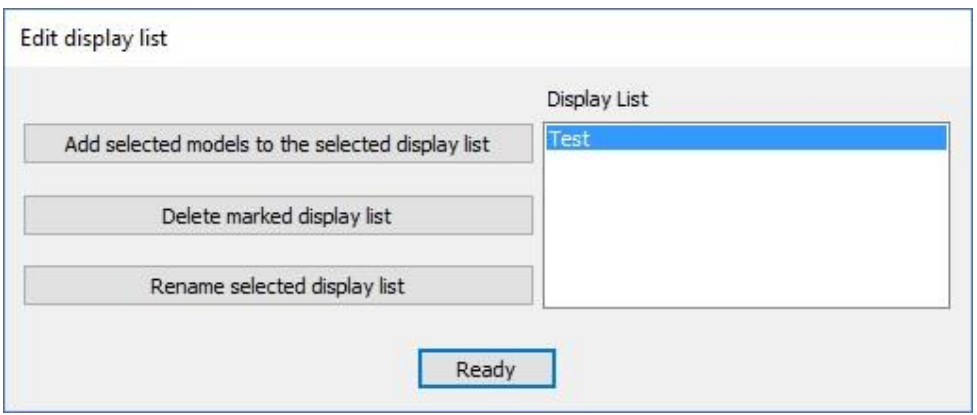

In the dialog you get a list of all defined display lists. You can add all currently selected models to a selected display list. You can delete and rename a selected display list.

To save all selected models in a new display list, click on the button "Create new display list" and enter a name for the new display list in the text box.

Now you can use the display list filtering. Go to "Display and Filtering" in the menu bar and click "Load display list" in the "Filtering" section. Select a display list. You can specify in the drop-down menu, whether this entire display list filtering should have an on, off or negative effect. Negative means in this case, that only models, that are not contained in the selected display list, are selected. By clicking on the Reset arrow, the display list filtering can be reseted.

Changes to the display list selected in the display list filtering can be saved by clicking the button "Save changes of display list" in the area "Display List".

### **3 Description of the Program Functions**

## <span id="page-50-0"></span>**3.10 EEP Layout Filtering**

The EEP-ModellKatalog can read in EEP layouts and be used for EEP layout filtering. To do this, either go to "Display and Filtering" in the upper menu bar and click on the button "Load an EEP layout" in the area "Filtering" or go to "Enhanced filter settings" in the upper menu bar and click on the button "Load an EEP layout" in the area "Layouts". In both cases you can select an .anl3-file. This file is then read from the EEP-ModellKatalog and an internal program list of the models contained is created.

Now you can use the EEP layout filtering. Use the drop-down menu to specify, whether EEP layout filtering is on or off. The "negative" option means, that only models that are not contained in the loaded EEP layout are selected. By clicking on the reset arrow, the EEP layout filtering can be reseted.

#### **3 Description of the Program Functions**

## **3.11 CSV File Export**

You can export all selected models together with selected model information in a CSV-file. The file format .csv can be opened with all common spreadsheet programs (e.g. Excel, Calc). Simply go to "Enhanced filter settings" in the upper menu bar and click on "Export selected models into a CSVfile" in the area "CSV-Files".

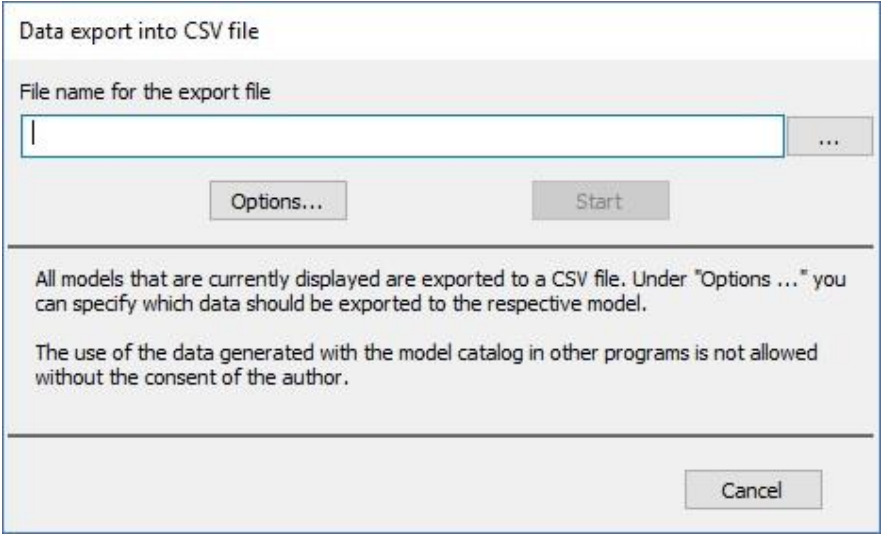

Go to the three dots and select a location for the CSV-file you want to create.

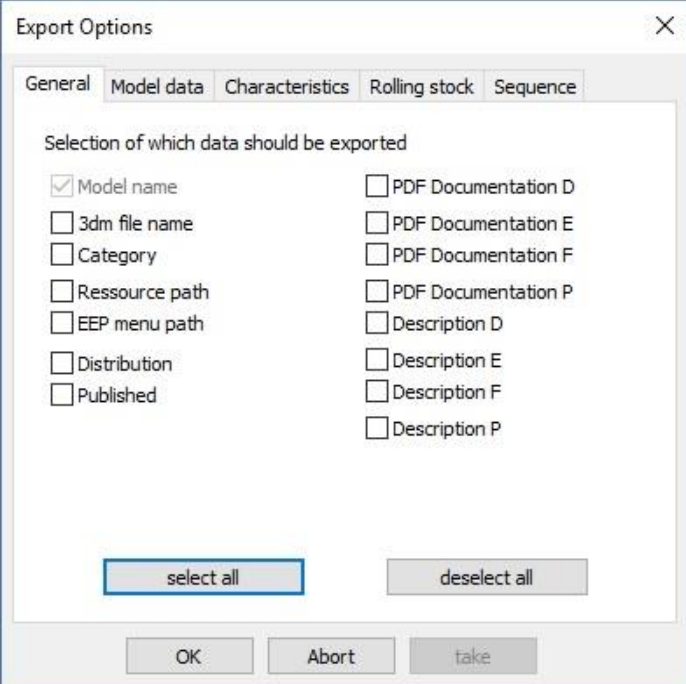

Click on "Options" to define, which model information your list should contain. Tick those details. For the sake of clarity, the details that can be exported are divided into different classes. You can define your preferred order of details in the CSV file.

#### **3 Description of the Program Functions**

To enable a later re-import of the .csv into the EEP-ModellKatalog, you should export at least the model name, 3DM-File name, category and resource path columns. If you have not selected these columns for export, the EEP-ModellKatalog will issue corresponding warnings.

For each model one row is created in the table. A column is provided for each model information. The order in which the columns are arranged in the CSV-file, can be defined in the tab "Sequence". The model name is always entered in the first column of the CSV-file. It is therefore at the top of the list of exportable details. All details below can be freely sorted.

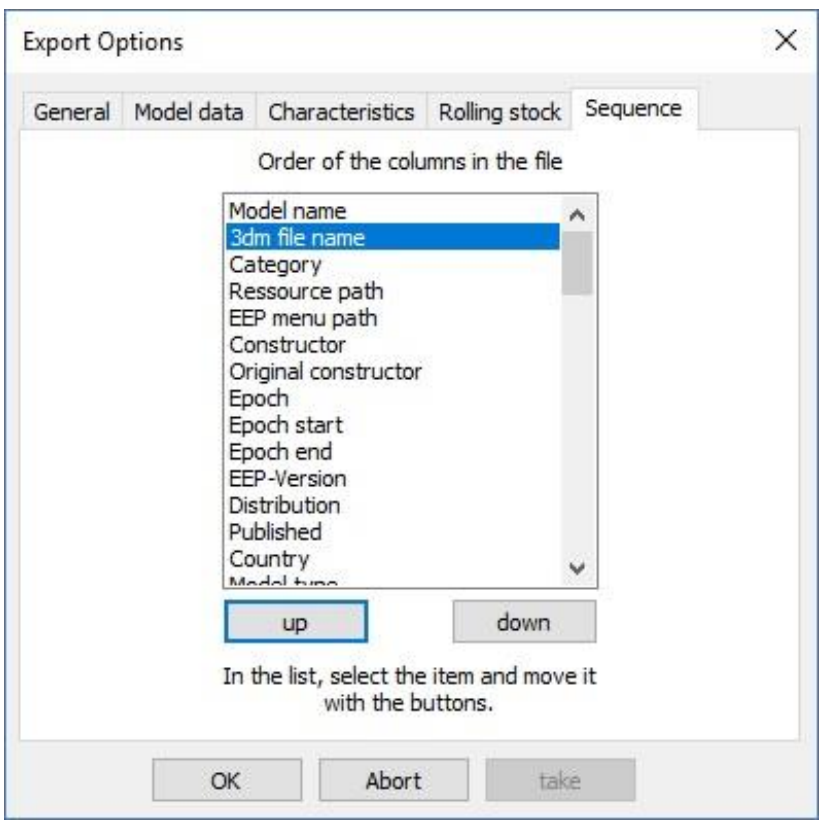

Click "OK" and in the original dialog click "Start", whereupon the CSV-file is exported.

! All export options are retained, when you close the window and close the EEP-ModellKatalog. This means that you only need to specify a sequence once.

!

#### **3 Description of the Program Functions**

If you have loaded an EEP layout in the EEP layout filtering, you will find the button "Export EEPlayout models into a CSV-file" in the area "layout". The procedure is the same as described above, except that a model list of the models contained in the loaded EEP layout is exported instead of the selected models. This list is also more comprehensive, because it contains further useful information about the EEP layout.

## <span id="page-53-0"></span>**3.12 CSV file filtering**

Similar to EEP layouts, the EEP-ModellKatalog can also read CSV-files, if the CSV-file contains at least the columns model name, .3dm-file name, category and resource path. Go in the upper menu bar either to "Display and Filtering" and there in the area "Filtering" to the button "Load CSVfile" or go in the upper menu bar to "Enhanced Filter Settings" and there in the area "CSV-Files" to the button "Load CSV-file". In both cases you can select a CSV-file. The CSV-file is then read from the EEP-ModellKatalog and an internal list of models contained in the program is created.

Now you can use CSV-file filtering. In the drop-down menu you can determine, whether CSV-file filtering is switched on or off. The "negative" option means, that only models, that are not contained in the loaded CSV-file, are selected. By clicking on the reset arrow, the CSV-file filtering can be reseted.

### **3 Description of the Program Functions**

## <span id="page-54-0"></span>**3.13 Manual Selection**

Irrespective of the filtering of the display by the six available filters and the associated selection of those models, that satisfy the filter criteria, you can manually select and deselect models in the EEP-ModellKatalog. To do this, click on the checkbox in the lower right corner of the model image for each model. A check mark means, that the model is selected. An empty checkbox means that it is not selected. If the checkbox is colored red, it is a manual selection. Otherwise the selection results from the set filters.

A special case arises, if you want to use manual selection to set a model to a selection state in which it would be without manual selection due to the six filters.

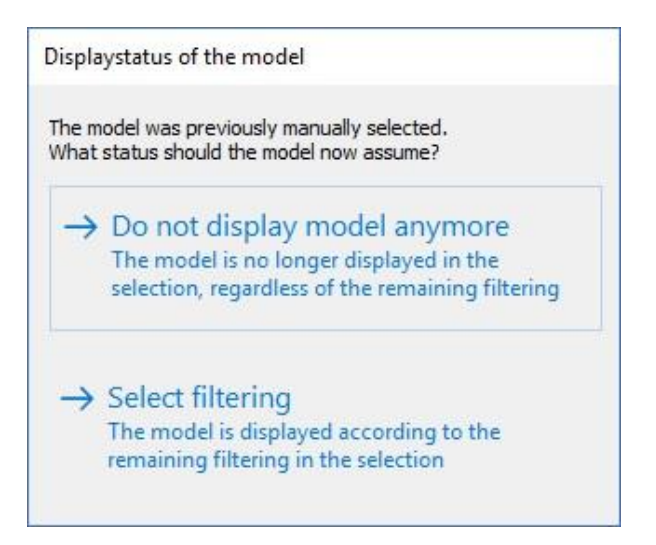

You can then decide, whether you want to use the selection state to determine the six filters again in the future (Select filtering) or whether the new selection state is saved as a manual selection that cannot be changed in the future by the six filters (Do not display model anymore).

You can completely remove any manual selection by clicking on the button "Reset manual selection".

#### **3 Description of the Program Functions**

## **3.14 Filter Combinations**

Of course, the EEP-ModellKatalog offers you the possibility to save the settings of the six filterings, so that they can be loaded again if necessary, and you do not have to laboriously reset the filterings. In the "Filtering" section you will find the so-called filter combinations for this purpose.

Click on the "Save or edit filter combination" button to save the current combination of the six filters and their settings.

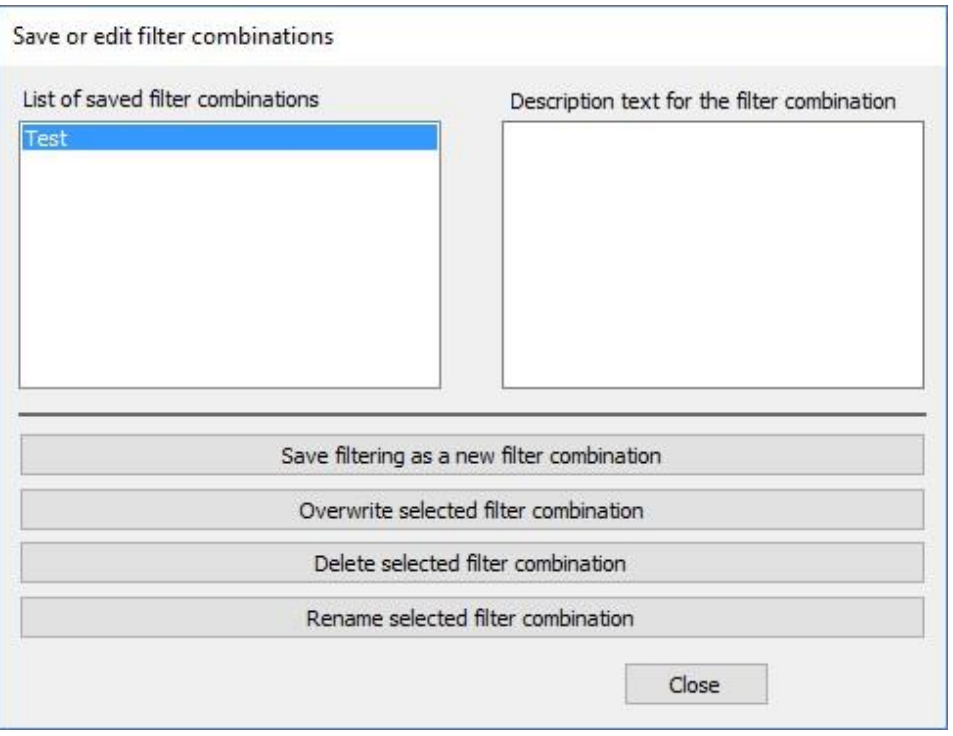

On the left side you will find a list of all filter combinations saved by you. If you select one of the filter combinations, the saved description text is displayed on the right-hand side. You can delete and rename the selected filter combination.

If you want to save the six active filters in a new filter combination, click on "Save filtering as a new filter combination". You can then enter a name for the filter combination and a description text on the right-hand side. Confirm with "Done". To overwrite an existing filter combination, select it and click on "Overwrite selected filter combination".

### **3 Description of the Program Functions**

## **3.15 Deprecated Models**

! The function of the EEP-ModellKatalog described here is only activated, if the display of deprecated models is activated in the program settings, and only functions without errors, if Resourcen.pak has been merged with the resource folder. In addition, after a change in EEP, you must "scan for models" to apply the changes in the EEP-ModellKatalog.

In combination with EEP from version X or a higher EEP version the EEP-ModellKatalog also allows you to manage so-called "deprecated models". These are the models that are no longer displayed in EEP.

Select all models that you want to mark as "deprecated" or for which you want to unmark. Go to "Enhanced Filter Settings" in the upper menu bar and look at the area "Obsolete Models".

To mark the models as obsolete, click on the button "Mark all selected Models as Deprecated Model" and confirm with "Yes". The selected models, that you have in the EEP inventory will then be listed as obsolete in the EEP-ModellKatalog and in the EEP version associated with the EEP-ModellKatalog. To transfer the change to EEP, you must scan for models in EEP. The unmarking is done analogously by clicking on the button "Unmark all selected models".

You can also mark individual models as obsolete or deselect them, when you are in the model detail view. The two buttons "Mark selected model as Deprecated Model" and "Unmark the displayed model" exist for this purpose.

### **3 Description of the Program Functions**

## <span id="page-57-0"></span>**3.16 Shopping Cart**

In the menu under "Data Management and Help" you find the button "View Shopping Cart". After you have selected this menu item, the current shopping cart is displayed.

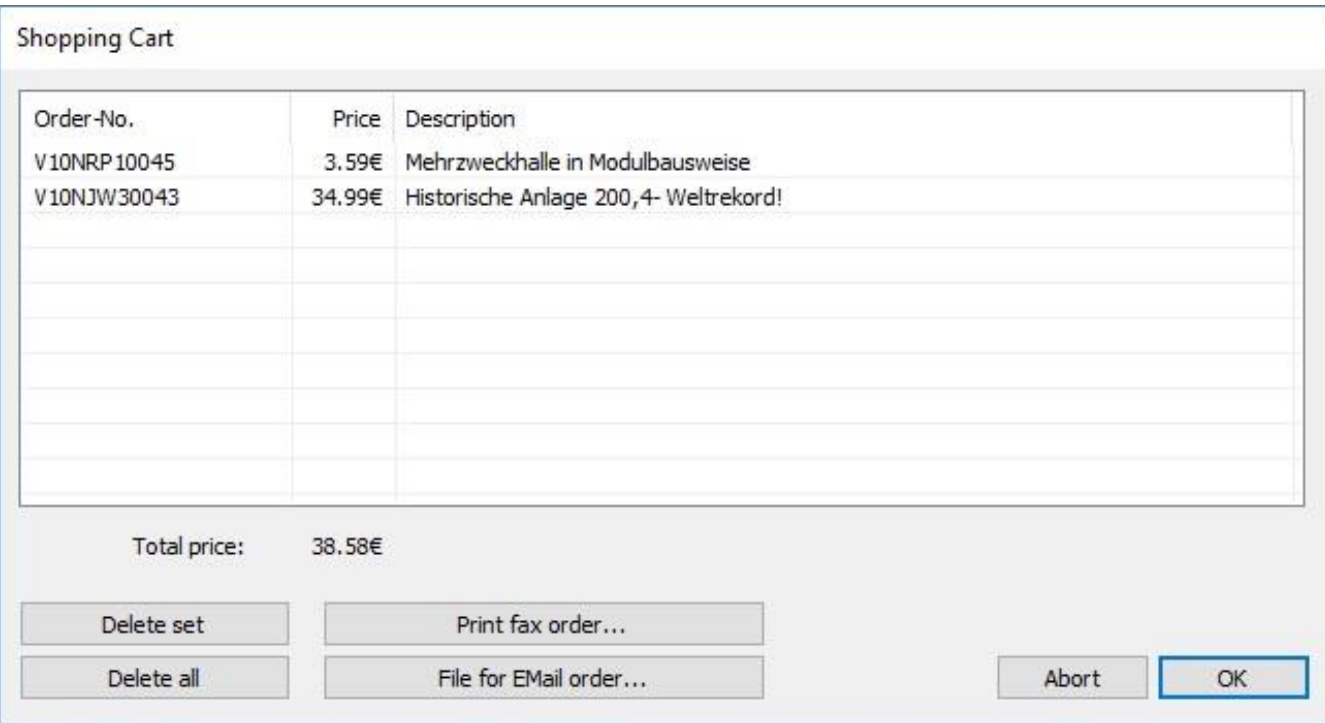

Here you see the model sets contained in the shopping cart together with their descriptions and the current prices, which are obtained from the EEP-ModellKatalog via the Internet directly from the TREND-Shop. With the button "Print fax order" you trigger a printing process on your local printer, which prints out the order fax for you, which you can then comfortably send to the fax number indicated there. If you would like to place the order via e-mail, you can create a file with the order list which you can then send to TREND with your e-mail program.

### **3 Description of the Program Functions**

## **3.17 View and Edit Blocks**

The EEP-ModellKatalog is able to display the models required in any blocks from EEP. To do this, go to "Blocks" in the upper menu bar. For the track, structure, landscape elements, goods and global blocks only the models required for the block are displayed, after selecting a block-file from your resource folder. Global blocks are only activated from EEP 13. Filtering is not possible.

The display of rolling stock blocks, also called train compositions, is much more detailed. Click on "Load train compositions" to go to the train composition view by selecting a block file.

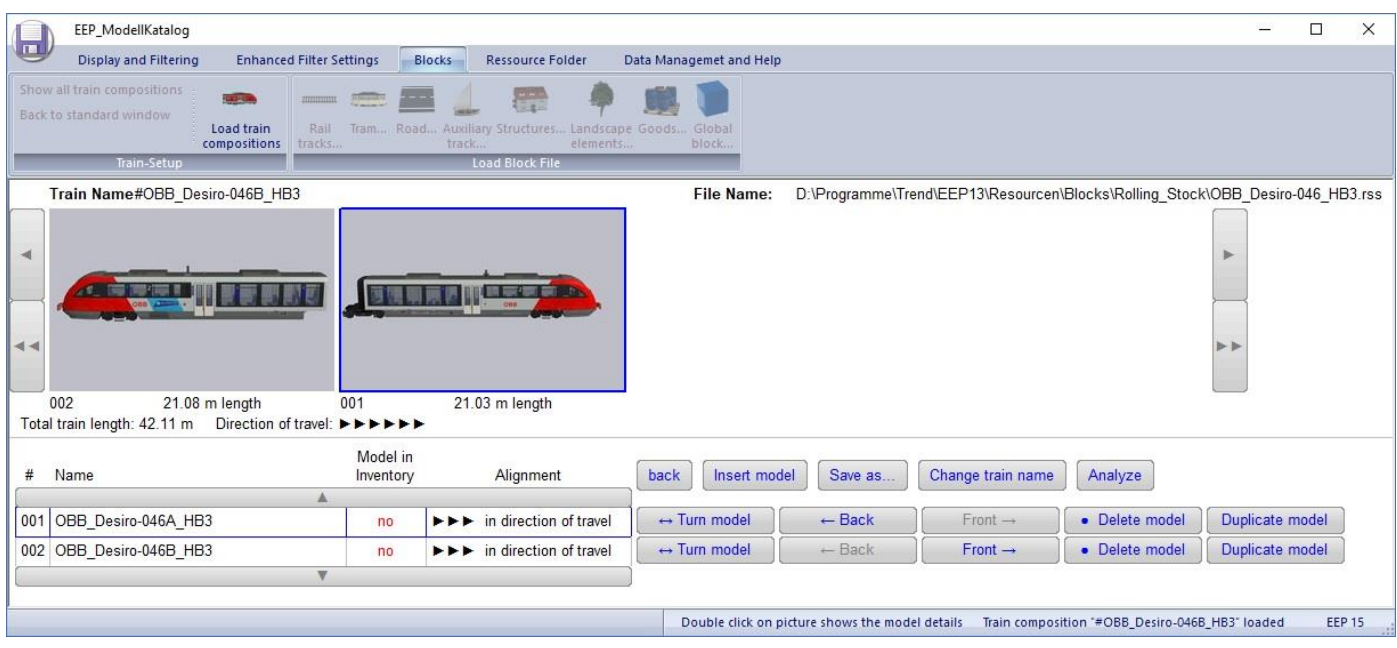

There you will see the saved train composition as it would be displayed in EEP. In addition to displaying the total train length, you will also see the length of the individual models, as well as the model name and information as to whether you have the models in your inventory or not. The individual models can be rotated, deleted or changed in their arrangement. By clicking on the "Change train name" button, the name of the train can be changed.

In addition, new models can be inserted at any point of the lattice. To do this, click on "Insert model". You will then be taken to the tile display. Select the model to be inserted into the lattice by double-clicking on it. Of course you can use the filters at this point.

### **3 Description of the Program Functions**

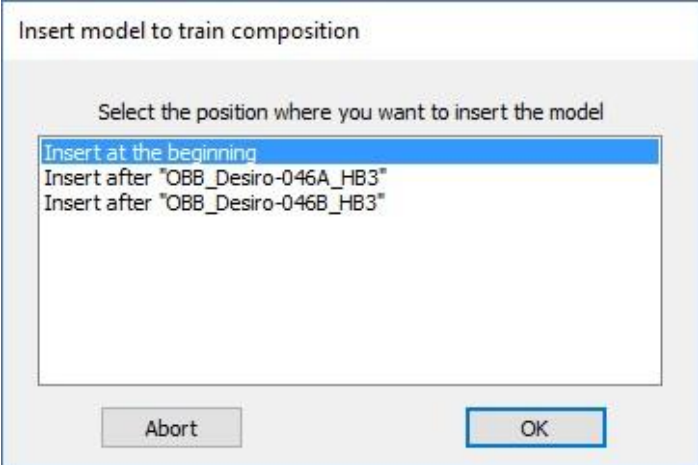

You will then be prompted to select the position of the model in the train. Select one of the options from the list and click "OK". When selecting the position within the train, make sure that the models are numbered from right to left. If a model is only to be duplicated, a corresponding button is available.

Save the edited block under a new or old name by clicking the button "Save as" .

! The "Analyze" button to the right of "Save as" is only active, if the required Zugverbandsanalyse-Plugin is installed. For more information see [chapter 4.](#page-65-0) By clicking on the button, the data required for the train analysis is transferred to the plugin and the plugin is started.

In addition to viewing a single train composition, the EEP-ModellKatalog also allows you to display all train composition stored in your resource folder at time. To do this, go to "Blocks" and click on the button "Show all train compositions", whereupon all your train compositions will be read in and displayed as shown in the last figure. Note that only blocks from the "Resources\ Blocks\ Rolling Stock" directory are imported by default. You can define up to two additional directories in the expert settings. Subfolder structures are also read in, of course.

Double-click on one of the train compositions to go to the train composition view of the individual composition and edit it if necessary. To return to the tile or list view, click "Back to standard window" at the top of the submenu.

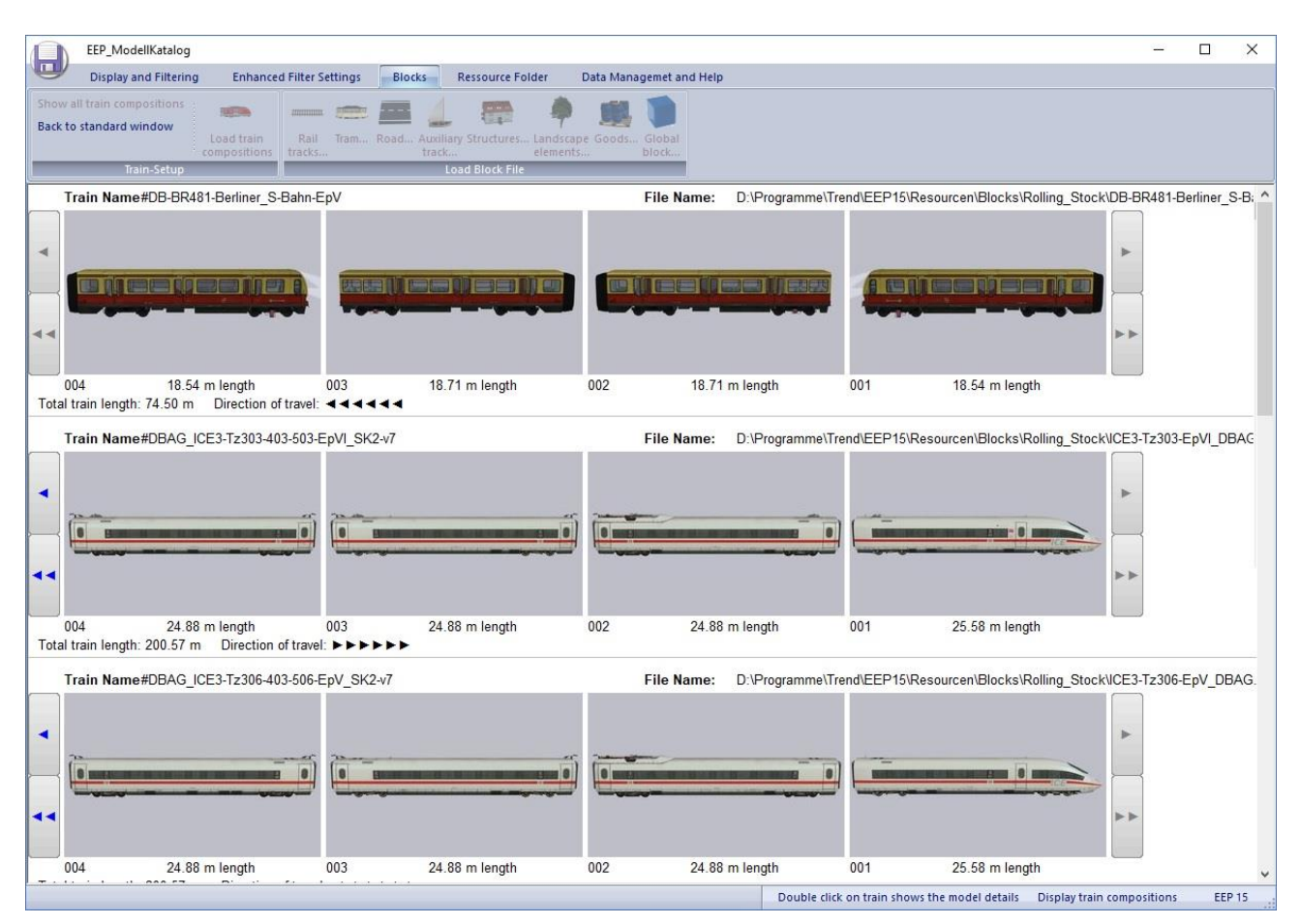

### **3 Description of the Program Functions**

### **3 Description of the Program Functions**

## **3.18 Optimized Resource Folder**

! The function of the EEP-ModellKatalog described here only works correctly, if Resourcen.pak has been merged with the resource folder. In addition, after activating an optimized resource folder in EEP, you must "scan for models".

To create optimized resource folders, go to "Resource Folder" in the menu bar above and view the "Directory Functions" area. An optimized resource folder can be created from the currently selected models. In contrast to your previous resource folder, the optimized resource folder will only contain those models, that you have defined in the EEP-ModellKatalog by selection.

! Correct operation and concept of resource creation using the EEP-ModellKatalog prevent model loss due to malfunctions or operating errors. Nevertheless, we would like to ask you to first create a "copy from the original resource folder". To do this, click on the button.

To create such a folder, define your selection and then click on "Create optimized resource folder". If you have not yet made a copy of your resource folder, a warning message will appear. Please always perform the resource backup beforehand. If this has been done, the following window will open, in which you can enter a name for your resources and a description.

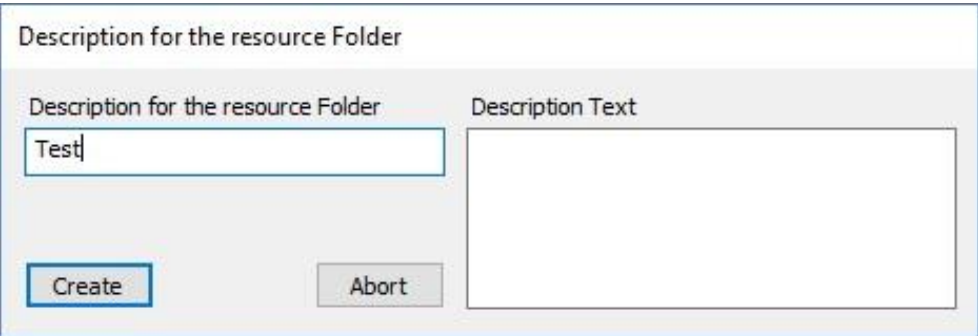

Confirm the creation of a new resource folder by clicking on "Create". To understand how to create optimized resource folders, please open the "Resources" folder of your EEP version.

### **3 Description of the Program Functions**

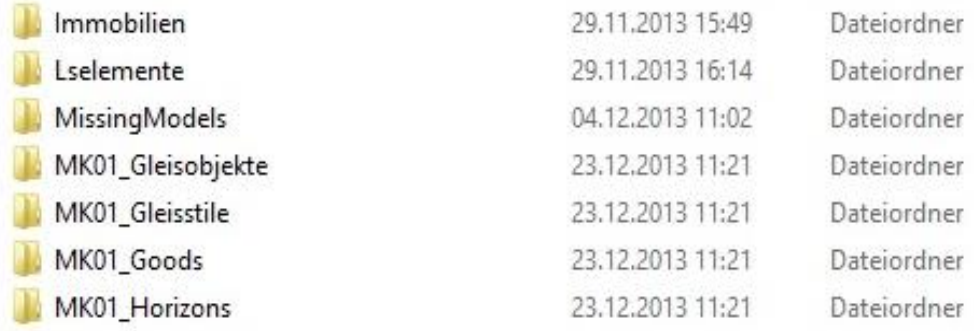

You will notice that the folders MK01 Gleisobjekte, MK01 Gleisstile, MK01 Goods, MK01 Horizons, MK01 Immobilien, MK01 Lselemente, MK01 Omegas, MK01 Rollmaterial and MK01 Signale have been recreated. These folders are a copies of the folders Gleisobjekte, Gleisstile, Goods, Horizons, Immobilien, Lselemente, Omegas, Rollmaterial and Signale with the difference, that only those models were copied, that you previously specified in the EEP-ModellKatalog by selection.

The models, available to build in EEP, are always located in the folders Gleisobjekte, Gleisstile, Goods, Horizons, Immobilien, Lselemente, Omegas, Rollmaterial und Signale. In order to have only the models from the optimized resource folder available instead of the previous models in EEP, you would have to rename the previous folders Gleisobjekte, Gleisstile, Goods, Horizons, Immobilien, Lselemente, Omegas, Rollmaterial und Signale and remove the "MK?? " in the name of the newly created folders.

#### **But please don't do that!**

The EEP-ModellKatalog has its own internal resource management for this purpose. Therefore, avoid any manual intervention in your resource folder. Click on "Activate optimized resource folder" in the EEP-ModellKatalog. There you can choose from all resource folders you have created so far.

### **3 Description of the Program Functions**

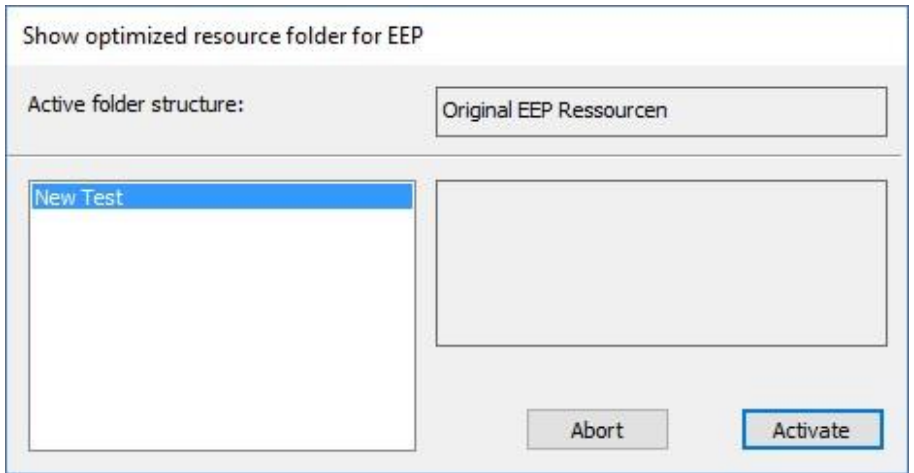

Click on "Activate", to activate the optimized resource folder you have selected. Observe what happens in the resource folder of your EEP. You can reactivate your original resources at any time.

The installation of new models by the model installer of EEP always takes place in the currently activated resources and should therefore usually only take place after reactivation of the original resource folder. After installing new EEP models, click on "Update the copy from the original resource folder". This will result in three things:

- ! 1. models incorrectly installed in optimized resources will be moved to the original resource folder.
	- 2. the backup folder of the resources will be updated.
	- 3. a new EEP inventory matching will be performed. This eliminates the need to perform the inventory matching separately.

Of course, created optimized resource folders can also be deleted again. To do this, click on "Delete optimized resource folder". Select the resources you want to delete and confirm the deletion by clicking on "Delete".

! Note that the creation of optimized resource folders runs via hard links. Therefore, their creation does not require any noteworthy hard disk space. With hard links, the model files appear in the folder as if they were stored there. In reality, however, this is only a link to the existing model in the other resource folder. Only when all hard links to a file have been removed, will the file itself be deleted. However, since the "original" resource folder cannot be deleted via the EEP-ModellKatalog, data loss is practically impossible, unless you

#### **3 Description of the Program Functions**

manually intervene, delete or move the file yourself. Therefore, you should only make manual changes to the resource folder if you know what you are doing! Otherwise, only use the EEP-ModellKatalog for resource management!

The content of an optimized resource folder can be viewed in the EEP-ModellKatalog. Click on "Load and display optimized resource folder", select the desired resource folder and confirm with "OK". All models contained in the optimized resource folder will then be shown in the display. Filtering is not possible.

To enable further filtering, you can convert optimized resource folders to display lists, which can then be used for display list filtering. To create a display list, click the button "Create display list out of the loaded folder".

If you not longer need optimized resources, click on "Restore resource folder from backup". Note, that if you have not updated the copy of the original resource folder after each model installation, you may lose your model!

### **4 EEP-ModellKatalog-Plugin: Zugverbandsanalyse**

## <span id="page-65-0"></span>**4 EEP-ModellKatalog-Plugin: Zugverbandsanalyse**

This chapter introduces the Zugverbandsanalyse-Plugin for the EEP-ModellKatalog. This is a free additional tool, which can be used to investigate the driving behavior of train compositions accurately and without EEP.

! The plugin is currently only available in German.

### **4.1 Objective of the Plugin**

This plugin is intended to reconstruct the (later) driving behavior of an entire train composition in EEP from raw data of rolling stock. The basic data (power, gear ratios, braking force, etc.) of the rolling stock contained in the train are transferred from the EEP-ModellKatalog to the tool.

It is also possible to enter this data manually. You can also get this data from the Properties Explorer or, for self-made rolling stock, from the Home-Nostructor.

The tool can calculate the maximum speed and the maximum drivable slope gradient in EEP, for example. In addition, there is a general analysis option, in which any start speed, target speed and track slope gradient can be entered. The acceleration and travel behavior of the train composition can be analyzed using a data table, an acceleration-time-, a speed-time-, a gear-time- or a distance-time-diagram. Different Train compositions can be compared in their properties and newly constructed models can be "pre-tested" quickly and easily without EEP.

### **4.2 System Requirements of the Plugin**

#### **(Operating) System:**

- Windows 7, 8 or newer
- small amount of hard disk space and RAM

#### **Additional Microsoft Components required:**

- Microsoft.NET Framework 4.5
- Visual Basic Power Packs 10

### **4 EEP-ModellKatalog-Plugin: Zugverbandsanalyse**

If you receive an error message, when trying to run the program, which indicates, that one of these two components is missing, then install the "Komponentencheck ", which you can download free of charge from my website

#### [www.sw1-eep.de.](http://www.sw1-eep.de/)

## **4.3 Download and Call the Plugin**

You can download the plugin "Zugverbandsanalyse" for free on my website

#### [www.sw1-eep.de.](http://www.sw1-eep.de/)

Download the zip archive and unzip the archive. Install the plugin by running the setup-exe as administrator. If you get an error message, that Microsoft.NET Framework 4.5 or Visual Basic Power Packs 10 is missing, while trying to run the program, then install the "Komponentencheck", which you can download for free from my website

#### [www.sw1-eep.de.](http://www.sw1-eep.de/)

After successful installation, there are three ways to start the plugin. Both in model detail view (if a rolling stock with engine is viewed) and in the view for a train composition, there is a button "Analyze".

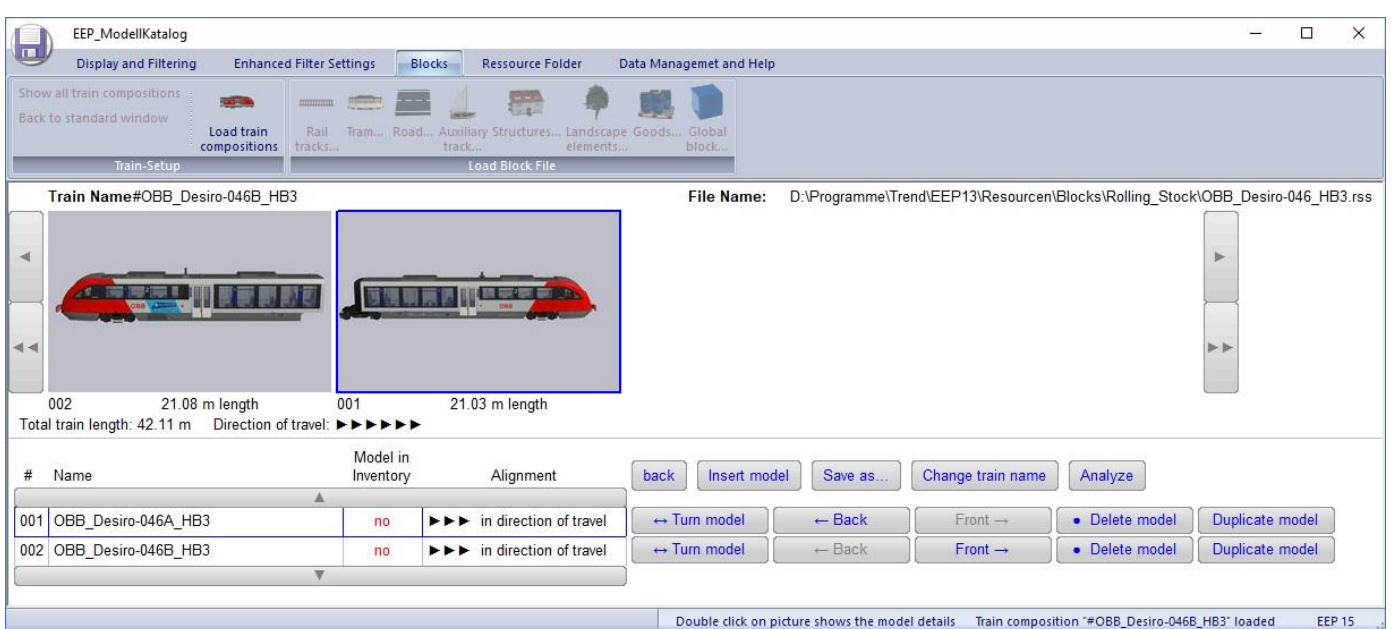

### **4 EEP-ModellKatalog-Plugin: Zugverbandsanalyse**

If you click on one of these buttons, the rolling stock data (friction, power, etc.) of the model/train composition will be transferred directly to the plugin. The plugin starts automatically and the model/ train composition can be analyzed directly.

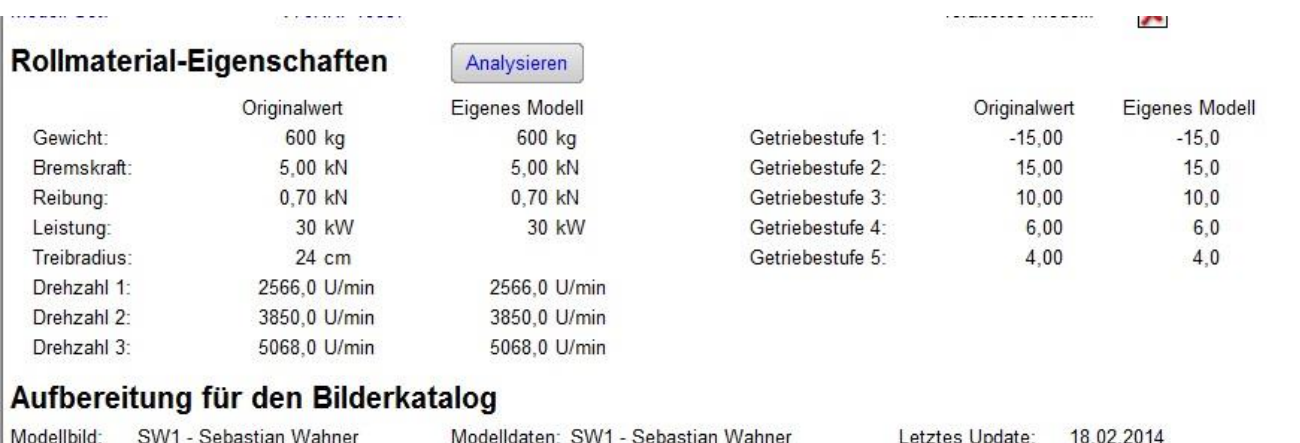

The desktop shortcut, which you can create during installation, is another option to start the program. This shortcut does not take you directly to the analysis tool, but to the Zugverbands-Editor. Both, Zugverbandsanalyse and Zugverbands-Editor, are described in detail below.

### **4.4 The Zugverbandsanalyse of the Plugin**

If you start the plugin via one of the two analyze-buttons in the EEP-ModellKatalog, you land directly in the analysis tool. The "Source" is displayed in the top line. In this case the EEP-

#### **4 EEP-ModellKatalog-Plugin: Zugverbandsanalyse**

ModellKatalog. It also shows, which model or which train composition was loaded. In this case, I have looked at the train composition "Abellio\_427-100.rss" in the EEP-ModellKatalog and clicked on the "Analyze" button. The necessary data (friction, power, etc.) have already been read in by the tool at this point. This means, that the analysis can start immediately. If you still want to adjust the train in any way, open the train editor. The button "Zugverbands-Editor" is located in the upper right corner. The train editor is introduced below.

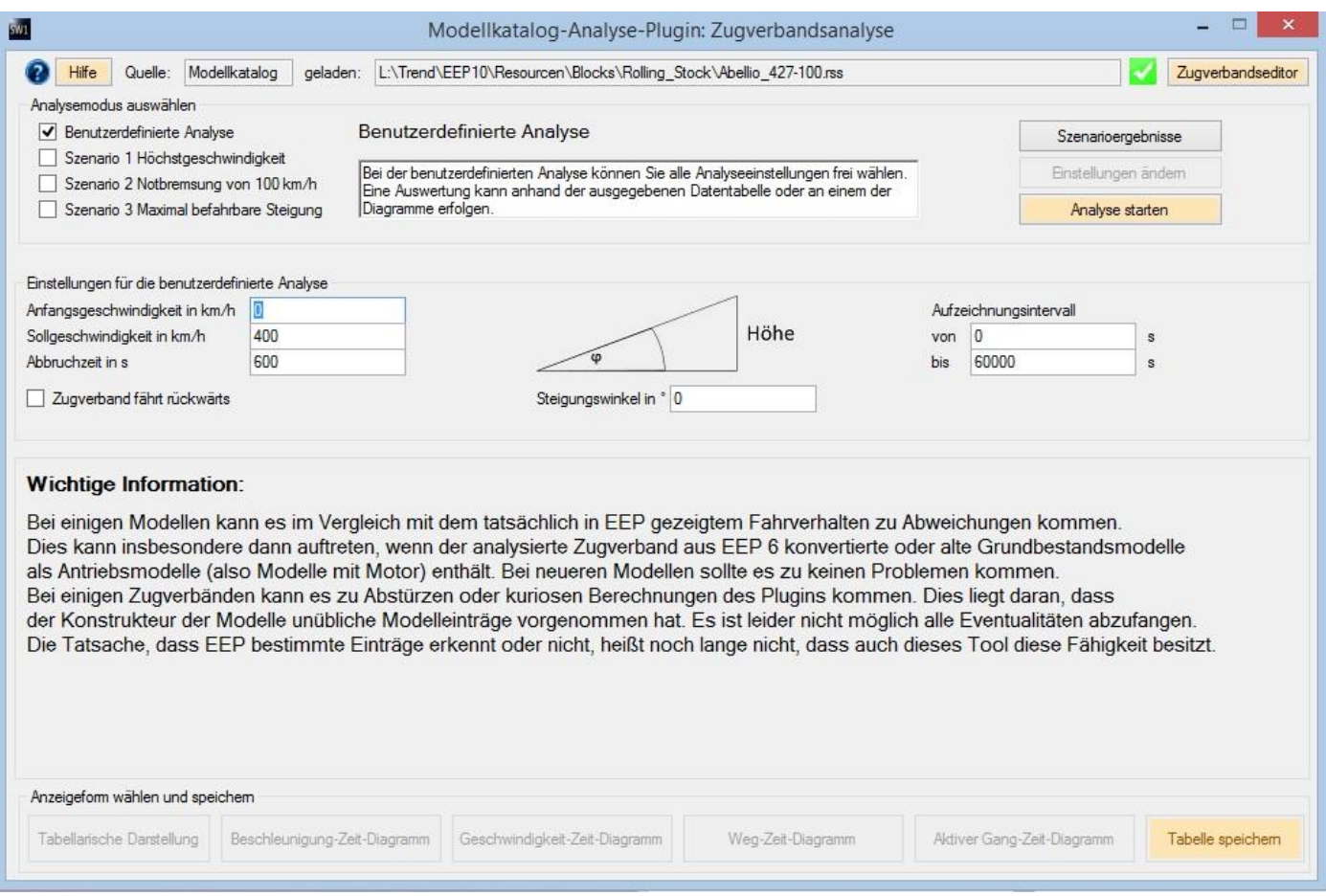

There are four different analysis modes available: The user-defined analysis or one of the three prepared scenarios.

In scenario 1, the train accelerates from 0 km/h to top speed on a straight line. As a result of the scenario, the maximum speed, the strongest acceleration and the acceleration time from 0 to 100 are output.

### **4 EEP-ModellKatalog-Plugin: Zugverbandsanalyse**

In scenario 2, the train composition brakes from 100 km/h to 0 km/h on a straight line. The braking time and braking distance are determined.

In scenario 3, the slope gradient is determined, at which the train can still start.

All results of the scenarios can be recalled at any time by clicking on the button "Szenarioergebnisse".

With the user-defined analysis, you can completely define the test route of your train composition and the analysis settings yourself. You can select the starting and target speed as well as the slope gradient angle of the track. By ticking the box, you can also have the entire train run backwards.

The abort time is the time in seconds, at which the analysis is aborted. With the recording interval, better diagrams are possible. For example, you can have the first five seconds recorded in detail in diagrams by entering an interval of 0 to 5.

The analysis can be started independently of the selected analysis mode by clicking on the button "Start Analyse".

! Only decimal numbers or whole numbers may be entered in all fields. Do not use dots, use commas!

Depending on the analysis settings, the analysis may take some time. Once the analysis is complete, you can choose from four graphs and a table in the lower bar.

## **4 EEP-ModellKatalog-Plugin: Zugverbandsanalyse**

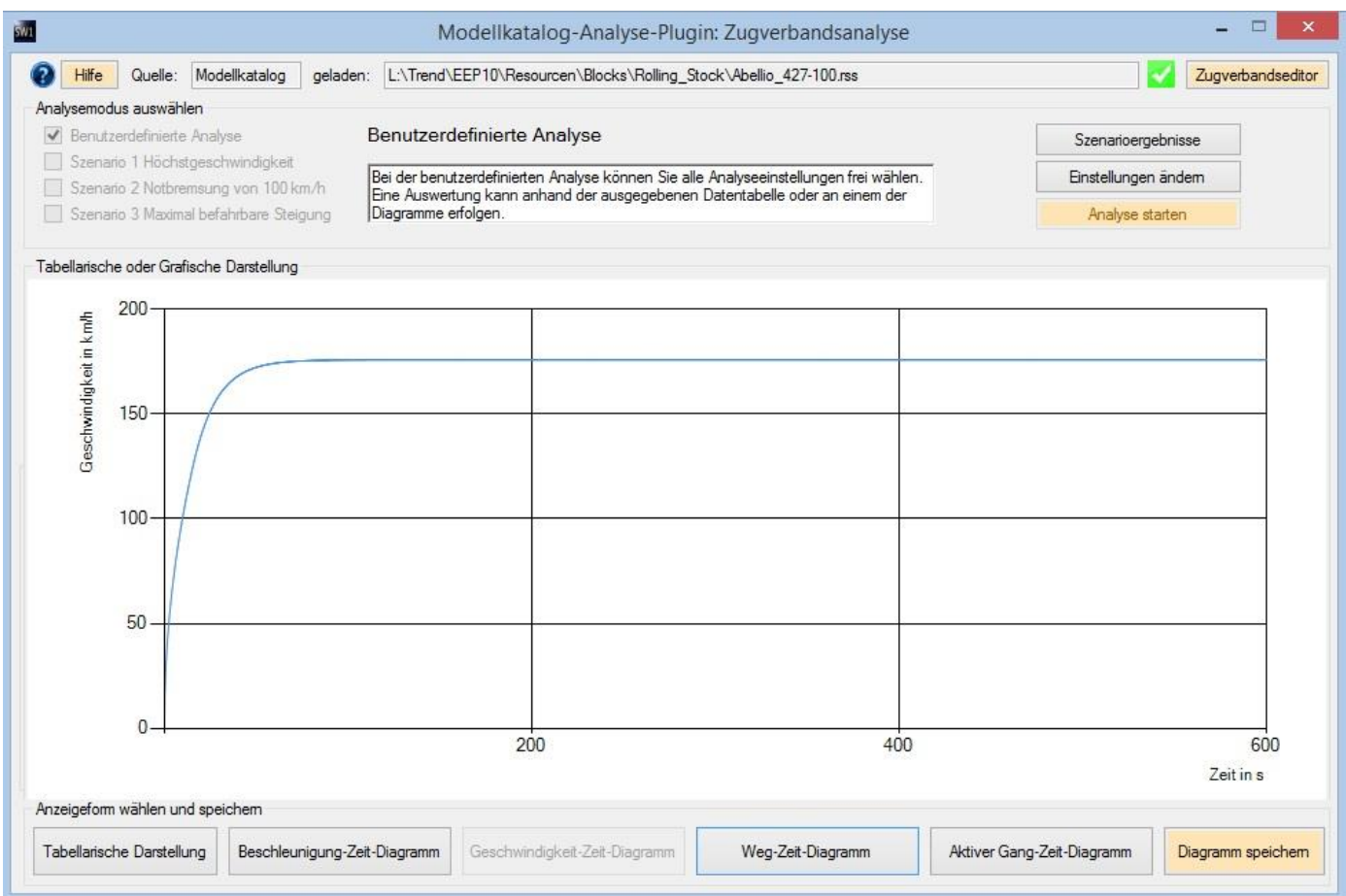

You can also save the table and the four diagrams. To do this, select the table or one of the diagrams and then click on the button "Diagramm speichern" at the bottom right. You can freely select a storage location. The table is saved as a CSV-file and can therefore be opened with Excel, for example. The diagrams are saved as .bmp image files.

! Change the user-defined analysis a bit with the recording interval to get nice meaningful diagrams.

## **4 EEP-ModellKatalog-Plugin: Zugverbandsanalyse**

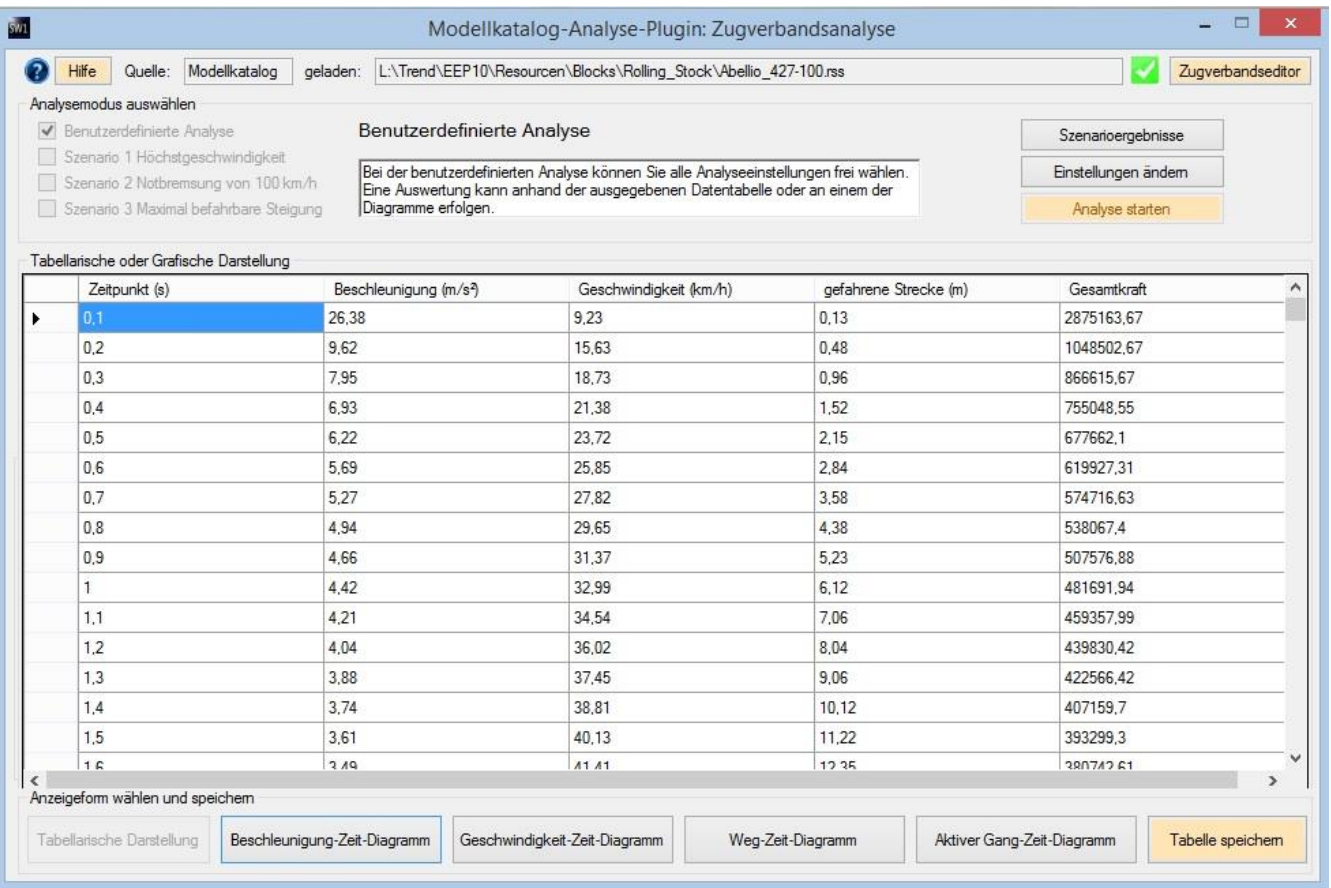
#### **4 EEP-ModellKatalog-Plugin: Zugverbandsanalyse**

## **4.5 The Zugverbands-Editor of the Plugin**

You can access the Zugverbands-Editor from the analysis tool by clicking on the button at the top right or by using the desktop shortcut which you can create during the installation of the plugin.

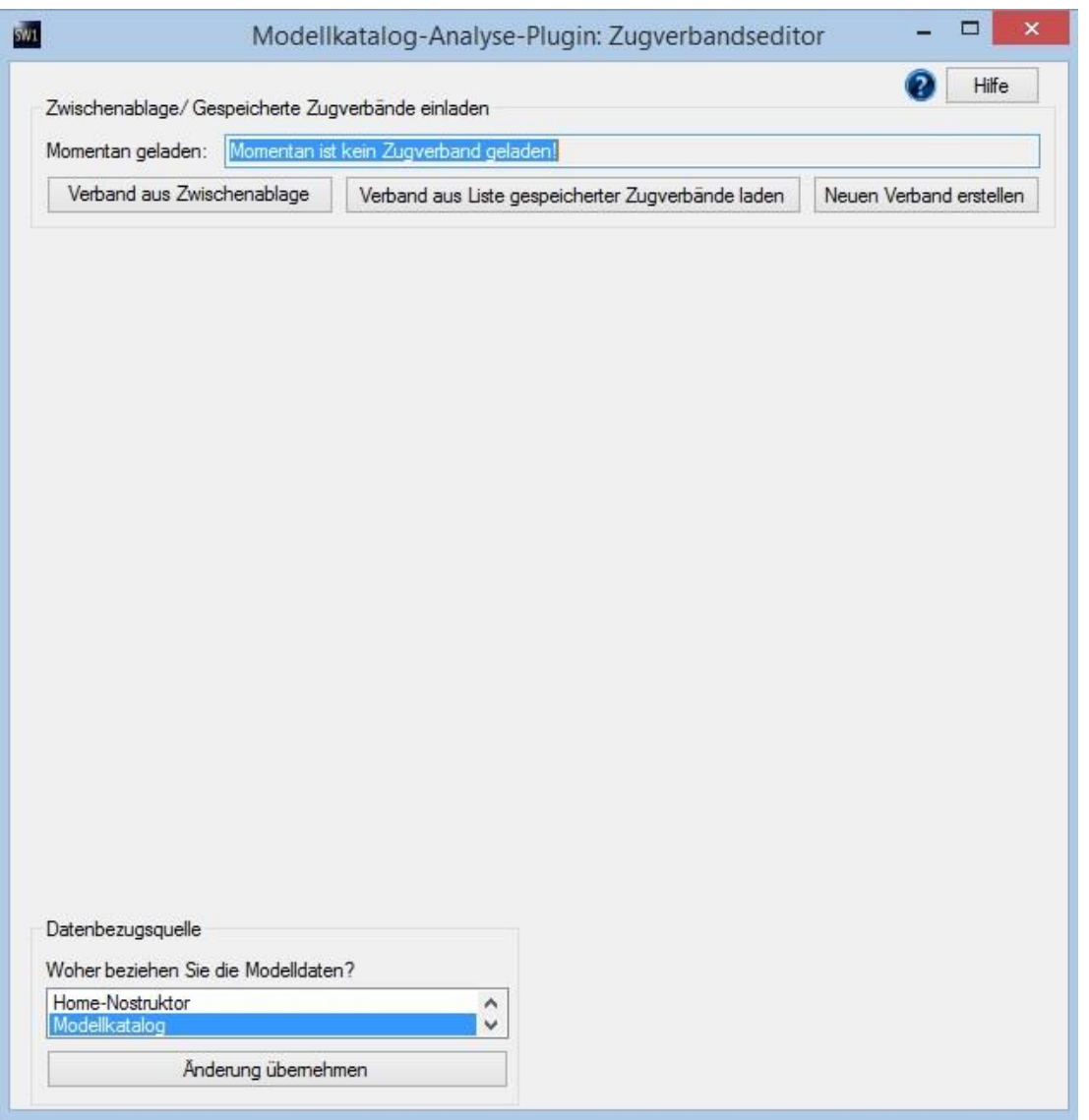

If you come from the analysis tool and only want to adjust your train composition, load the composition from the clipboard. It is also possible to create a new composition or load a saved one.

**4 EEP-ModellKatalog-Plugin: Zugverbandsanalyse**

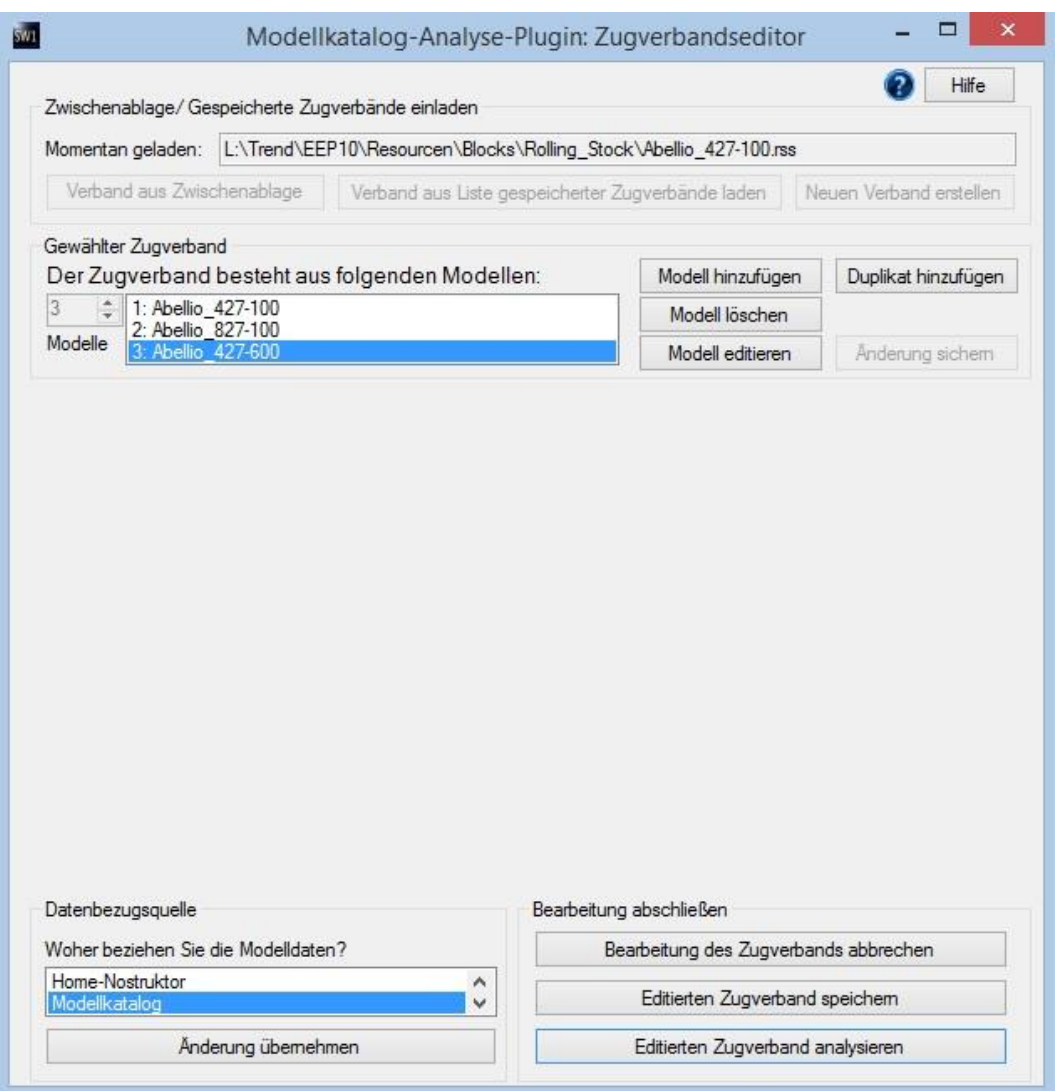

The models contained in the train composition are now listed. Select a model here. The selected model is always deleted. Added models are always added at the end of the train composition. If "Duplikat hinzufügen" is selected, a copy of the selected model is appended at the end.

Now click on "Modell editieren". You can now directly enter or change certain model properties. Since there are three possibilities from where you obtain your data, the view can also be adapted to these three possibilities. This happens at the bottom left, where the EEP-ModellKatalog, the Properties Explorer and the Home-Nostructor are offered as possible data sources. Select your data source and press "Änderung übernehmen".

#### **4 EEP-ModellKatalog-Plugin: Zugverbandsanalyse**

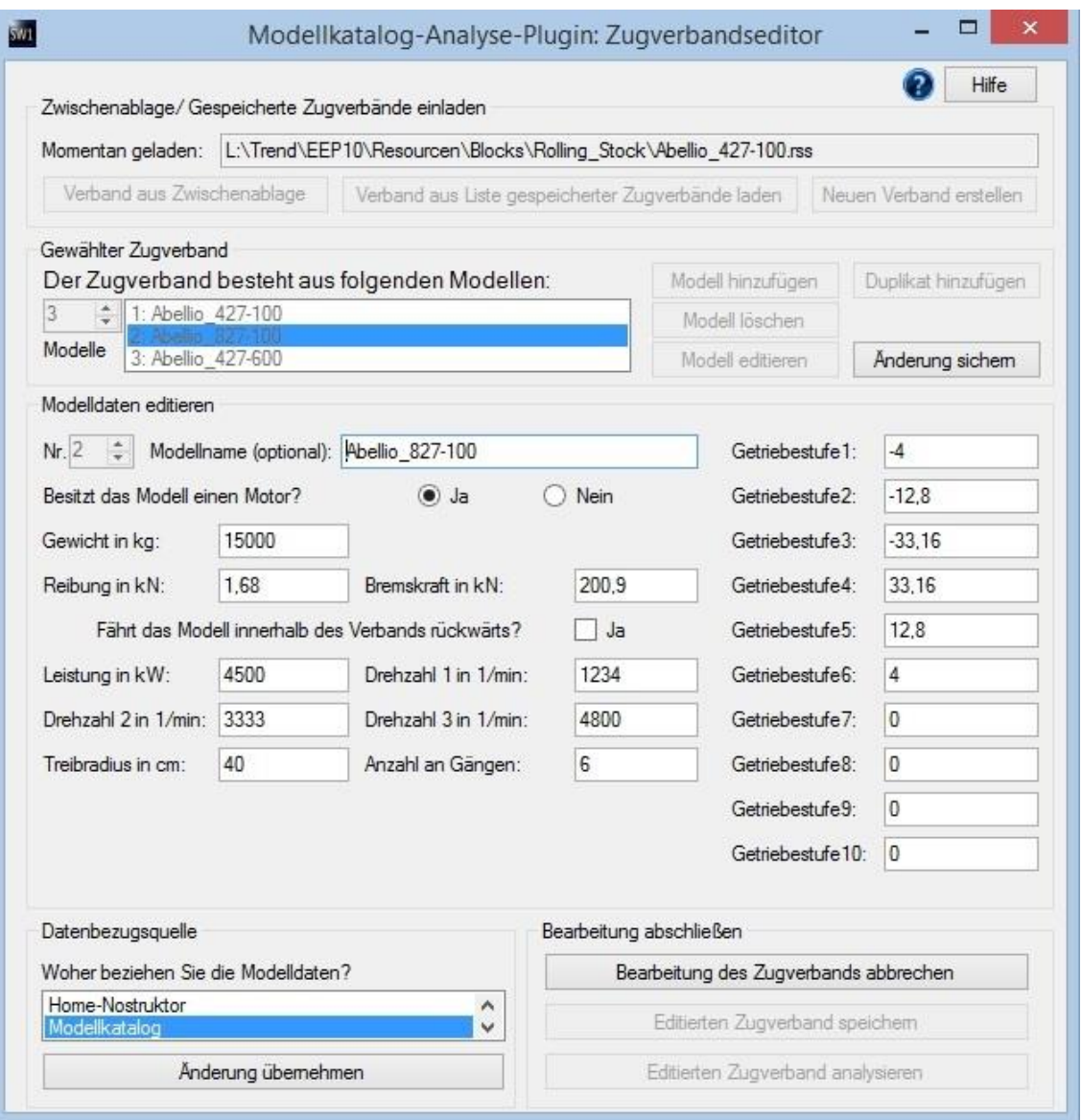

Essentially, only the labeling is changed. Note that the Properties Explorer does not give you any information about the driving wheel radius. Instead, the predicted maximum speed must be entered. From this, the driving wheel radius can be reconstructed together with the other data.

An important point in the Home-Nostructor view is the additional button "aus System-ini auslesen". If you have constructed a model and want to pre-test its driving characteristics, the model data can be read directly from the System-ini of your model using the button. This eliminates the need for laborious typing.

When you have finished making changes to the model, click "Änderung sichern". At the bottom right, you will find buttons to cancel, save and return to the analysis tool.

## **4 EEP-ModellKatalog-Plugin: Zugverbandsanalyse**

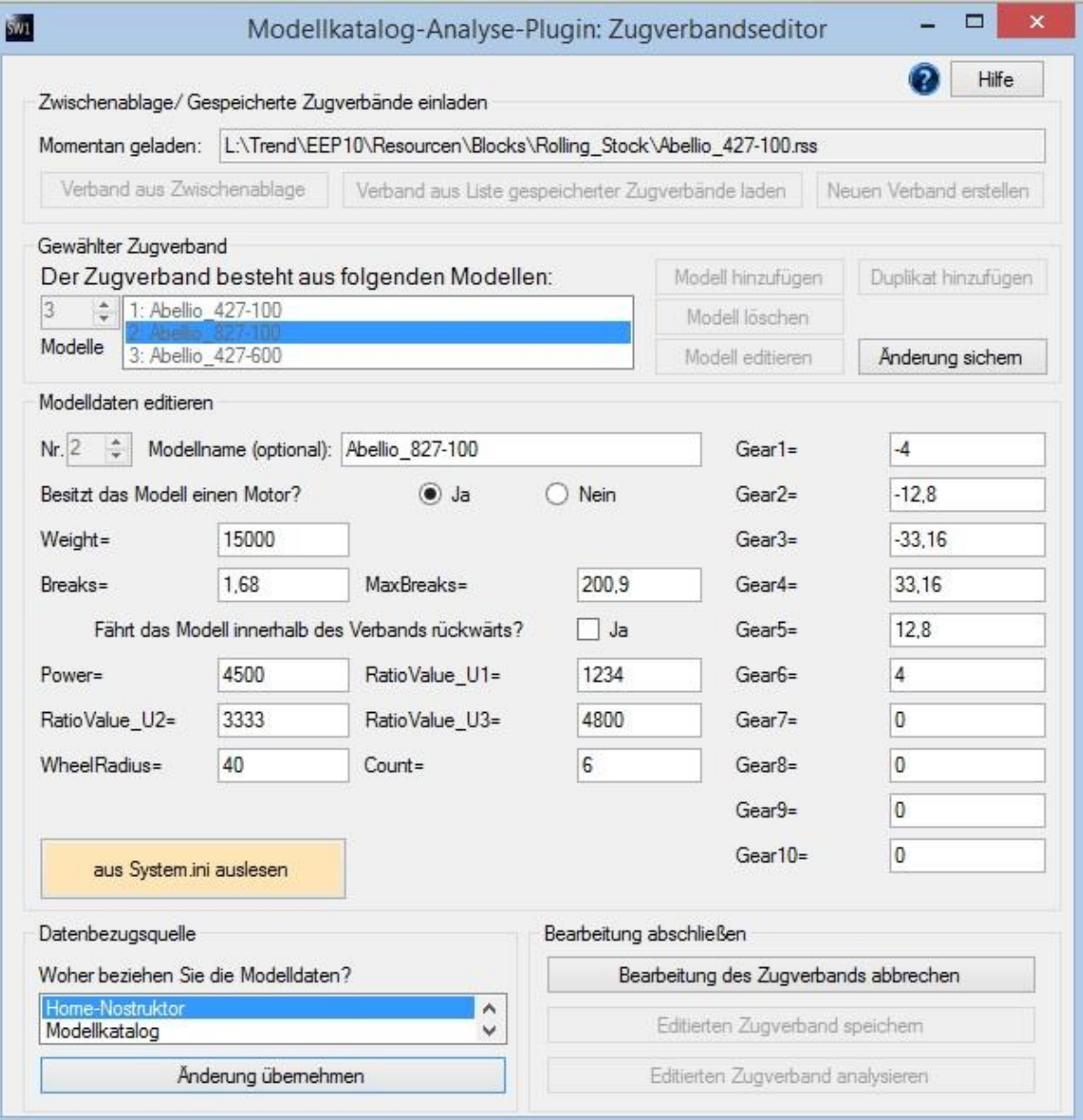

#### **4 EEP-ModellKatalog-Plugin: Zugverbandsanalyse**

#### **4.6 Accuracy of the Analysis Results**

Only EEP itself can perform a proper analysis of train compositions. However, you will find, that most analyses will give you exactly the same results as EEP. The Properties Explorer from Plugin1 EEP10 has a bug. Therefore, analysis results of train compositions should be treated with caution, if the weight of at least one model has been changed.

Unfortunately, there are some models where the plugin and EEP show very different driving characteristics. The reason for this is unknown. Possible causes can be incorrect or outdated entries in the System-ini of the model. Converted and older models are also possible.

For all train compositions, the calculation of the maximum speed for a negative slope gradient does not correspond to the behavior shown in EEP. The tool will therefore only show you the acceleration phase, that corresponds to EEP and then cancel the analysis. This will also happen, if you deliberately set the abort time higher.

With some train compositions it can even come to a tool crash. Here, incorrect model entries cause an error in the program flow. Due to the large number of possible error variants, it is impossible to intercept all error variants that occur. If a train should always cause a crash even after several attempts, you will accept, that this train unfortunately cannot be analyzed.

#### **5 Tips for an Effective Model Search with the EEP-Modellkatalog**

## **5 Tips for an Effective Model Search with the EEP-Modellkatalog**

#### **Tip 1: Make targeted use of the strengths of tile and list view**

If you are looking for a model, you should switch to the "Show selected models" mode and try to limit the number of models displayed using the filters and find the model in this way. However, your goal should not be, that only the model you are looking for is selected and displayed at the end. Rather, you should make targeted use of the strengths of the tile and list view. Frequently, the number of displayed models can be reduced to a few hundred models with just a few filter settings. With the tile view, you can quickly identify the model you are looking for via the model image, even if you are shown tens of other models. If, on the other hand, several models are similar from the model picture, switch to the list display to find the model using the additional model information listed there.

#### **Tip 2: Avoid too narrow a search**

The main reason for an unsuccessful model search is often the excessive use of filters. Try to reach your goal with as few filter settings as possible. Category filtering is often a first step, since the model category of a model is usually known. Only set filter settings for which you are one hundred percent sure that the model you are looking for fulfills them. This applies in particular to model detail filtering.

If you remember a part of the model name, sometimes less is more. For example, enter "fire" instead of "fire brigade", because if the model you are looking for is called "fire station", you will not find it in the first case. This is also useful because some constructors like to use abbreviations. Avoid typing errors, because the program searches for the entered character string. Note that special characters (ä,ö,ü,ß) are often written differently (ae, oe, ue, ss).

Similarly, for all other filter settings, a search that is too narrow is often less successful. Instead, filter less and use the tile display to complete the model search.

#### **Tip 3: Adapt model search to your requirements and needs**

Adjust the filtering to your requirements and needs. Use Model Detail Filtering to display only the "Models in your inventory". If you use the EEP-ModellKatalog as a construction assistant and

#### **5 Tips for an Effective Model Search with the EEP-Modellkatalog**

search for a model, the model you are looking for, must be in your resource folder anyway, otherwise it cannot be built in.

If you are not using the current EEP version, use model detail filtering and hide all models for newer EEP versions. For example, if you use EEP10 Expert, set the filter to "up to 10.0 Expert".

#### **Tip 4: Avoid filters based on designer specifications**

If, for example, you are looking for rolling stock of the Reichsbahn or the Bundesbahn, it is best not to use the epochs. These have to be entered laboriously by the constructors and in many cases no information or incorrect information is given, due to the high amount of work involved. Instead, search for components such as "DR", "DRG", "DB" or "DBAG" in the model detail filter in the model name.

#### **6 Shortcuts**

## **6 Shortcuts**

## In the tile or list view:

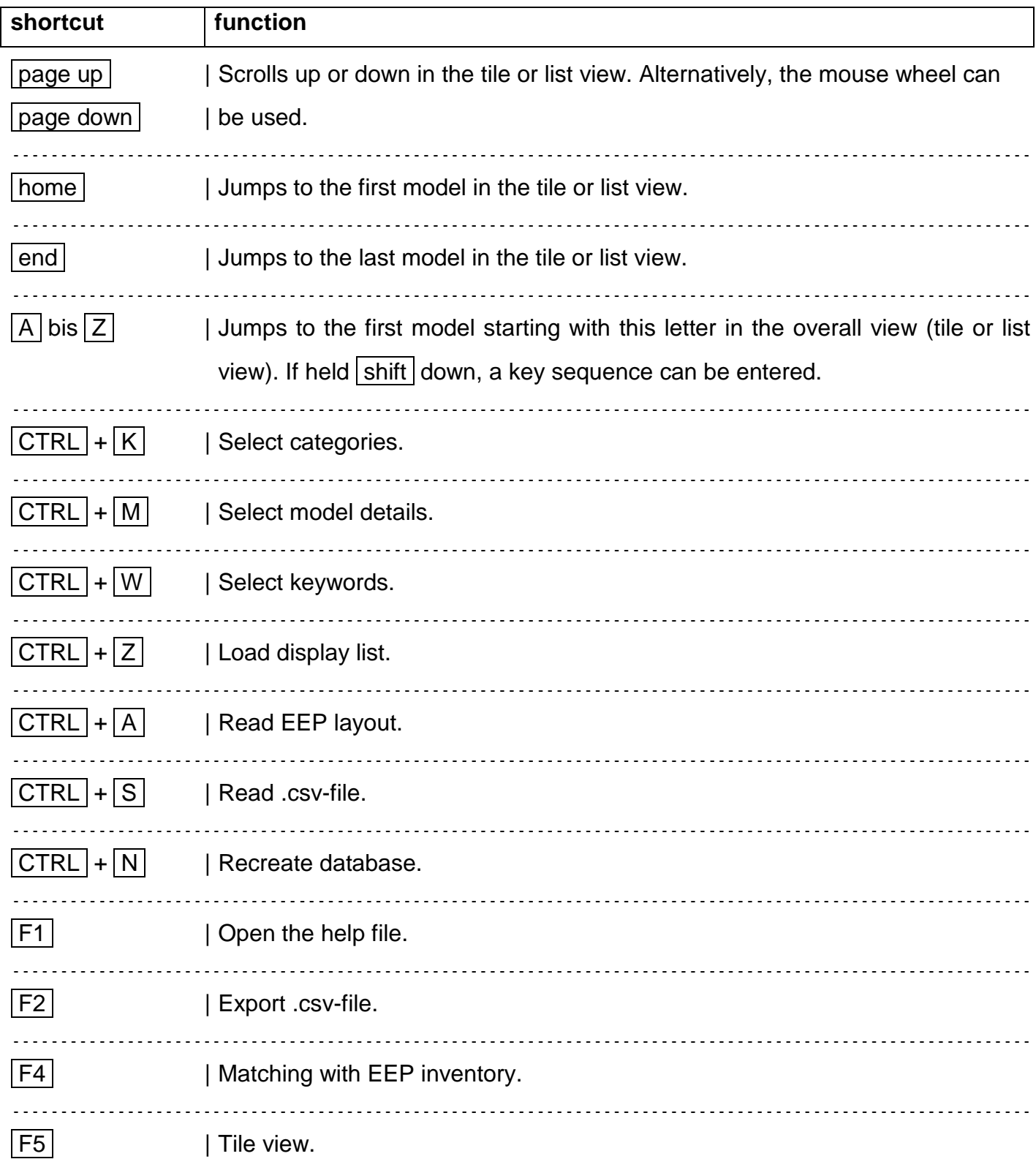

#### **6 Shortcuts**

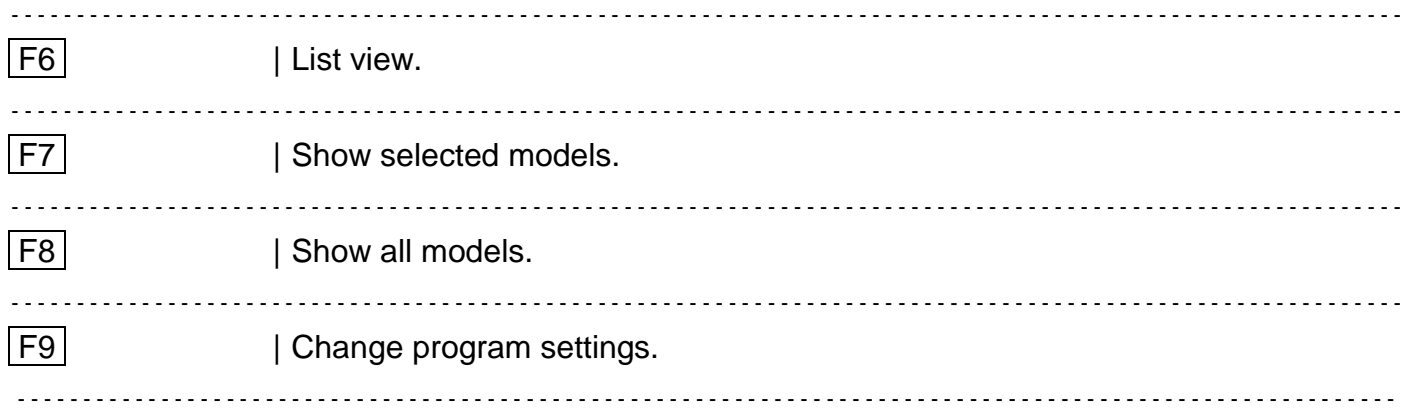

## In the all trains composition view:

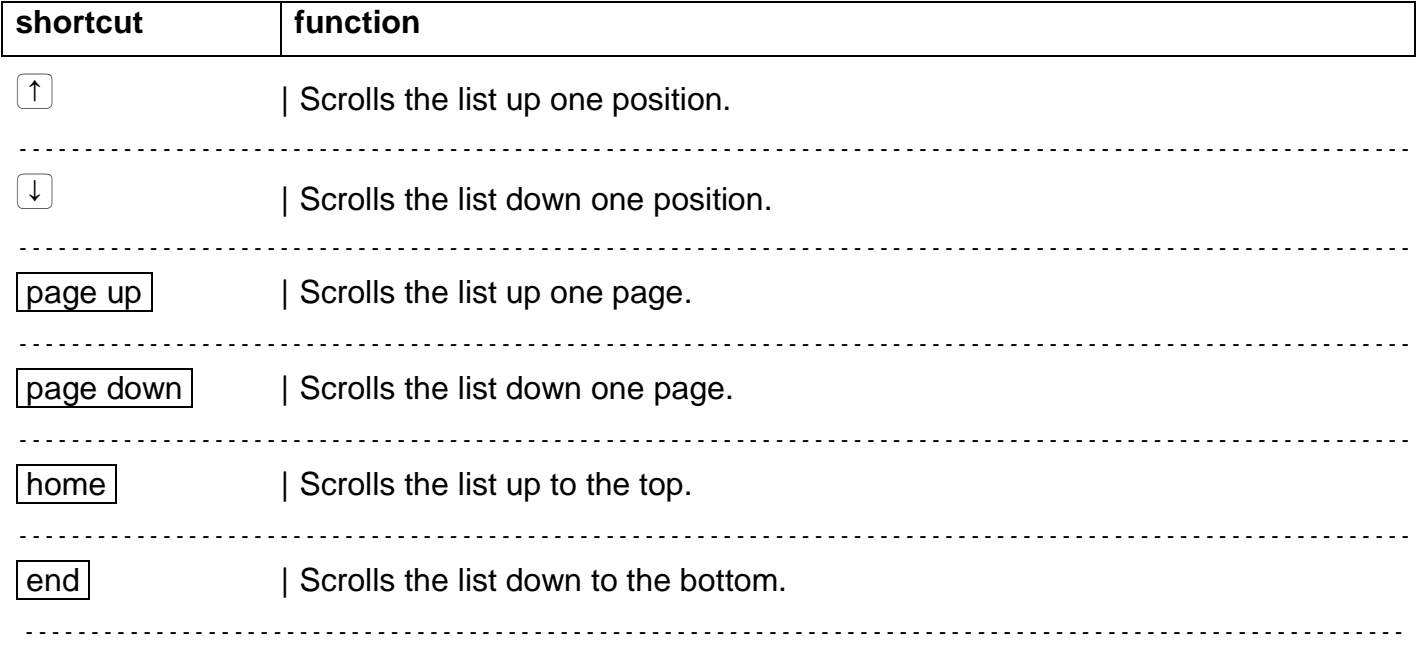

#### **7 Extensions of the EEP-ModellKatalog in the Future**

## **7 Extensions of the EEP-ModellKatalog in the Future**

It is planned to extend the functionality of the EEP-ModellKatalog in the future and to adapt it to the new EEP versions. These extensions will partly appear as updates or plugins. All plugins for the EEP-ModellKatalog published so far, can be found on my website:

#### [www.sw1-eep.de](http://www.sw1-eep.de/)

All program updates and model-data-updates for the EEP-ModellKatalog can be found on our support page:

#### [http://www.eep-modellkatalog.de/index\\_e.html.](http://www.eep-modellkatalog.de/index_e.html)

As soon as a new program update for the EEP-ModellKatalog is available, your EEP-ModellKatalog will automatically draw your attention to it.

**8 Development Team and other Participants**

## **8 Development Team and other Participants**

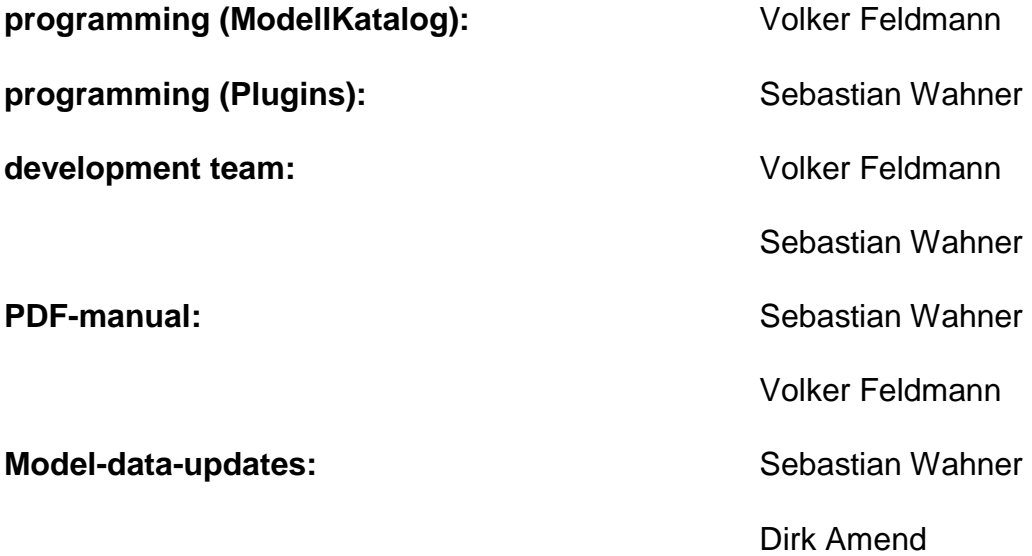

At this point the development team would like to express a special thanks to Dirk Amend and the TREND Redaktions- und Verlagsgesellschaft mbH, without whose commitment and help the detailed information for the models would have been much leaner. In particular, without Dirk Amend's help not a single model could have been created. Many thanks for that!

#### **8 Development Team and other Participants**

**preparatory measures:** Detlev Ruzanski

Thanks go to Detlev Ruzanski for helping to record and list the sheer endless number of shop sets. He has thus laid one of the foundations for this program. Many thanks for that!

**product testers:** Detlev Ruzanski Dirk Amend Jürgen Gilke Kai-Uwe Lehmann Martin Klein Uwe Grimm

The development team would like to take this opportunity to thank all testers who sacrificed their time free of charge to ensure that the program runs as error-free as possible. Many thanks for that!

#### **9 Appeal for donations**

## **9 Appeal for donations**

Remember, that it takes several hours to create a model-data-update. However, model-dataupdates for the EEP-ModellKatalog are provided free of charge. On a voluntary basis you have the possibility to support this service with a small donation of 5 €. On the support website for the EEP-ModellKatalog

#### [http://www.eep-modellkatalog.de/index\\_e.html](http://www.eep-modellkatalog.de/index_e.html)

you will find the donation button under "downloads". The donations are handled reliably via PayPal. You do not necessarily need a PayPal account to make a donation. It is also possible to pay with a credit card.

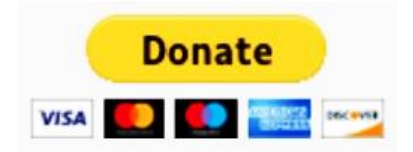

## **10 Notes on Keyword Search in this Manual**

## **10 Notes on Keyword Search in this Manual**

This document is a PDF-file, which is the reason, why no index is used. Almost all common PDFviewers (e.g. Adobe Acrobat Reader DC) have a search function, with which you can search the document for a search term. In the free Adobe Acrobat Reader DC, this search can be started by right-clicking and clicking on the menu item "Search".

#### **11 Glossary of Terms**

## **11 Glossary of Terms**

This documentation tries to present the functions and information of the EEP-ModellKatalog in an easy to understand language, detailed and precise. The purpose of this chapter is to create a uniform understanding of terms.

Advanced EEP users should be familiar with many of the terms and definitions listed here. The terms explained here are assumed to be known as far as possible. So, if you stumble across a term, that is unknown to you, you can look it up in this chapter.

#### **11.1 General EEP Terms**

#### **Block/ Blocks/ Train compositions:**

In EEP, the term "block" refers to a combination of several models from the same model layer (structures, landscape elements, etc.). This can be saved as a block. The blocks can be reloaded and used on an EEP layout. Blocks of individual rolling stock are also called train compositions.

#### **Model Categories/ Model Layers:**

Each EEP model automatically belongs to a specific model category or layer. Most models are structures, i.e. static models that cannot be moved or cannot move themselves. Roads, tram tracks, rail tracks and auxiliary tracks (i.e. waterways), on the other hand, belong to the so-called splines. Track objects exist for each of the four classes of splines. These are combinations of structures and splines. There are also rolling stock as a model category for all types of vehicles. Further categories are landscape elements and goods. Goods are models that can be transported. Starting from EEP10 the Omegas are added. Omegas are animated humans or animals, which stay in a defined area and run around.

#### **Resource folder:**

The resource folder means the folder "Resourcen", which can be found in the installation directory of your EEP version. It is the "heart" of EEP, because it stores all newly installed models.

#### **11 Glossary of Terms**

#### **Resourcen.pak:**

Resourcen.pak is a compressed folder archive, which can also be found in the installation directory of your EEP version. It contains basic models of older EEP versions. EEP can use all models from this archive. If a model is located both, in the resource folder and in Resourcen.pak, the model is always loaded from Resourcen.pak. The Resourcen.pak can be unpacked using EEP. The unpacked archive can then be found as the Resourcen.unp folder in the installation directory of your EEP version. The contents of Resourcen.unp can be copied to the normal resource folder. This is called "merging resources".

#### **Scan models:**

By "scanning for models", the models are imported from the resource folder into the model database of EEP. After changes within the resource folder, e.g. a model installation, EEP must now scan for models in order to apply the changes. Some functions of the EEP-ModellKatalog require scanning for models at the next start of EEP. Please refer to the notes at the appropriate places in this documentation.

#### **11 Glossary of Terms**

### **11.2 Model Details and Information**

#### **.3dm:**

All models (starting with EEP7) are available in .3dm-file format. EEP accesses all .3dm-files in the resource folder and in Resourcen.pak. These models can then be used in EEP after a single "model scan".

#### **.dds:**

Direct Draw Surface (.dds) is a file format for image files. It is used in EEP for models and ground textures.

#### **Animated driver cabin:**

Starting with EEP10 (Expert), it is possible for constructors to design rolling stock in such a way that the EEP user can sit in the driver's cab and control the train from there. Older models use the cab view instead to merely display the driver's cab (similar to a scenery). However, it is not possible to operate a switch there.

#### **Animation:**

In models with the model detail "Animation", parts of the model are animated, i.e. they deform or perform movements that are not controlled by axes.

#### **Availability:**

All models, that have a check mark here, are still available either in the shop or on other websites.

#### **Axes:**

Constructors have the option of attaching 3D objects to axes, which can then be moved in EEP using a slider, LUA or a contact point. There are translation, rotation and scaling axes.

#### **Constructor of the model:**

Specifies the unique constructor abbreviation and name of the constructor of the EEP model.

#### **Constructor of the original:**

Specifies the company or manufacturer where the original was built. The entry depends on the constructor's entries. Usually no meaningful specification.

#### **11 Glossary of Terms**

#### **Country of deployment:**

Specifies the country, in which the original was or is preferred. The entry depends on the constructor's entries. Usually no meaningful specification or "Germany".

#### **Distribution of a model:**

The distribution rate is calculated from the number of EEP-ModellKatalog users' submissions. The number of users, who have the model in their resources is divided by the total number of all submissions, resulting in a distribution rate in percent.

#### **Dust:**

These rolling materials can stir up dust while driving.

#### **EEP menu path:**

Specifies the layer and exact location of the model in EEP. It answers the question, where you can find the model in FFP

#### **EEP-Version:**

Specifies the minimum EEP version required to display a model in EEP without errors. Note the limited scope of the Basic versions compared to the Expert versions as of EEP8. Compared to the Expert versions, important functions are missing. For example, it is not possible to use custom textures with EEP8 Basic.

#### **Out of commission:**

Specifies the year of the last use of the original. The entry depends on the input of the constructor. Usually no meaningful information

#### **Epoch of mission:**

Indicates the (railway) era of the preferred use of the original. The entry depends on the constructor 's entries. Usually no meaningful specification.

#### **Custom texture:**

With these models it is possible to replace textures with your own textures.

#### **11 Glossary of Terms**

#### **Fire:**

With some structures or track objects a fire can be activated manually or by contact point and thus a fire can be simulated.

#### **Ground texture ID:**

The ground texture ID is a unique identification number for ground textures and especially for additional programs or when inserting your own ground textures, as an ID can only be used once.

#### **Harvest:**

Starting with EEP11, it is possible for constructors to construct models that simulate a harvest scenario. Examples include a combine harvester, ploughs and fields that can be "harvested" and "grown back" after some time.

#### **Individual text:**

Starting with EEP15, it is possible to label certain surfaces of models with individual text, if the constructor has provided such surfaces during the construction of the model.

#### **Interior/ cabin:**

Rolling stock with cabin or interior furnishings have a fully designed or textured passenger area and/or driver's cab. There is a camera perspective that allows the user to ride in the model and view the EEP layout from the perspective of a train passenger.

#### **Loading/ Loadable rolling stock:**

Loadable rolling stock can be loaded with models of the goods category and they can therefore transport these goods via the system.

#### **LOD (level of detail):**

Each model consists of polygons (see Polygon). The number of triangles of the model is a measure of how heavy a model is on the computer, when it is used on the EEP layout. LOD makes it possible to construct simplified models with a lower number of triangles. At a certain distance from the camera to the model, the model is replaced by a simpler variant consisting of fewer triangles.

#### **11 Glossary of Terms**

#### **LOD-effective range:**

The distances at which the next simplified variant of the LOD model is loaded and the computer is thus relieved are called LOD effective distances.

#### **Model set:**

The combination of several models in one installation file is called a model set. Sets that can be purchased in the shop are called shop(model)sets. Free(model)sets, on the other hand, contain free models.

#### **Model type:**

The model type distinguishes between basic model, shop model, free model, clone model, own model and converted model. Basic models are included in Ressourcen.pak and thus in the basic EEP version. Shop models can be purchased in the shop, whereas free models can be downloaded free of charge from the constructor's website. Clone models are models with custom texture, that are offered with a TTModellInstaller installation. Private models were created by the user himself and imported into the EEP-ModellKatalog. Converted models were converted from the EEP6 file format to the .3dm-file format with the Model Converter.

#### **Deprecated model:**

Starting with EEP10, models in EEP can be marked as "deprecated". They will then no longer be displayed in the model selection of EEP.

#### **Introduction date:**

Indicates the year of completion and/or commissioning of the original for the model. The entry depends on the input of the constructor. Usually no meaningful information.

#### **Own inventory:**

In the following all models, that are either in your Resourcen.pak or in your Resource Folder, are referred to as models in your own inventory.

#### **Passable rolling stock:**

Passable rolling stock can be driven on by other rolling stock and can therefore transport these rolling stock via the system. For this purpose, drivable rolling stock includes a spline piece on which other rolling stock can drive.

#### **11 Glossary of Terms**

#### **PhysX:**

PhysX is a physics engine from Nvidia for the calculation of physical movements. With Plugin1 to EEP14 models exist, that support this. These belong to the category "goods".

#### **Polygon (number):**

Each model consists of a mesh of polygons, which is also called mesh. Mathematics means that each polygon and thus the entire mesh can be divided into disjunctive triangles. The number of triangles, you get then, is a measure of how much stress a model places on the computer.

#### **Published/ Date of publication:**

Specifies the month and year of the date on which the model was first published.

#### **Resource path:**

Specifies the path within the resource folder where the .3dm file of a model can be found.

#### **Signal aspect/ position:**

The special thing about signals is, that you can switch between different signal positions (e.g. "red" and "green" at a traffic light).

#### **Single track spline/ Single-lane road**

Starting with Plugin 2 to EEP13, there are roads, that consist of only one lane. To control the offset of cars and trucks, EEP distinguishes the new single lane roads from the old two lane road system.

#### **Sound:**

This model is able to play a sound.

#### **Smoke:**

These models are capable of emitting smoke.

#### **Spline-ID:**

The spline-ID is a unique identification number for all splines and especially for additional programs or when inserting your own splines, since an ID can only be used once.

#### **11 Glossary of Terms**

#### **Textures**

Each textured model is a network of polygons filled with images. These images are called textures.

#### **Top speed:**

Indicates the maximum speed of a single rolling stock on a straight line in km/h units.

#### **Velocity influence (from signals):**

Starting from EEP7, it is possible, that a signal influences the speed of a rolling stock, which is located between the main signal and the pre-signal or just passes the main signal.

#### **View-only-model:**

Starting with EEP15, some very old models are only displayed on existing EEP layouts. However, these models can no longer be set on new EEP layouts.

#### **Waves:**

Models with this model detail simulate a swell.

#### **Wind:**

These models react to the wind force currently set in your EEP. This is usually the case for landscape elements, but is also possible for structures or rolling stock.

#### **11 Glossary of Terms**

#### **11.3 Rolling stock characteristics**

Since the Plugin1 to EEP10, it is possible to change the driving properties of rolling stock by changing the rolling stock properties. The EEP-ModellKatalog takes this development into account and offers an overview of the rolling stock properties in the model detail view. The terms used are briefly explained below.

#### **Braking force:**

As soon as the brake of the model is active, this force acts in the opposite direction to the current direction of travel. Specified in kilo-Newton (kN). A change only affects the braking distance and time.

#### **Friction:**

Friction is a force expressed in kN, that acts only on moving models and always in the opposite direction to the direction of travel. A change affects all driving characteristics.

#### **Gear stages:**

There are always the same number of forward and reverse gears. The gear stages indicate the gear ratio of the transmission in the respective gear. It is important to read the data from the center to the outside. On a 6-gear model, there is gear stage 1 to gear stage 6. Gear stage 4 is the gear stage in the first forward gear, gear stage 5 in the second forward gear, etc. . On the other hand, gear stage 3 belongs to the first reverse gear, gear stage 2 to the second, etc. .

#### **Power:**

Indicated in kilowatts (kW). This value indicates the energy the model can convert within a period of time. A change affects all driving characteristics.

#### **Radius of power wheel:**

The radius of power wheel is important in order to calculate the exact revolutions at a given speed.

#### **Revolutions/ Rotational speed:**

- Revolutions 1: Lower rotational speed limit in revolutions per minute (rpm). It defines the switching time for downshifting.
- Revolutions 2: Upper rotational speed limit in revolutions per minute (rpm). It defines the switching time for upshifting.

#### **11 Glossary of Terms**

Revolutions 3: Maximum rotational speed limit. Engine braking occurs. In particular, the maximum speed is determined by this if the model is able to reach this speed at all.

#### **Weight:**

Indicates the defined weight of the model in kg. A change in weight changes the acceleration and braking behavior of rolling stock. Especially on mountains with slope. The maximum speed on a straight line remains unaffected by the change.

#### **12 Disclaimer and end-user license agreement (EULA)**

## **12 Disclaimer and end-user license agreement (EULA)**

The use of the computer program package 'EEP-ModellKatalog', hereinafter referred to as 'Software', is carried out exclusively under the conditions named below.

By using the program package or individual program components, the end user recognizes the following terms and conditions as binding. The licensee acknowledges that it is not possible in the prior art to create computer software so that it works flawlessly in all applications and combinations.

To prevent a LOSS OF DATA, the licensor expressly points out that before the installation of new software, a backup of your data should be done. This also applies to the installation of the above software. In addition, we recommend performing backups at regular intervals.

The licensor grants the licensee a simple, non-exclusive and personal right to use the program package non a computer and only in one place to use. Further use is not permitted. In particular, Licensee is prohibited from

- a) to pass the software on to third parties or to a third party otherwise accessible, in particular in the form of Loan or rent.
- b) modify, translate, reverse engineer, decompile, or disassemble the Software.
- c) to create derivative works.
- d) create from the program data for other software programs to use.

By purchasing the program package, the licensee receives ownership of a physical data medium alone, as far as the transfer of the license material on the way of remote data transmission does not take place. In both lease alternatives, there is an acquisition of rights beyond those mentioned above Terms of license, not connected. Publishing, copying, editing and exploitation rights to the software are the sole responsibility of the licensor. The software is protected by copyright in favor of the licensor. All copyright and other software in the software

Notes such as registration numbers and references to the licensee may not be removed. Any further contribution to other software of any kind is prohibited to the licensee. Licensee is liable for all financial losses suffered by Licensor arising out of copyright infringement or breach of these terms.

#### **12 Disclaimer and end-user license agreement (EULA)**

Licensor is entitled to update the Software at its sole discretion. He is not obliged to provide the licensee with any updates. Licensee is entitled to load Updated versions and to update its existing version.

#### **Warranty**

- a) The licensor guarantees in the case of the transmission of the program on a data medium the perfect readability of the medium at the time of the transfer, as far as the employment of the licensee takes place under normal operating conditions and under usual maintenance measures of the data processing system.
- b) The licensor assumes no liability for the correctness of the software, in particular not for the fact that the software meets the requirements and purposes of the purchaser or works with other programs selected by him.
- c) The Licensor is not liable for any damages, unless they have been caused by intent or gross negligence. Insofar as the licensee is a merchant within the meaning of the Commercial Code, liability for gross negligence shall also be excluded. A liability for assured characteristics, which always requires the written form, remains unaffected. Liability arising from a given assurance does not extend to consequential damages that are not covered by the warranty.

# **Installation und Installationshinweise**

# Systemvoraussetzungen

Systemvoraussetzungen<br>Mindestens 4GB RAM Arbeitsspeicher, ca. 2–3 GB freien Fest-<br>plattenplatz. Bedenken Sie, dass der benötigte Speid minuestens 4GB RAM Arbeitsspeicher, ca. 2–3 GB freien Fest-<br>plattenplatz. Bedenken Sie, dass der benötigte Speicherplatz<br>durch neu katalogisierte Modelle in den päck-Placteriplatz, Bedenken Sie, dass der benötigte Speicherplatz<br>durch neu katalogisierte Modelle in den nächsten Jahren<br>ansteigen wird! Außerdem wird eine aktive Internet in Jahren anser Heu Katalogisierte Modelle in den nächsten Jahren<br>Ansteigen wird! Außerdem wird eine aktive Internetverbindung<br>benötigt, um die Programmaktivierung und alle Eurlei.<br>Modellkatale Selection of Hulserdem wird eine aktive Internetverbindung<br>Denötigt, um die Programmaktivierung und alle Funktionen des<br>Modellkatalogs nutzen zu können. Modellkatalogs nutzen zu können.

## **Installation des Modellkatalogs**

Führen Sie das Installationsprogramm mit Administra-<br>Führen Sie das Installationsprogramm mit Administrationsrechten aus installationsprogramm mit Administra-<br>zu empfehlen, das Programm auf gines (eine Anweisungen. Es ist zu empfehlen, das Programm auf einer (wenn vorhanden)<br>Datenpartition (also nicht C) zu installt (wenn vorhanden) Datenpartition (also nicht C:) zu installieren, da eine große<br>Datenpartition (also nicht C:) zu installieren, da eine große Datenmenge gespeichert wird und damit ein einfacheres

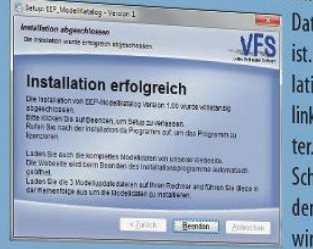

tenbackup möglich Am Ende der Instalion erscheint das ks abgebildete Fens-Wenn Sie jetzt die altfläche "Been-" betätigen, dann rd die Webseite mit

**12 Disclaimer and end-user license agreement (EULA)**

den Modellupdates geöffnet. Da die Basisdaten einen Umfang von ca. 1,6 GB haben, sind diese vom Programm getrennt auf un-serer Supportseite abgelegt. Starten Sie jetzt den Download der 3 Installationspakete. (Auf der DVD sind die Daten in einer Datei zusammengefasst, der Download entfällt).

- · EEP MK\_Basisdaten1.exe
- · EEP MK Basisdaten2.exe
- · EEP\_MK\_Basisdaten3.exe

In der Zwischenzeit rufen Sie bitte den Modellkatalog auf, um die Lizenzierung durchzuführen. Für die Aktivierung um die Lizenzierung durchzummen. Ein die Antennung

**Start des Programms** erscheint dieses Dialogfenster:

 $\blacksquare$ 

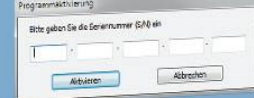

Hier geben Sie Ihre Hier geben Sie Ihre<br>Serien-Nummer (S/N) ein, die auf Ihrer Rechnung vermerkt Serien-Nummer (S/N) ein, die auf ihrer nechnung vermanten<br>ist. Nachdem Sie die Nummer eingegeben und die Schaltist. Nachdem Sie die Nummer eingegeben und der Demann via<br>fläche "Aktivieren" betätigt haben, wird das Programm via fläche "Aktivieren" betätigt haben, wird das Trogramm<br>Internet automatisch aktiviert. Das Programm kann nach der Internet automatisch aktiviert. Das Programm Kommung<br>erfolgreichen Aktivierung benutzt werden. Wenn Sie die<br>erfolgreichen Aktivierung benutzt werden. Wenn Sie diese erfolgreichen Aktivierung benutzt werden. Werm sie diese<br>3 Basis-Modell-Updatepakete geladen haben führen Sie diese<br>3 Basis-Modell-Updatepakete geladen haben führen Sie diese 3 Basis-Modell-Updatepakete geladen haben turneriste eta<br>in der Reihenfolge (Basisdaten1, 2 und 3) aus. Dabei darf<br>in der Reihenfolge (Basisdaten1, 2 und 3) aus. Dabei darf in der Reihenfolge (Basisdaten1, 2 und 3) aus. baben<br>der Modellkatalog nicht gestartet sein! Die Installation<br>der Modellkatalog nicht gestartet sein! Die Installation der Modellkatalog nicht gestartet sein: Die massistrung,<br>der Basis-Modellpakete dauert, ja nach Rechnerausstattung,<br>der Basis-Modellpakete dauert, ja nach Rechnerausstattung, der Modellnakete dauert, ja nach Rechneralissistictung,<br>der Basis-Modellpakete dauert, ja nach Rechneralissistictung,<br>ca. 15–30 Minuten. Am Ende der Installation wird autoca. 15-30 Minuten. Am Ende der Installation Who -<br>ca. 15-30 Minuten. Am Ende der Installation Who -<br>matisch ein Scan der Daten aufgerufen. Danach ist Ihr Modellmatisch ein Seiner<br>katalog einsatzbereit.

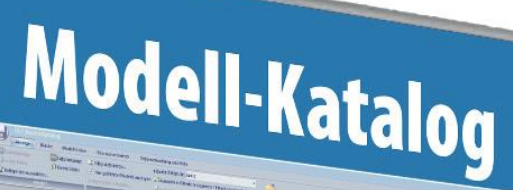

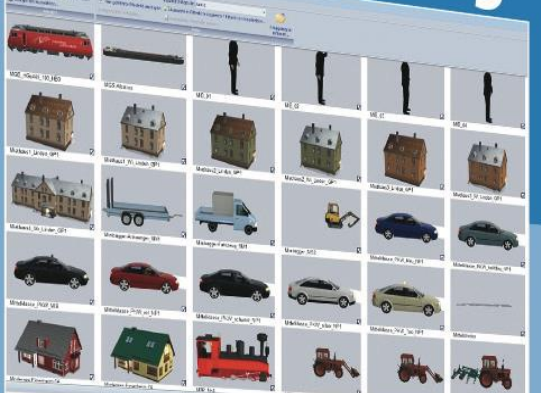

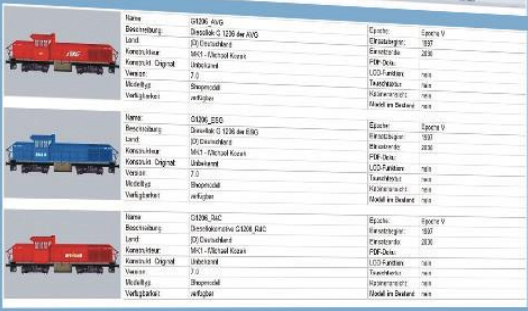

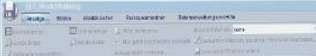

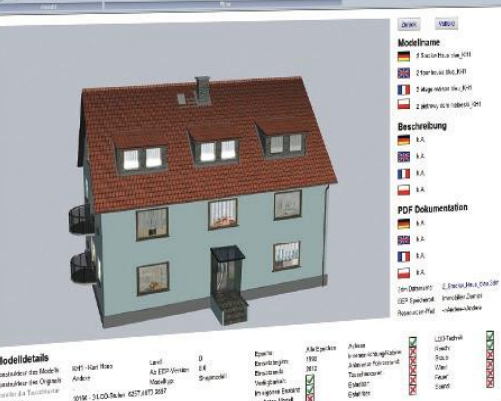

**99**

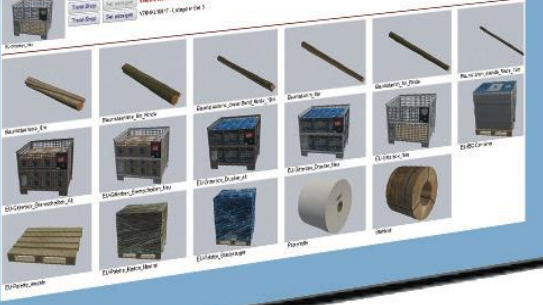